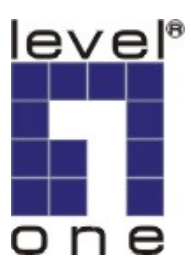

# LevelOne

# WBR-3406TX

11g 無線 1W,4L 寬頻路由器

# 使用說明書

# 著作權

如無事前書面許可,此出版品之內容不得以任何部分或整體方式複製、儲存、以資訊檢索系統 轉錄、翻譯成任何語言或以任何形式或任何機械式、磁性、電子式、光學式、複印、人工或其 他方法傳送、

### 商標

所有產品、公司、品牌名稱是個別公司的商標或註冊商標。他們只做為識別之用。規格如有變 更,恕不另行通知。

# FCC 介面聲明

此裝置已經過測試而且發現符合 FCC 規則第 15 部之等級 B 的數位裝置的限制。這些限制是設計 用來合理保障不受商業環境的無線電波干擾。此裝置可以產生、使用及傳送無線電波頻率能量, 而且如果不按照此說明書指示安裝及使用,可能會造成無線電通訊的有害干擾。在住宅區操作 此裝置有可能會造成干擾,在此情況下使用者必須自費採取必要措施改正該干擾。

# CE 一致性宣告

此裝置符合電磁相容性,EN 55022/A1 B 等級有關要求。

#### 規格如有變更,恕不另行通知

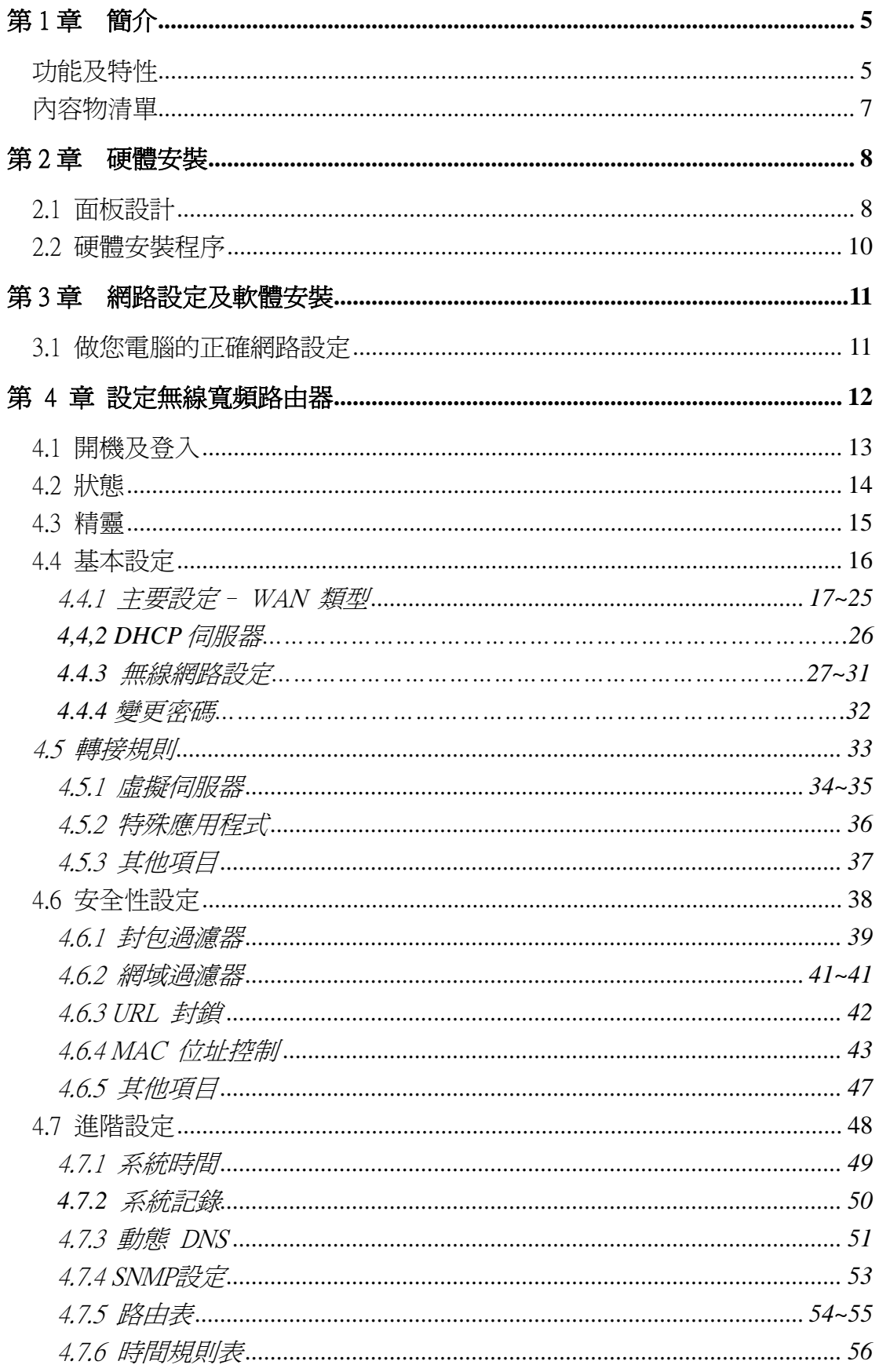

# 目錄

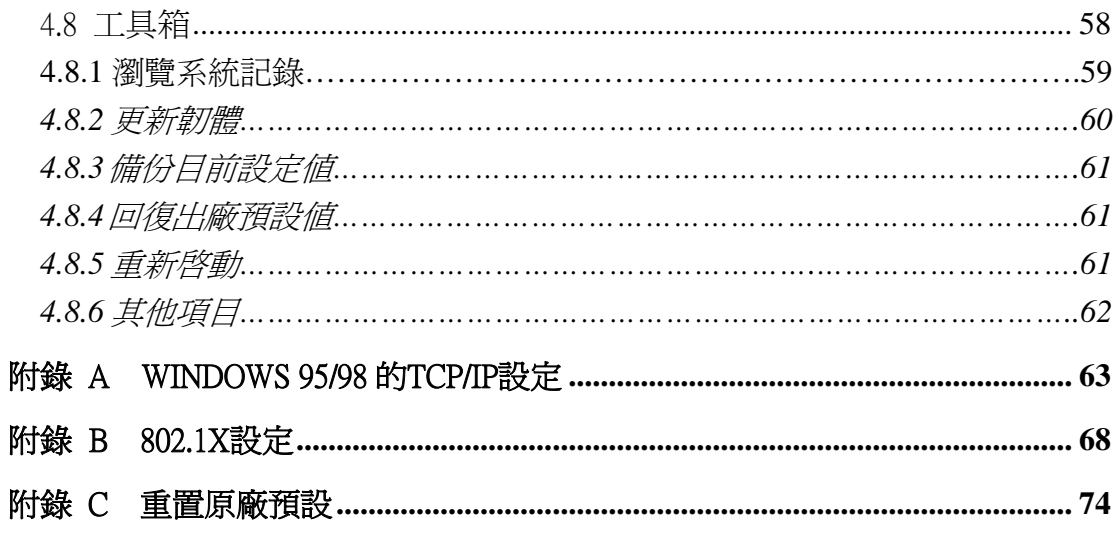

# 第1章 簡介

<span id="page-4-0"></span>恭喜您購買此傑出之 LevelOne WBR-3406TX, 11g 無線寬頻路由器。此產品是特別為小型辦公室 及在家工作的需求而設計。它提供 Internet 瀏覽的完整 SOHO 解決方案,而且既使是非技術型使 用者也很容易設定及操作。此說明書有安裝及設定此產品的指令。在您安裝及使用此產品之前, 請仔細閱讀此說明書以完全發揮此產品的功能。

#### 功能及特性

#### 路由器基本功能

#### ● AUTO Ethernet 交換機

1-4 連接埠用於與具備相同的乙太網路,RJ45 連接埠的電惱,使用標準 CAT.5 乙太網路 線連接。支援 AUTO-MDI/MDIX,可自動值測。

#### 支援 WAN 類型

此路由器支援某些 WAN 類型,靜態、動態、PPPoE、PPTP、L2TP 及有 Road Runner 的動態 IP。

#### ▶ 防火牆

所有自外界侵入不想要的封包會被阻檔以保護您的 Intranet。

#### ● 支援 DHCP 伺服器

所有網路電腦可以自動從此產品檢索 TCP/IP 設定。

#### ● Web 基礎的設定

可以透過任何使用 Netscape 或 Internet Explorer 的網路電腦 web 瀏覽器設定。

#### ● 支援虛擬伺服器

讓您能夠暴露於 WWW, FTP 及其他在您 LAN 上的服務以接觸 Internet 使用者。

#### ● 使用者定義之應用程式感測隧道

使用者可以定義屬性以支援要求多重連結的特殊應用程式,如 Internet 遊戲、視訊會 議、Internet 電話等等,而此產品可以感測應用程式類型並為它開啟多重連接埠隧道。

- 支援 DMZ Host 讓一個上網的電腦能夠完全暴露於 Internet,可能會將該電腦或設備暴露在許多的安全 性風險中,請自行斟酌是否使用。
- 支援 WAN 的統計 讓您能夠監測進入及出去的封包。

#### 無線功能

#### ● 高速無線 LAN 連結

藉由加入正交多任務分頻技術(OFDM) 達到最高 54Mbps 的資料速率

● 漫遊

提供於 IEEE 802.11b (11M) 及 IEEE 802.11g (54M) WLAN 基礎架構內的無縫漫遊

- 與 IEEE 802.11b 相容 (11M) 允許在多重供應商間互用。
- 與 IEEE 802.11g 相容 (54M) 允許在多重供應商間互用。

#### ● 自動備用系統

54M, 48M, 36M, 24M, 18M, 12M, 6M 資料速率在 802.11g 模式有自動備用系統。 11M, 5.5M, 2M, 1M 資料速率在 802.11b 模式有自動備用系統。

#### 安全性功能

#### ● 支援封包過濾器

**封包過濾器**讓您能夠藉由分析進入及出去的封包來控制網路的存取,而且依來源及目 的地的 IP 位址讓它們通過或擋掉它們。

#### ● 支援網域過濾器

讓您阻止在此裝置下的使用者存取特定的 URLs。

● 支援 URL 格擋

URL 封鎖可以藉由簡單的一個關鍵字阻擋數百個網站連結。

● 透通 VPN

此路由器也支援透通 VPN 功能。

● 支援 802.1X

當啓動 802.1X 功能時,無線使用者必須先驗證此路由器才能使用此網路服務。

#### ● 支援 WPA-PSK 及 WPA

當啓動 WPA 功能時,無線使用者必須先驗證此路由器才能使用此網路服務。

#### ● 支援 SPI 模式

當啓動 SPI 模式時, 此路由器會檢查每個進入的封包以檢測此封包是否有效。

# ● 支援 DoS 攻擊檢測 當啟動此功能時,路由器會檢測並記錄來自 Internet 的 DoS 攻擊。

#### 進階功能

● 支援系統時間

讓您能夠與網路時間伺服器的系統時間同步化。

- 支援 E-mail 警訊 路由器可以用郵件傳送訊息。
- 支援動熊 dns 在出現時,路由器有 3 ddns,dyndns、TZO.com 和 dhs.org.
- 支援 SNMP

<span id="page-6-0"></span>此路由器支援基本的 SNMP 功能。

## ● 支援路徑選擇表

現在,此路由器支援靜態路徑。

# ● 支援預定規則 顧客能夠控制某些功能,如在存取或過濾時的虛擬伺服器及封包過濾器。

# 其他功能

## ● 支援 UPNP (通用隨插即用)

此路由器也支援此功能。應用程式:X-box, Msn Messenger.

# 內容物清單

- 無線寬頻路由器裝置
- 安裝 CD-ROM
- 電源轉接器
- CAT-5 UTP 快速 EthernetRJ45 乙太網路線
- $\bullet$  QIG

# 第2章 硬體安裝

# <span id="page-7-0"></span>2.1 面板設計

# 2.1.1. 前端面板

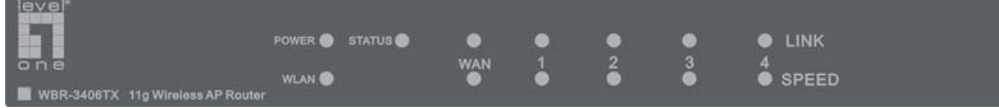

圖 2-1 前端面板

#### LED:

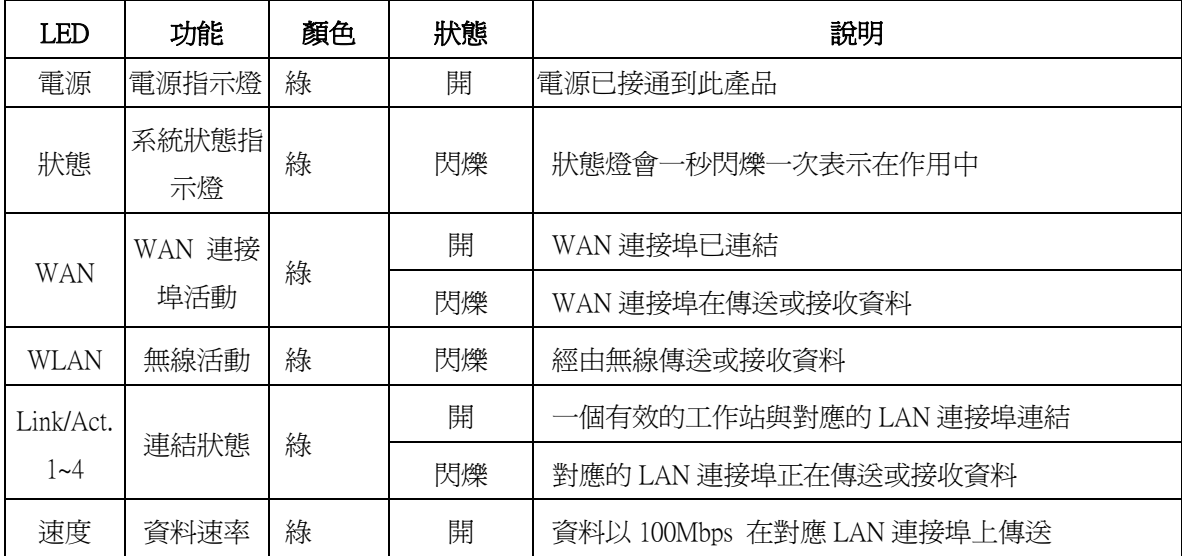

# 2.1.2. 後方面板

連接埠:

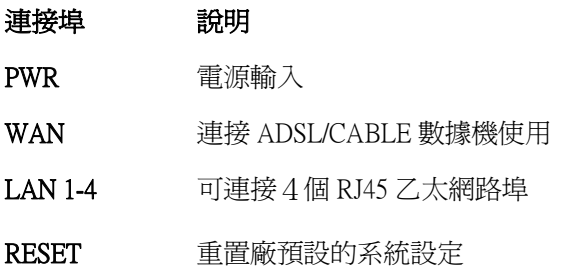

#### <span id="page-9-0"></span>2.2 硬體安裝程序

#### 2. 決定您無線寬頻路由器的位置

您可以把您的 WBR-3406TX,無線寬頻路由器,放在一個桌上或其他平坦的表面上,或者您 也可以把它架在牆上。為得到最佳效用,將您的無線寬頻路由器放在您辦公室 (或您家) 的 中心遠離潛在干擾源的位置,如金屬牆或微波爐。此位置必須接近電源及網路連結。

### 2. 設定 LAN 連結

- a. 有線 LAN 連結: 將您電腦的 Ethernet 連接埠與此產品之 LAN 連接埠之一連結。
- b. 無線 LAN 連結:將此產品放在一個適當位置以得到最佳的傳送效果。

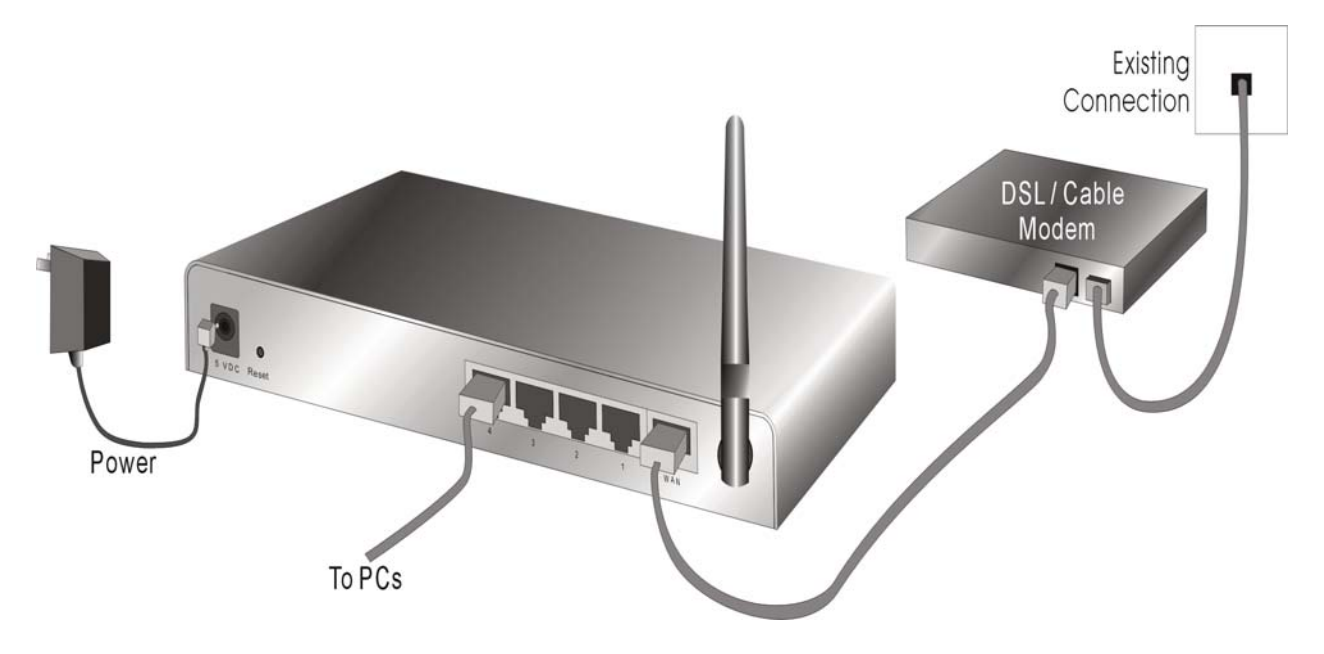

圖 2-3 為此產品設定 LAN 及 WAN 連結。

#### 3. 設定 WAN 連結

準備一條連結此產品到您的 cable/xDSL 數據機或 Ethernet 主幹的 RJ45 乙太網路線。圖 2-3 說明此 WAN 連結。

#### 4. 開啟電源

連接電源線到電源入口並打開電源開關,此產品會自動進入自我測試階段。當它在自我測試 階段時,狀態指示燈會亮大約 10 秒,之後狀態燈會閃爍 3 次表示自我測試作業已結束。最 後,狀態燈會繼續每秒閃爍一次,表示此產品正常作業中。

# 第3章 網路設定及軟體安裝

<span id="page-10-0"></span>為了正確使用 WBR-3406TX,您必須適當配置您電腦的設定,而且安裝所附的設定程式到您的 MS Windows 平台 (98SE/ME/2000/XP )

#### 3.1 做您電腦的正確網路設定

此產品的預設 IP 位址是 192.168.123.254,而且預設的子網路遮罩是 255.255.255.0。這些位址可以 隨您需要改變,但此說明書是用此預設值。如果您電腦的 TCP/IP 環境尙未設定,您可以參考**附** 錄 A 設定。例如,

- 1. 設定 IP 爲 192.168.123.1,子網路遮罩爲 255.255.255.0 及闡道器爲 192.168.123.254,或更 簡單一點,
- 2. 設定您的電腦去自動載入 TCP/IP 設定,亦即透過此產品的 DHCP 伺服器。

在安裝 TCP/IP 通訊協定後,您可以使用 ping 指令檢查是否您的電腦已經成功地與此產品連結。 下面的例子說明

Windows 98 平台的 ping 程序。首先,開始→程式集→MS-DOS 模式 。

#### 輸入 ping 192.168.123.254

Pinging 192.168.123.254 with 32 bytes of data:

Reply from 192.168.123.254: bytes=32 time=2ms TTL=64

Windows2000/XP 平台的 ping 程序。首先,開始→程式集→附屬應用程式→命令提示字元。

如果出現下列訊息:

#### 輸入 ping 192.168.123.254

Pinging 192.168.123.254 with 32 bytes of data:

#### Reply from 192.168.123.254: bytes=32 time=2ms TTL=64

您電腦與此產品的通訊連結已成功建立。

否則,如果您得到下列訊息,

#### Pinging 192.168.123.254 with 32 bytes of data:

#### Request timed out.

則安裝程序一定有什麼不對。您必須依序檢查下列項目:

1. 是否 EthernetRJ45 乙太網路線正確地連接此產品與您的電腦?

提示:此產品的 LAN LED 及您電腦網路卡的連結 LED 要亮。

2. 是否有正確設定您電腦的 TCP/IP 環境?

提示:如果此產品的 IP 位址是 192.168.123.254, 則您電腦的 IP 位址必須為 192.168.123.X , 而且預設闡道器必須為 192.168.123.254。

# 第 4 章 設定無線寬頻路由器

<span id="page-11-0"></span>此產品提供網路基礎的設定規劃,也就是說,由您的網路瀏覽器,如 Netscape Communicator 或 Internet Explorer 設定。此方法可以用在任何以 MS Windows, Macintosh 或 UNIX 為基礎的平台上。

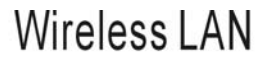

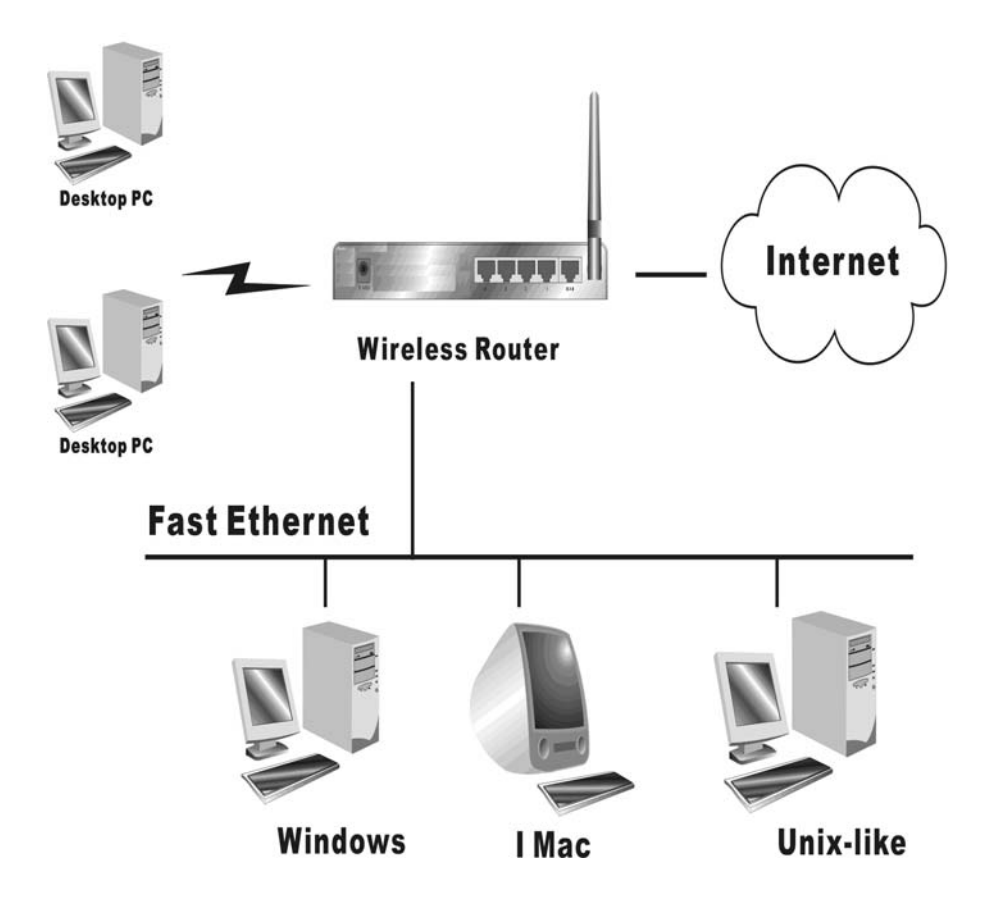

# <span id="page-12-0"></span>4.1 開始登入Login

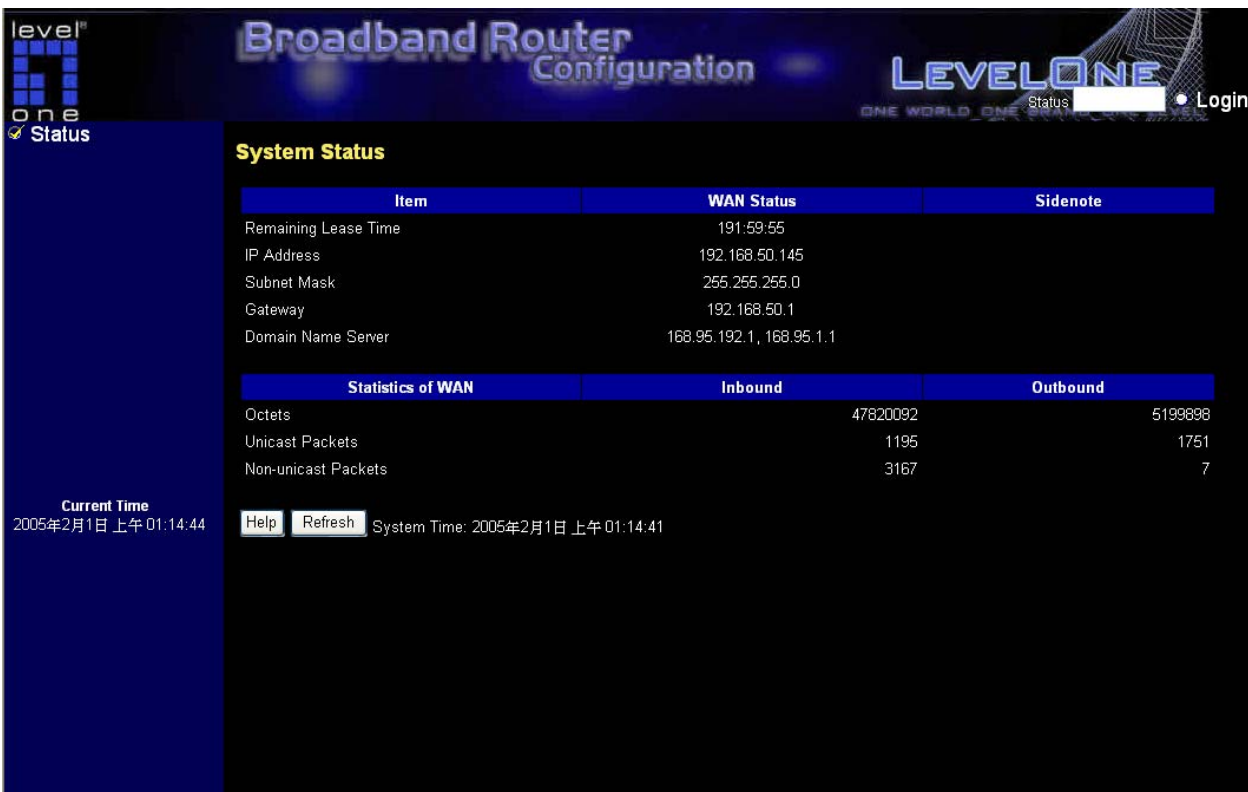

啓動您的 IE 瀏覽器,然後**關閉代理主機** 或 新增此產品的 IP 位址到例外中。之後,在此位置 (Netscape)或位址 (IE) 欄位鍵入此產品的 IP 位址然後按 ENTER。如:http://192.168.123.254. 在建立連結後,您會看到此產品的網路使用者介面。會出現兩個網路使用者介面:給一般使用 者及給系統管理員。

要以管理員身分登入,請在 Staus 系統密碼欄位輸入系統密碼(原廠設定為"admin"),然後點選 Login 登入按鈕。如果密碼正確的話,網路外觀會變成管理員設定模式。

注意: 在成功登入後, 您可以轉換使用者介面的語言。有四種語言可以選擇, 英語、德語、中 文及韓文。請在右上角點選此選項來選擇語言。

# <span id="page-13-0"></span>4.2 系統狀態

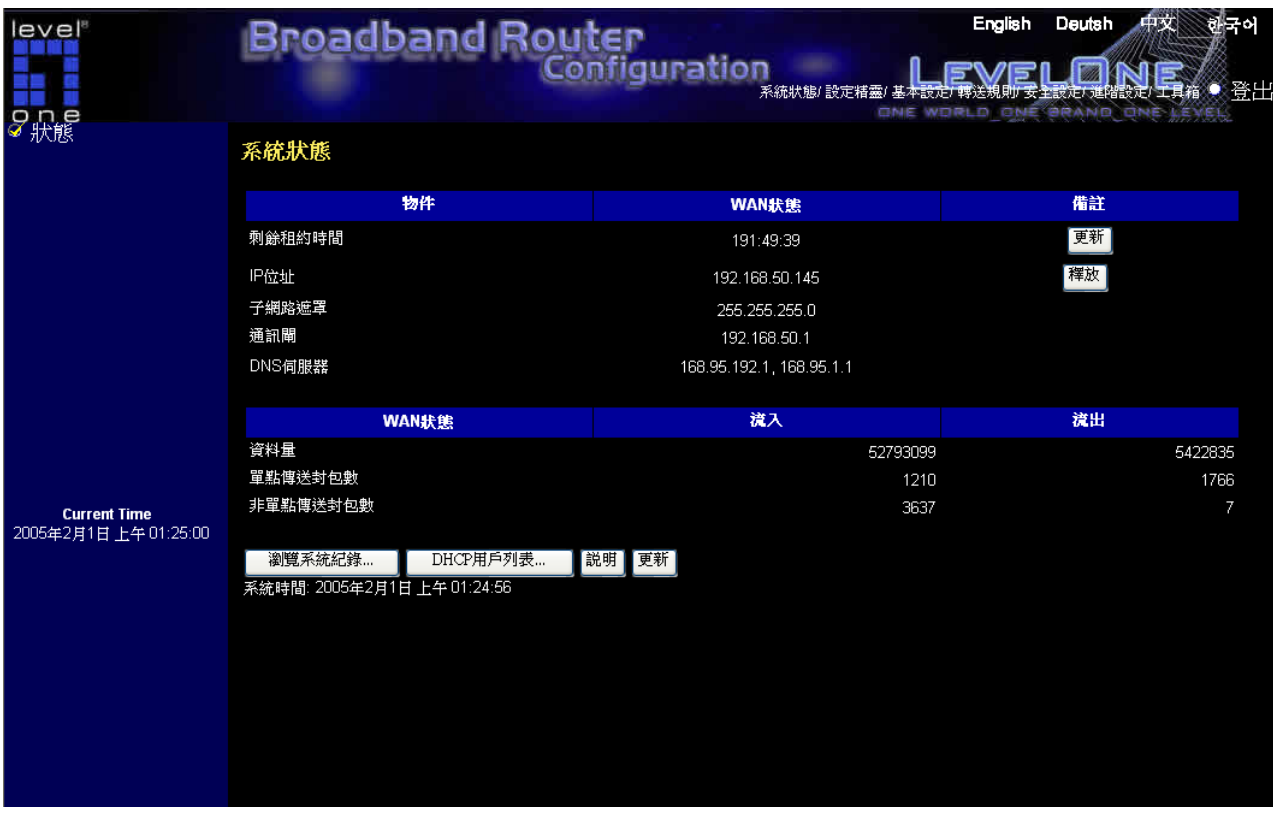

此頁顯示本產品的系統狀態。

# 按鍵功能說明

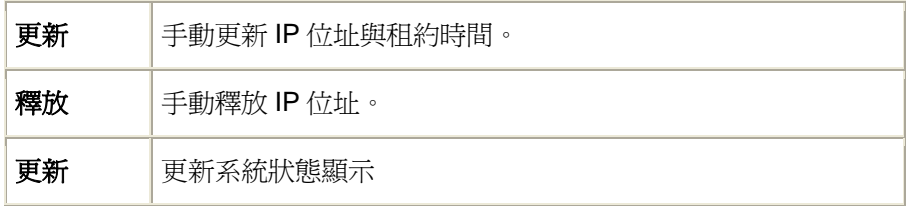

# <span id="page-14-0"></span>4.3 精靈

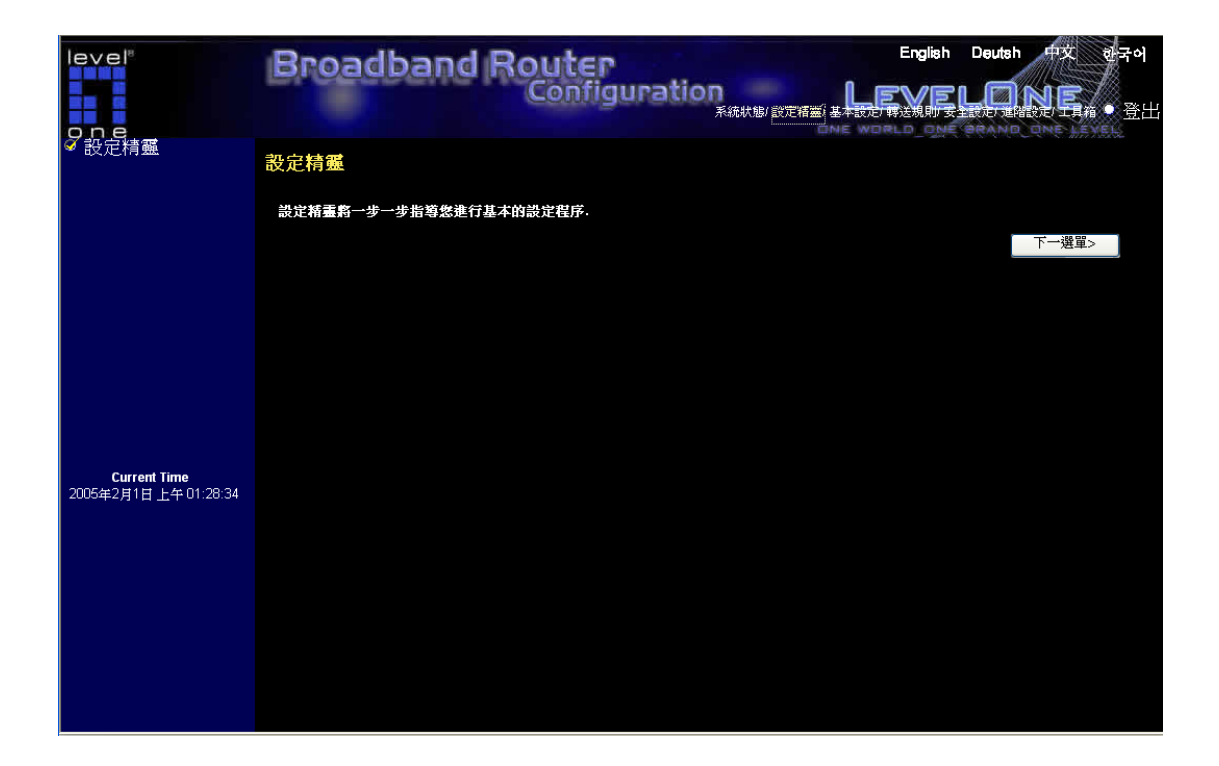

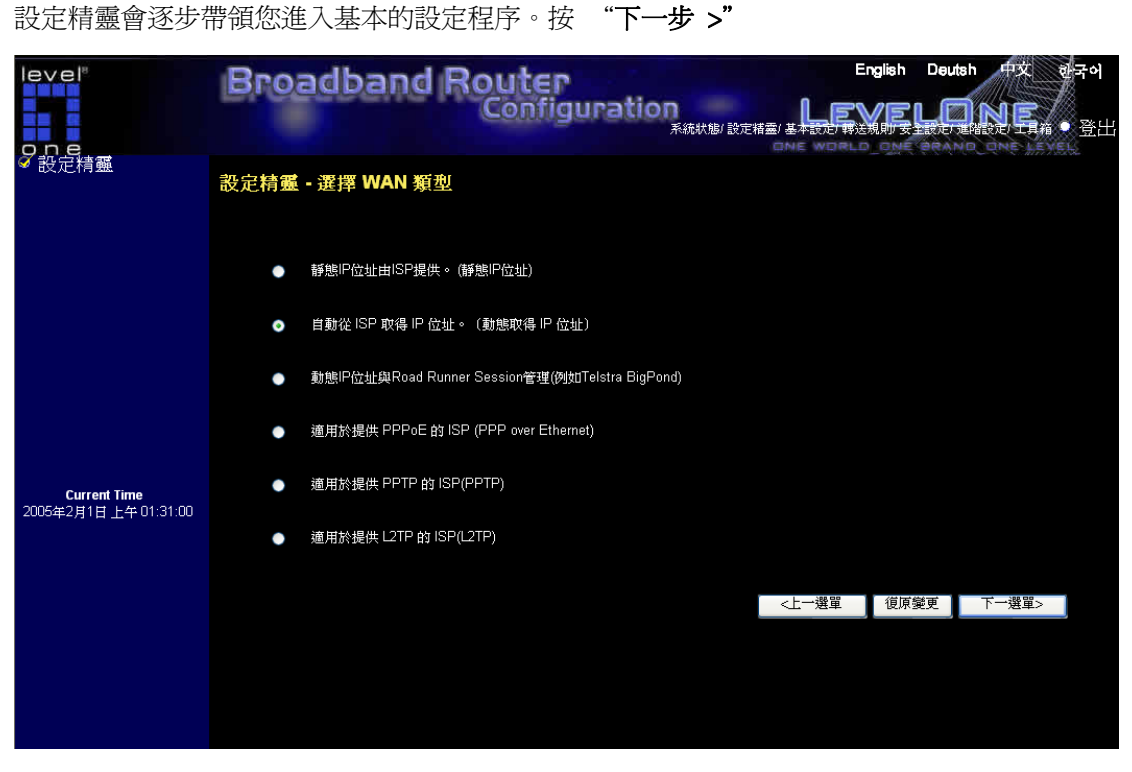

設定精靈 - 選擇 WAN 類型: 如需詳細設定,請參考 4.4.1 主要設定。

# <span id="page-15-0"></span>4.4 基本設定

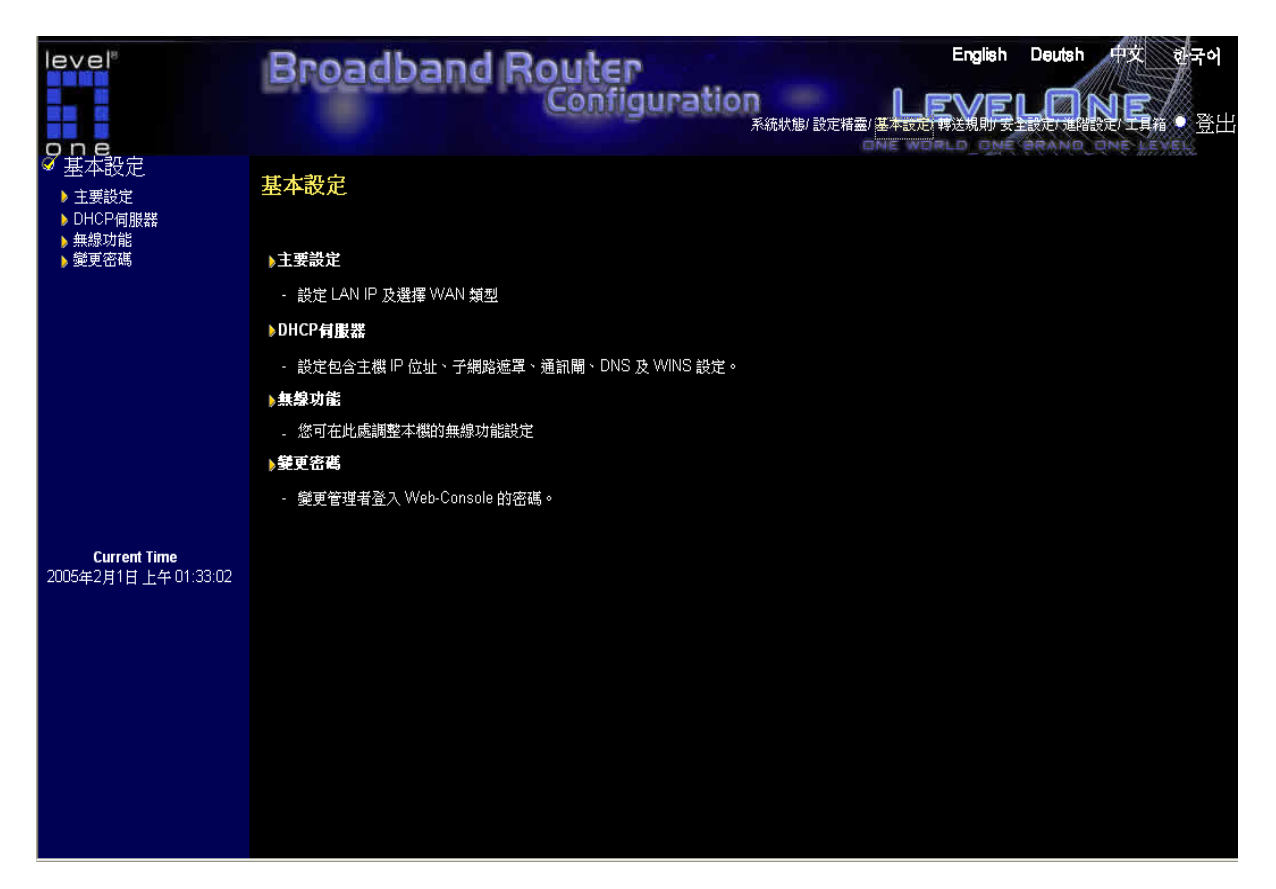

#### 主要設定

設定 LAN IP 及選擇 WAN 類型

#### **DHCP** 伺服器

設定包含主機 IP 位址、子網路遮罩、通訊閘、DNS 及 WINS 設定。

#### 無線功能

您可在此處調整本機的無線功能設定

#### 變更密碼

變更管理者登入 Web-Console 的密碼。

# <span id="page-16-0"></span>4.4.1 主要設定 – WAN 類型

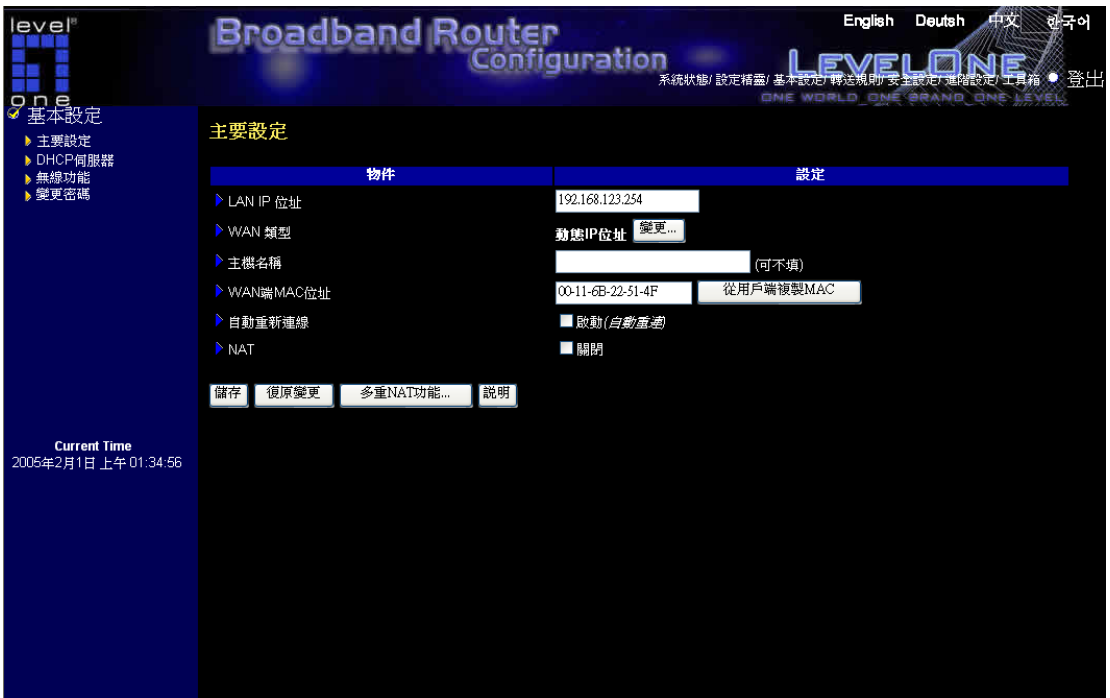

WBR-3406TX 預設是動態 IP 位址

# 按 "變更"

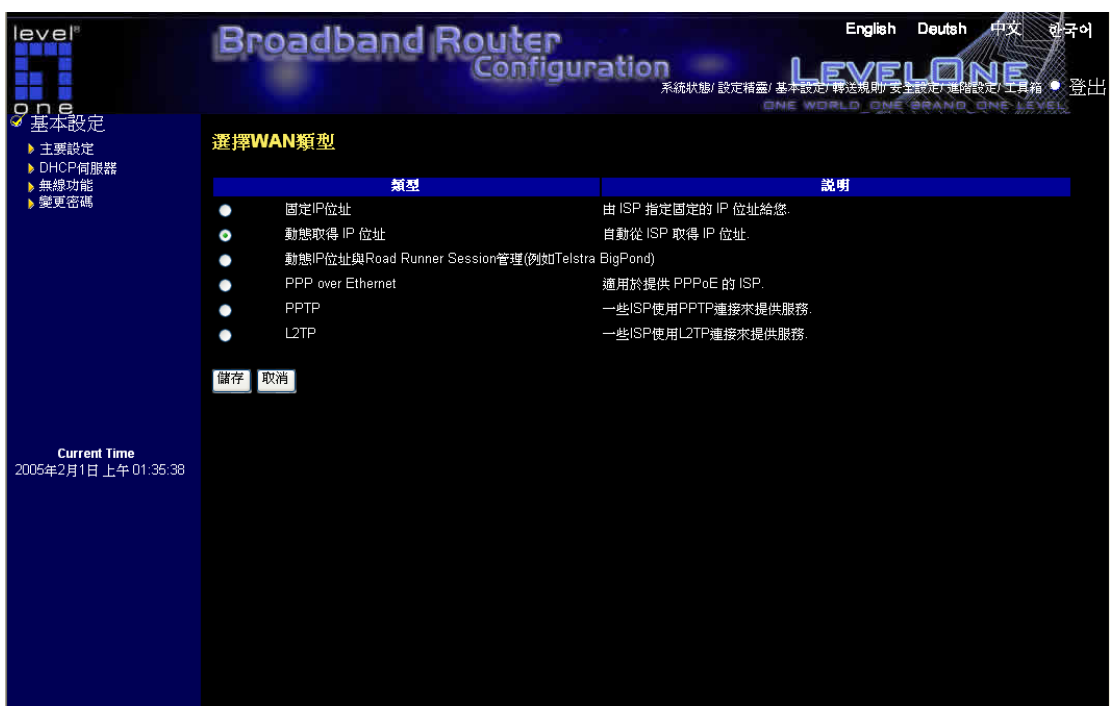

此選項主要是讓此產品能正常運作。設定項目及網路外觀視 WAN 類型而定。在開始前選擇正確 的 WAN 類型。

- 1. LAN IP 位址: 此裝置的區域 IP 位址。在您網路上的電腦必須使用您產品的 LAN IP 位址做 為他們預設的闡道器。如有必要您可以變更它。
- 2. WAN 類型:您 ISP 的 WAN 連結類型。您可以點選變更按鈕從下列四個選項中選擇正確的 一個:
	- A. 固定 IP 位址:ISP 指定給您的一個固定 IP 位址。
	- B. 動態取得 IP 位址:從 ISP 自動取得一個 IP 位址。
	- C. 具有 Road Runner Session Management.(如 Telstra BigPond) 的動態 IP 位址。
	- D. PPP over Ethernet: 適用於提供 PPPoE 的 ISP, 典型的 DSL 提供者所提供的連線。
	- E. PPTP:一些 ISP 使用 PPTP 連接來提供服務。
	- F. L2TP :一些 ISP 使用 PPTP 連接來提供服務。

#### 4.4.1.1 固定 IP 位址 Static IP Address

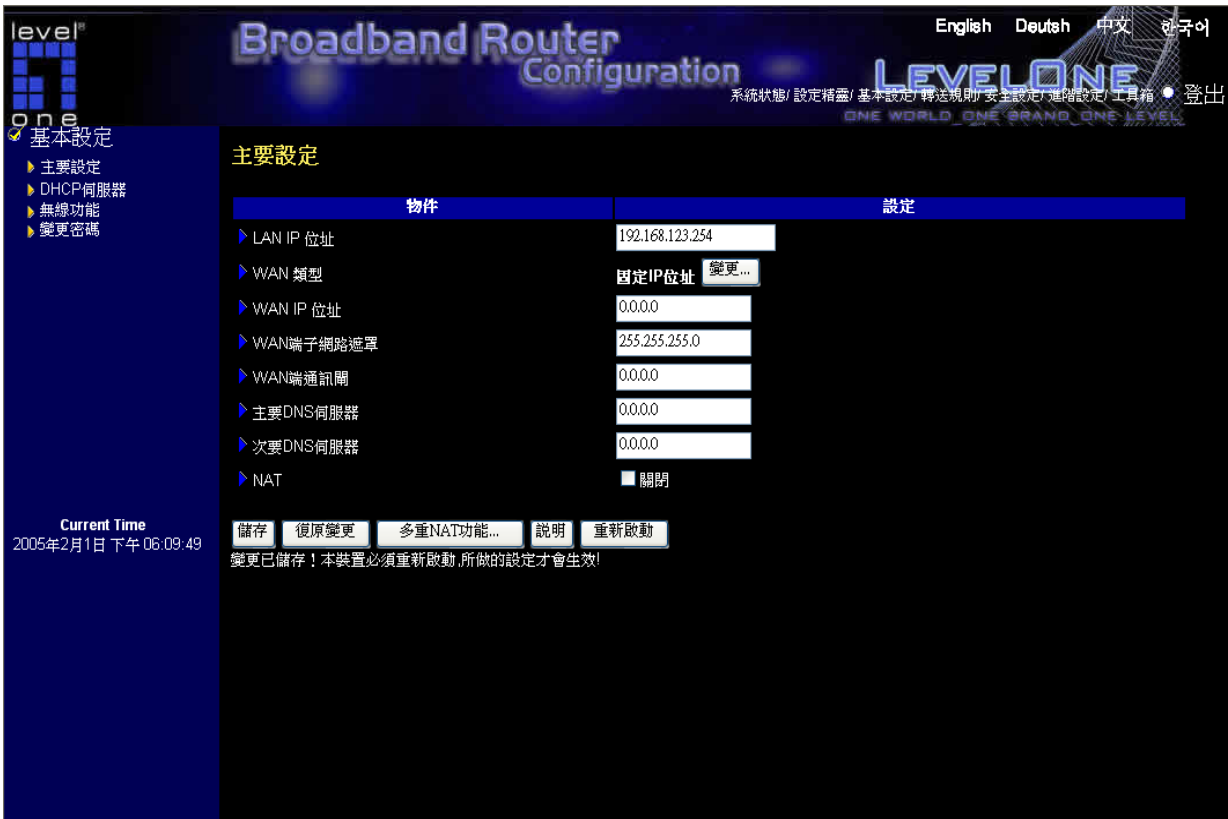

LAN IP 位址 為本裝置的 IP 位址, 電腦上的預設通訊閘位址也須設成此 IP 位址 固定 IP.若 WAN 類型不是您要的,請更改成您要的類型!

• **WAN IP** 位址、子網路遮罩、通訊閘、主 **DNS** 伺服器及次 **DNS** 伺服器:請輸入 ISP 所提供的設定值。

# 按鍵功能說明

多重 NAT 功能... 可點選此點鈕來設定多個外部 IP 與內部 IP 的對映。

#### 4.4.1.2 動態 IP 位址 Dynamic IP Address

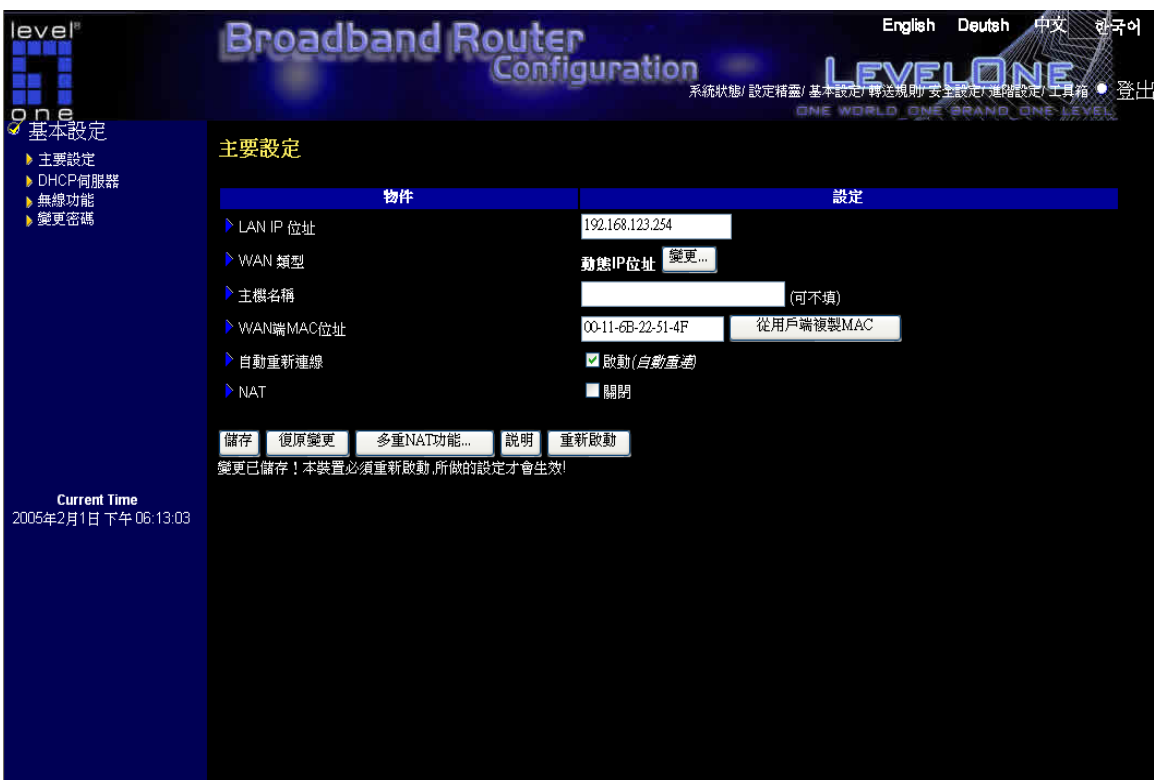

LAN IP 位址 為本裝置的 IP 位址, 電腦上的預設通訊閘位址也須設成此 IP 位址 *動態 IP*.若 WAN 類型不是您要的,請更改成您要的類型!

- 主機名稱:可不填。某些 ISP (如 @Home)會需要此項資訊。
- 永久自動更新 **IP**:此功能會讓本裝置在 DHCP 的租約到期時,自動向 DHCP 伺服器 更新 IP 位址,即使當時系統處於閒置狀態也一樣;再者,若系統重新啓動或斷線時, 本裝置也會自動連線到 ISP。

## 按鍵功能說明

多重 NAT 功能... 可點選此點鈕來設定多個外部 IP 與內部 IP 的對映。

#### 4.4.1.3 具有 Road Runner Session Management.(如 Telstra BigPond) 的動態 IP 位址

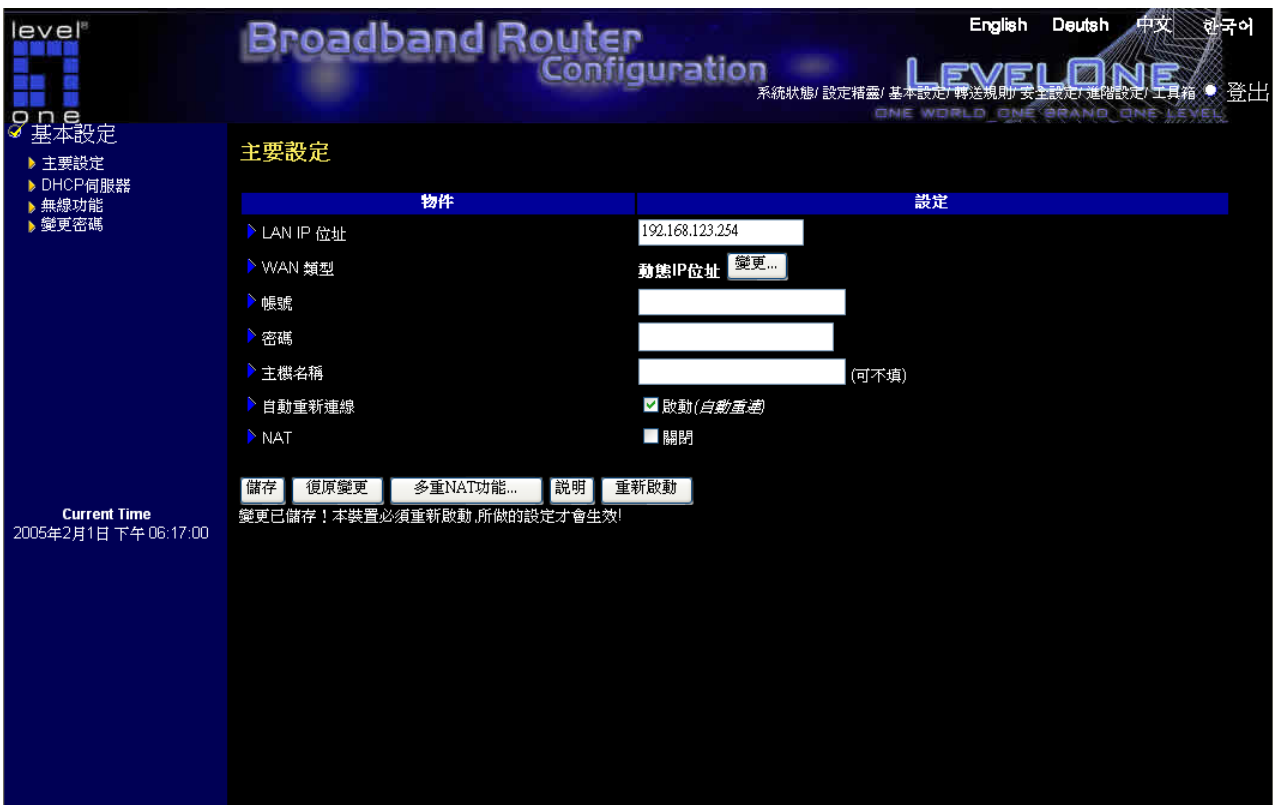

LAN IP 位址 為本裝置的 IP 位址, 電腦上的預設通訊閘位址也須設成此 IP 位址 *動態 IP*.若 WAN 類型不是您要的,請更改成您要的類型!

- 帳號 和 密碼:請輸入 ISP 所提供的使用者帳號及密碼,如果不想更改密碼,密碼欄請 保持空白。
- 登入伺服器:可不填。若不填則會指向預設的伺服器。 "
- 永久自動更新 **IP**:此功能會讓本裝置在 DHCP 的租約到期時,自動向 DHCP 伺服器 更新 IP 位址,即使當時系統處於閒置狀態也一樣;再者,若系統重新啓動或斷線時, 本裝置也會自動連線到 ISP。

#### 按鍵功能說明

多重 NAT 功能... 可點選此點鈕來設定多個外部 IP 與內部 IP 的對映。

#### 4.4.1.4 PPP over Ethernet

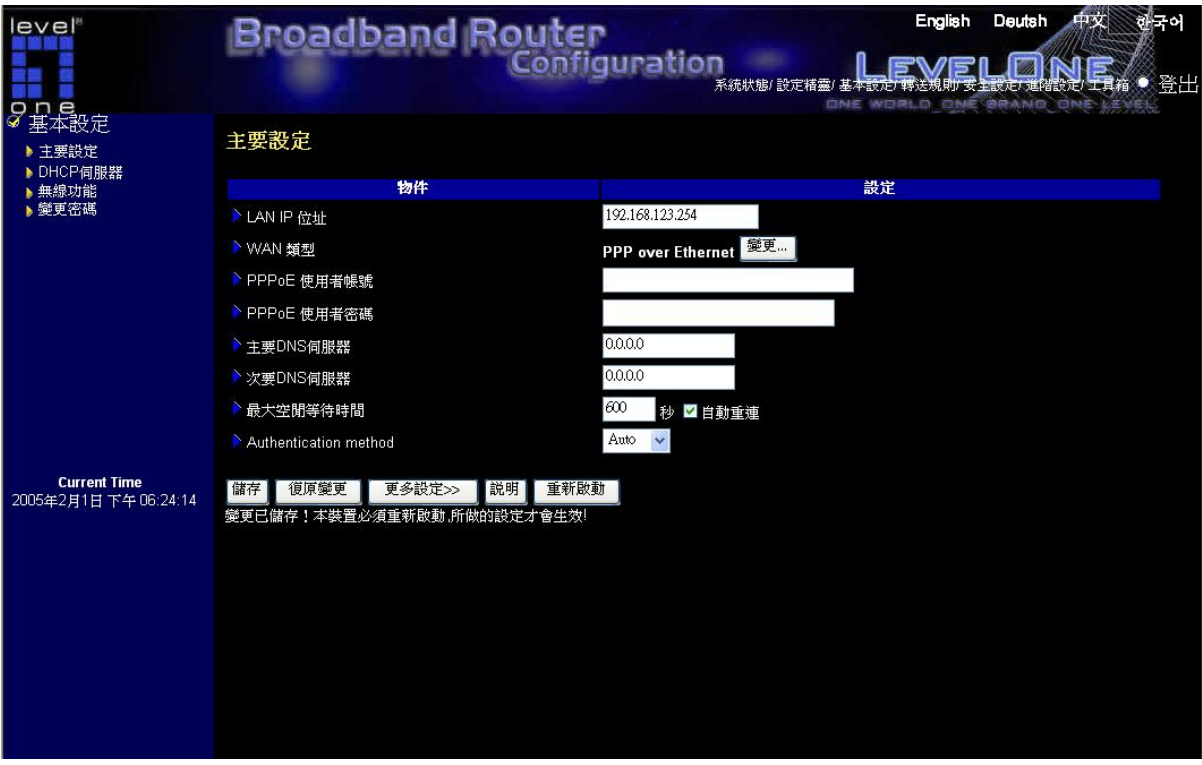

LAN IP 位址 為本裝置的 IP 位址, 電腦上的預設通訊閘位址也須設成此 IP 位址 PPPoverEthernet.若 WAN 類型不是您要的,請更改成您要的類型!

- PPPoE 帳號和密碼:請輸入 ISP 所提供的使用者帳號及密碼,如果不想更改密碼, 密碼欄請保持空白。
- 主要和次要 DNS: 若其值設定爲" 0.0.0.0",會自動指定。
- 最大閒置時間:當系統閒置時間超過此値時,會切斷撥接連線。要關閉此功能請 將其設定為0或者勾選自動重新連線。若勾選自動重新連線,則系統重新啓動或 連線被中斷時,本裝置會自動連線到 ISP。
- PPPoE 服務名稱:可不塡。若您的 ISP 需要作此設定,請塡入服務名稱。
- 指定 IP 位址:可不填。有些 ISP 會用到。

#### 4.4.1.5 PPTP

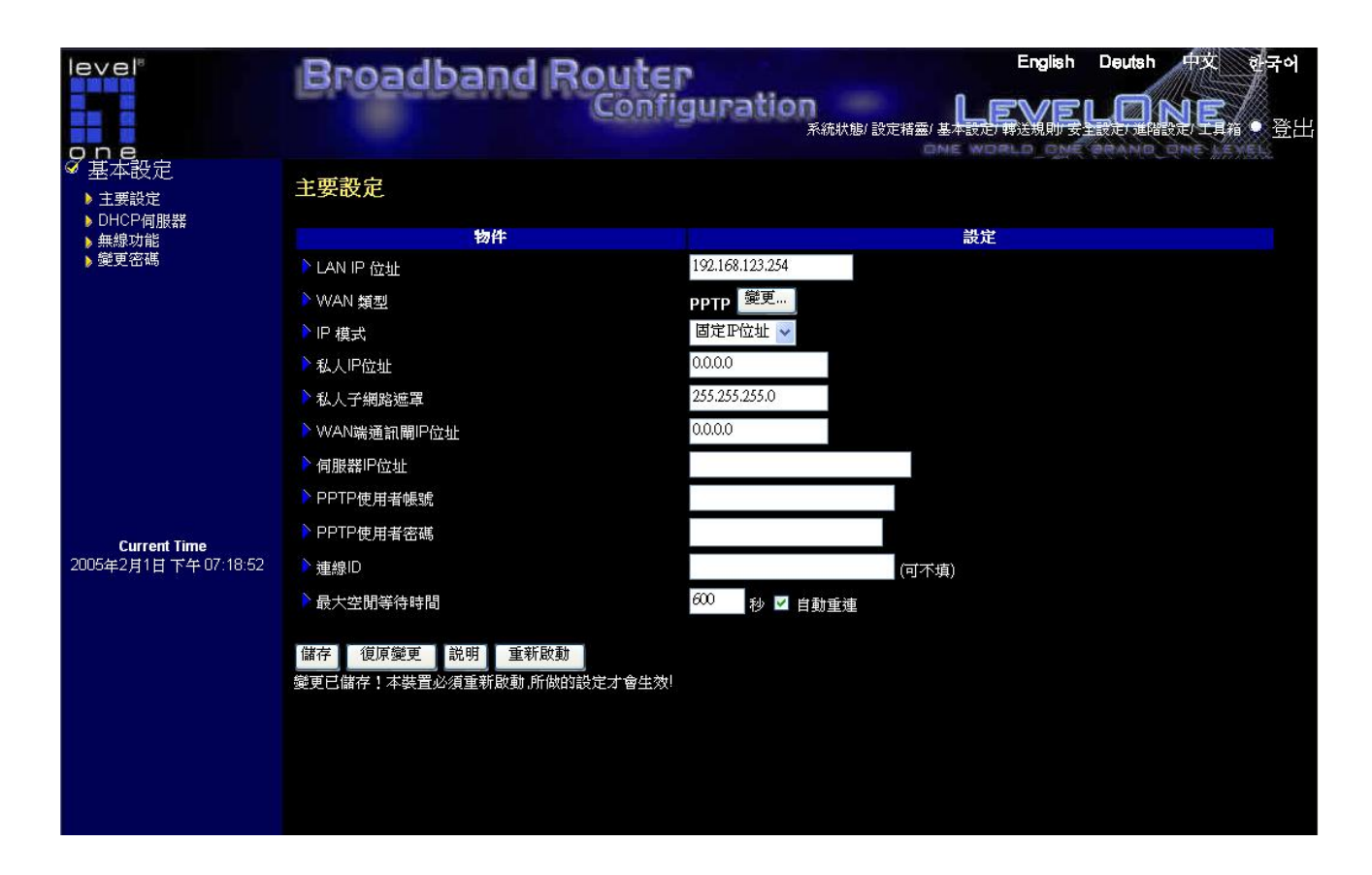

# LAN IP 位址 為本裝置的 IP 位址, 電腦上的預設通訊閘位址也須設成此 IP 位址 PPTP.若 WAN 類型不是您要的,請更改成您要的類型!

- 我的 IP 位址和我的子網路遮罩:ISP 所提供的 IP 位址和子網路遮罩。
- 伺服器 IP 位址:PPTP 伺服器的 IP 位址。
- PPTP 帳號 和 密碼:請輸入 ISP 所提供的使用者帳號及密碼,如果不想更改密碼,密 碼欄請留白。
- 連線 ID:可不選。若您的 ISP 需要作此設定,請填入連線 ID。
- 最大閒置時間:當系統閒置時間超過此值時,會切斷 PPTP 連線。把它設成"0"或啟動自 動連線 去關閉此功能,假如 自動連線是啓動的,系統重新開機或斷線時會自動重新連 到 ISP。

## 4.4.1.6 L2TP

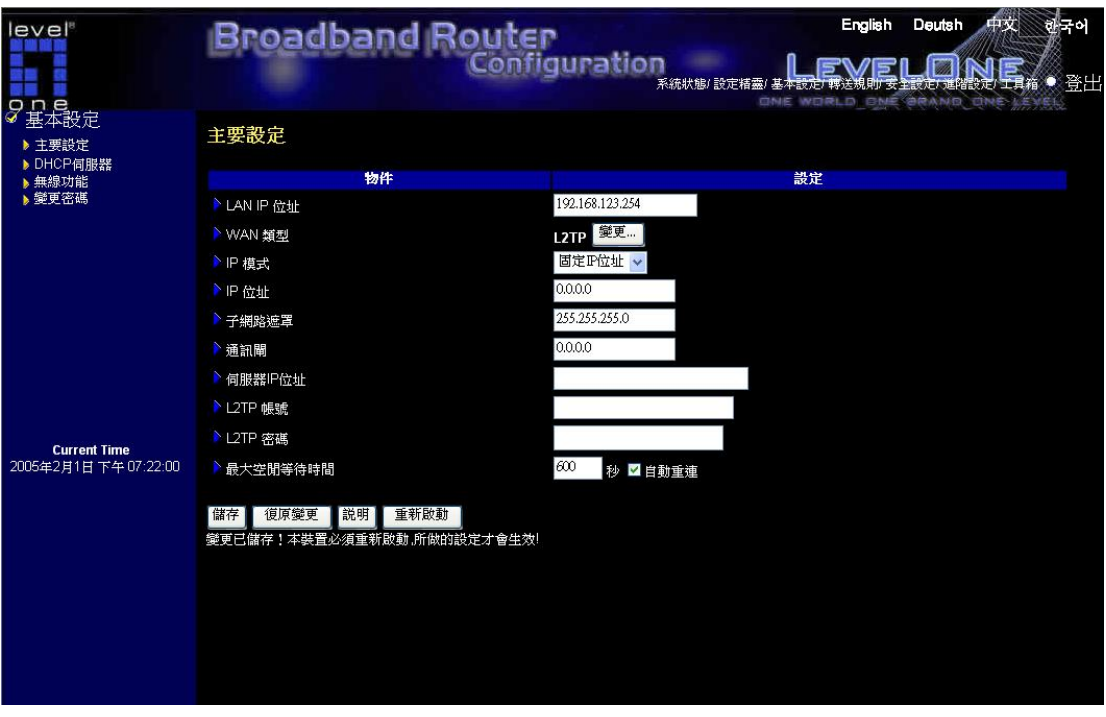

*LAN IP* 位址 為本裝置的 IP 位址,電腦上的預設通訊閘位址也須設成此 IP 位址 *L2TP*.若 WAN 類型不是您要的,請更改成您要的類型!

- 私人 **IP** 位址和私人子網路遮罩:ISP 所提供的 IP 位址和子網路遮罩。
- 伺服器 **IP** 位址:L2TP 伺服器的 IP 位址。
- **L2TP** 帳號 和 密碼:請輸入 ISP 所提供的使用者帳號及密碼,如果不想更改密碼,密 碼欄請保持空白。
- 最大閒置時間:當系統閒置時間超過此值時,會切斷撥接連線。要關閉此功能請將其設 定為 0 或者勾選 自動重新連線。若勾選自動重新連線,則當系統重新啓動或連線被中 斷時,本裝置會自動連線到 ISP。

## 4.4.1.7 多重 **NAT** 功能

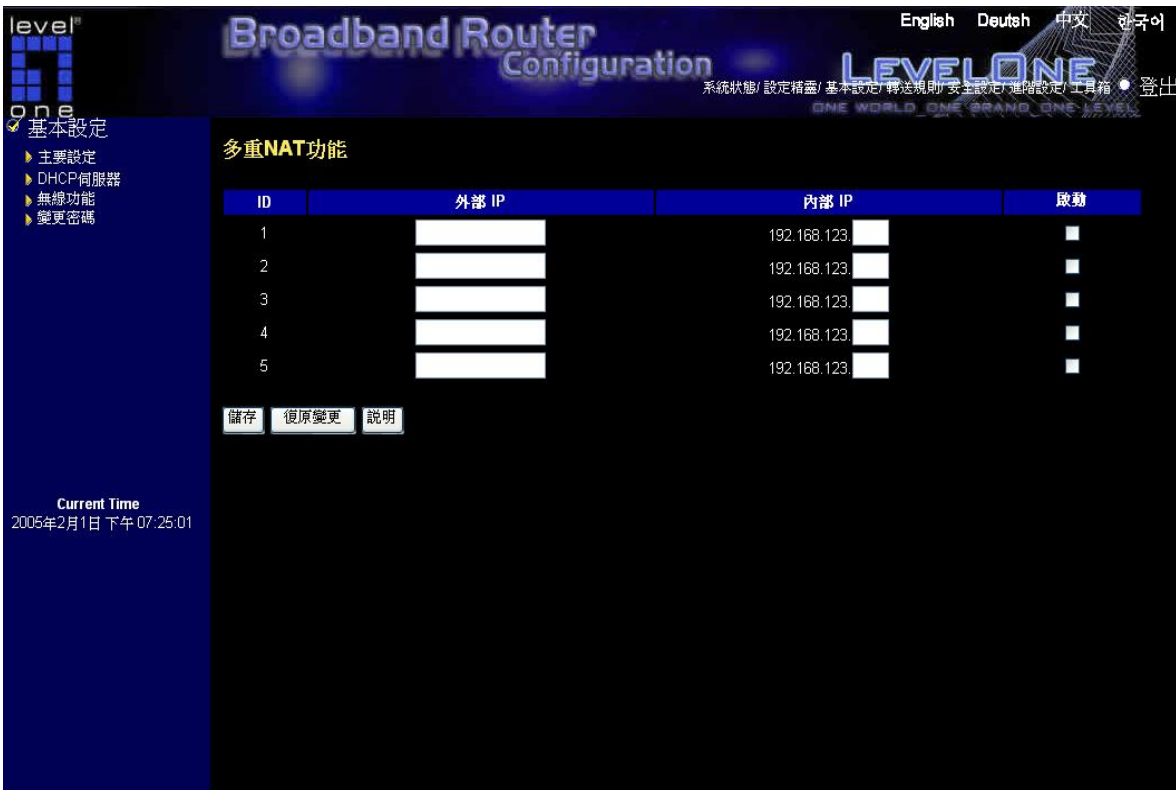

多重 NAT 不但可以使用原本 NAT 的功能, 並可以設置外部 IP 位址及內部 IP 位址的映對。

- 外部 *IP* :請填入 ISP 所指定給的外部 IP 位址。
- 內部 *IP* :請填入外部 IP 位址所要對映到的內部 IP 位址
- 啟動 :可以選取啟動 來啟動多重 NAT 功能。

#### 4.4.2 DHCP 伺服器

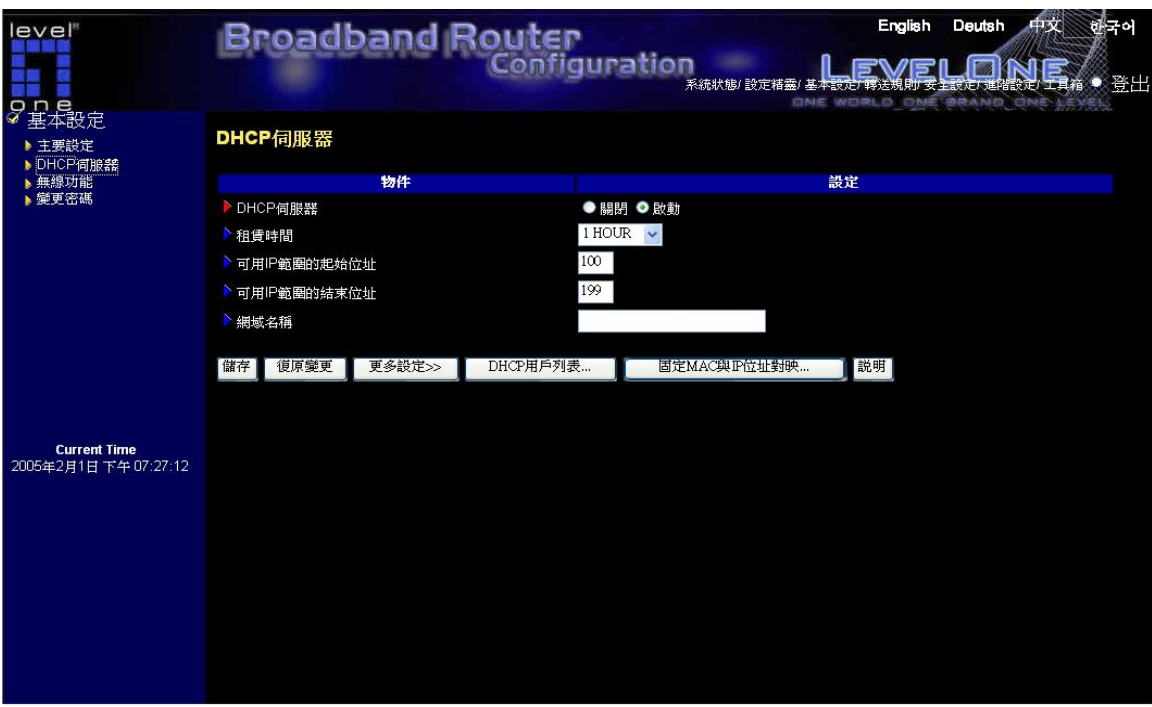

TCP/IP 組態的設定包括:主機 IP 位址,子網路遮罩,通訊閘以及 DNS。要將您網路裡的所 有電腦都做正確的組態設定,並非是件輕鬆的工作。慶幸的是 *DHCP* 伺服器 會提供簡單的方 法來處理所有相關設定。使用此功能之前,你必須先訂出可用的 IP 範圍,包括*起始位址* 以及 結束位址。

網域名稱 (Domain Name) 可不填, 此項資訊將傳遞到用戶端, 某些 ISP (如:@Home)會要 求您輸入這個欄位。

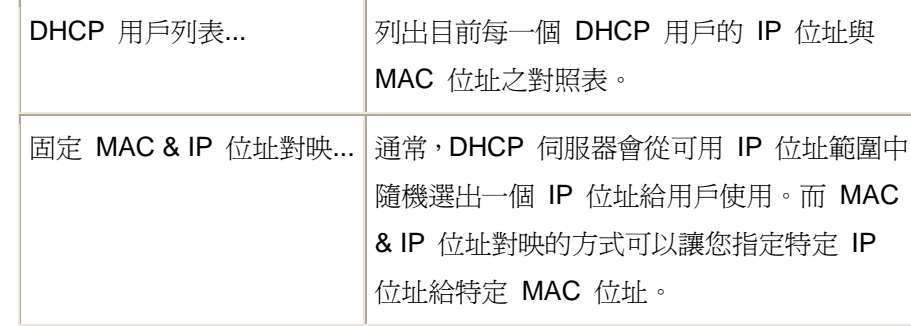

# 按鍵功能說明

# 4.4.3 無線設定及 802.1X 設定

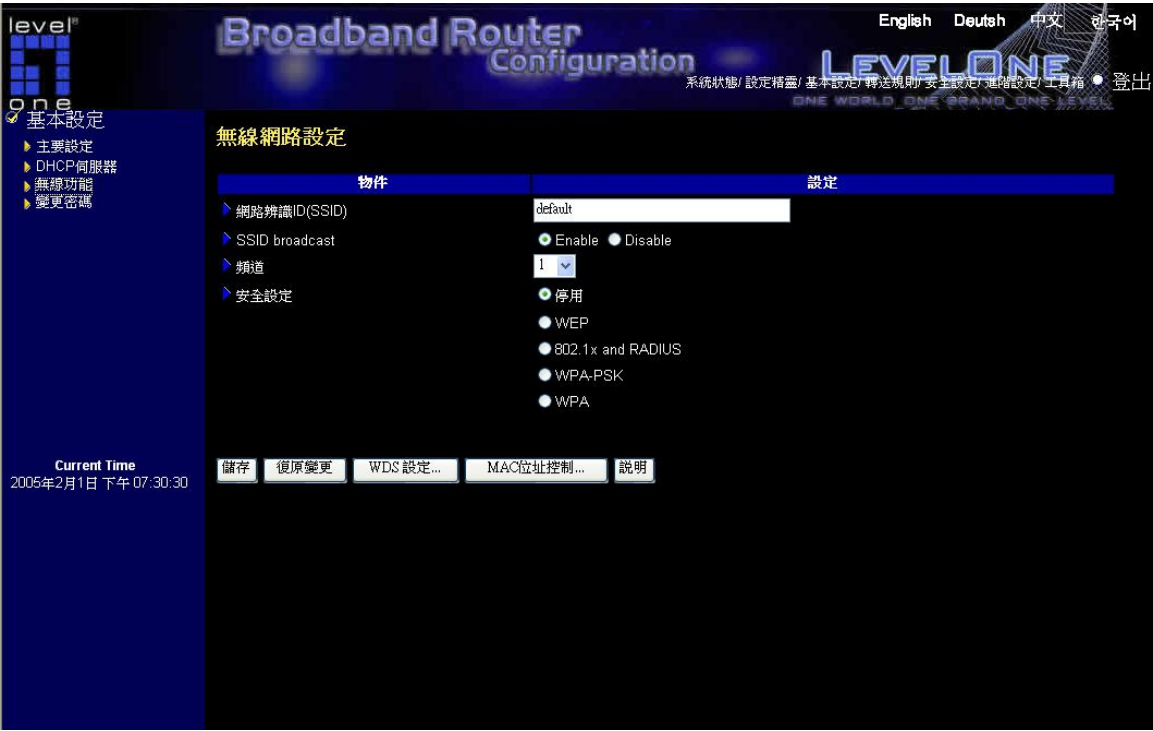

無線設定允許您設定無線網路環境。

# 網路 **ID(SSID)**

網路 ID 可用來連線至某一指定無線網路。若本機及其他無線基地台有相同的 SSID,用 戶端可在其建立起的無線網路中漫遊。此設定值預設為 **default**

# 頻道

無線傳輸頻道。可使用的頻道數依照區域將有所不同。此設定值為 **11**.

# 安全設定

1. 停用 **:** 停用加密功能

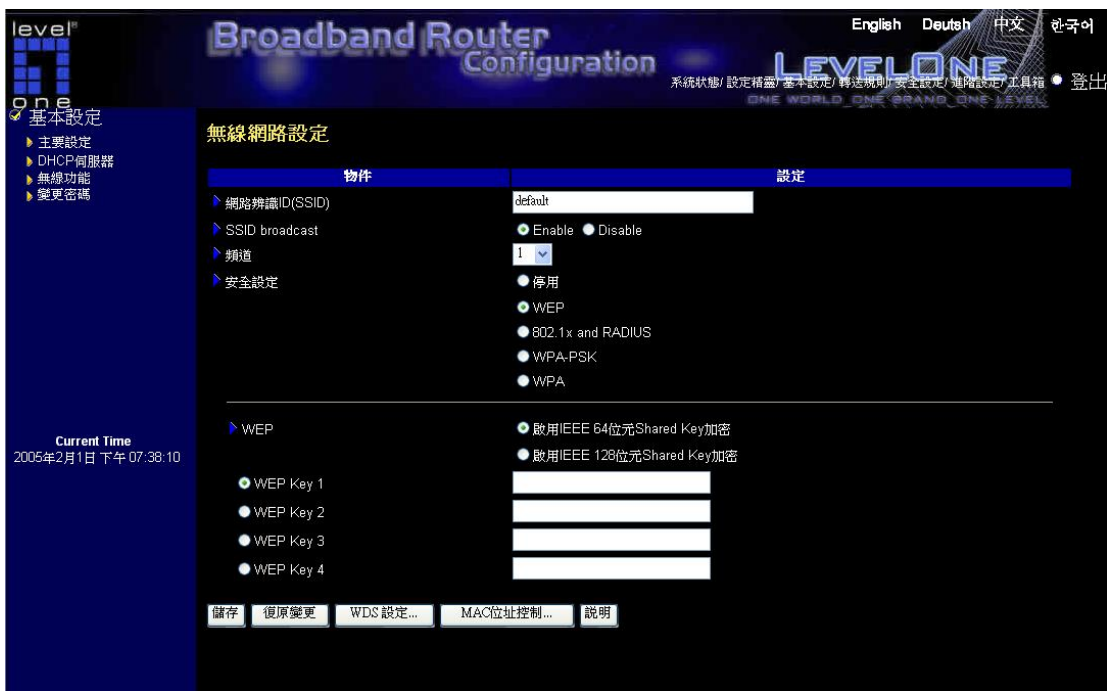

**WEP :** 只接受 WEP 加密用戶。WEP 加密鑰匙必須手動輸入。若選擇 64-bit,需輸入 10 位數密 碼。若選擇 128-bit,需輸入 26 位數密碼。

**WEP** 加密鑰匙 **1, 2, 3 & 4:**當啟用 128 或 64-bit 加密,請選擇其中之一的加密鑰匙。(加密鑰匙 由 0, 1, 2...8, 9, A, B...F 組成)

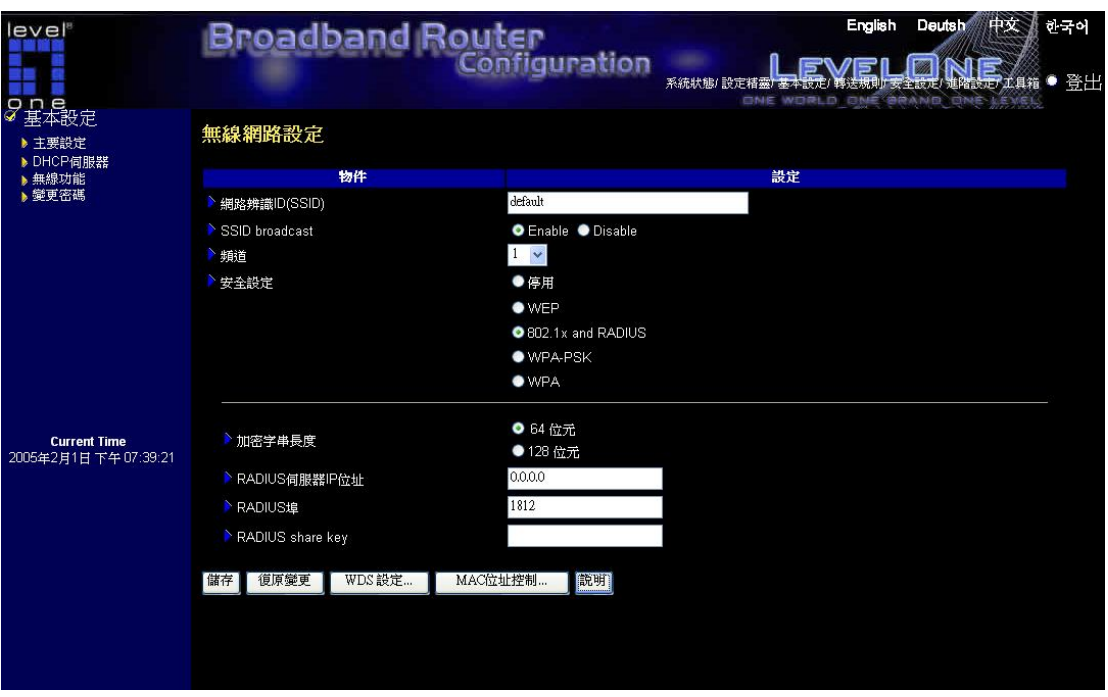

**802.1X :** 透過 RADIUS Server 加密。加密鑰匙由 RADIUS Server 動態提供。

- o 加密鑰匙長度**:** 可選擇 64-bit 或 128-bit
- o **RADIUS** 伺服器 **IP** 位址**:** 802.1X 伺服器 IP 位址
- o **RADIUS** 埠**:** 802.1X 伺服器埠
- o **RADIUS share key:** 此設定為 RADIUS Server 與本機共用的加密值。此設定 須與 RADIUS Server 中的設定一致。

o

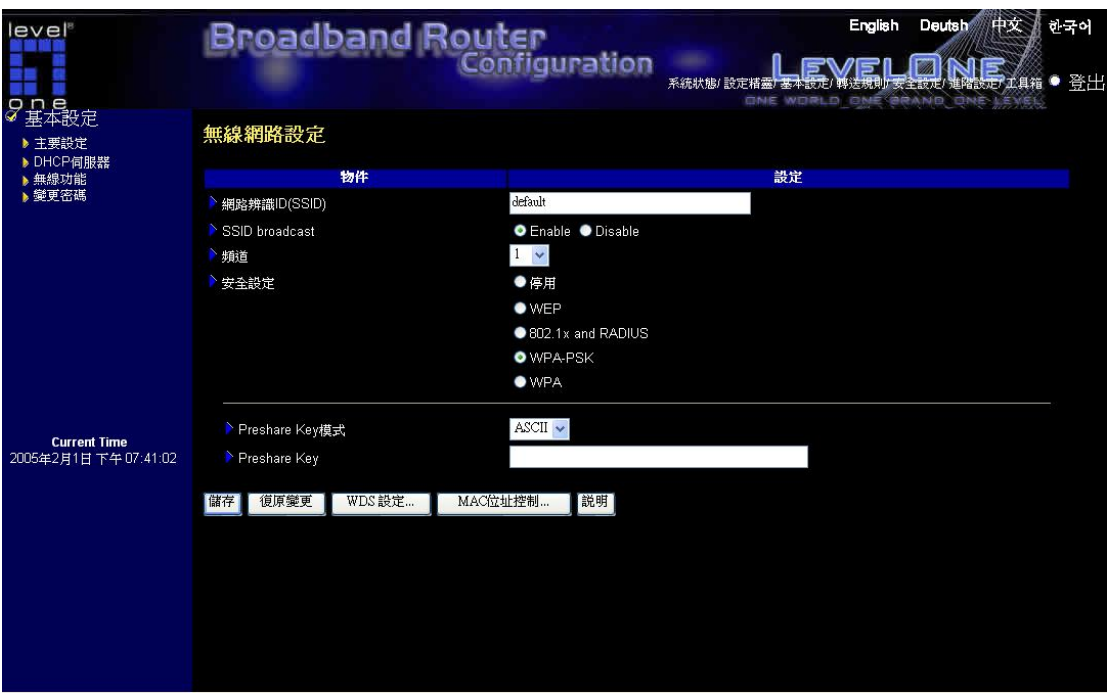

**WPA-PSK :** 僅接受 WPA 用戶。加密鑰匙必須手動輸入。您可選擇輸入 32-bit ASCII 的加 密值或是 64-bit 的 Hexadecimal 加密值。

- o 加密值模式**:** 可選擇 ASCII 或 HEX
- o 加密值**:** 您可選擇輸入 32-bit ASCII 的加密值或是 64-bit 的 Hexadecimal 加密 值。

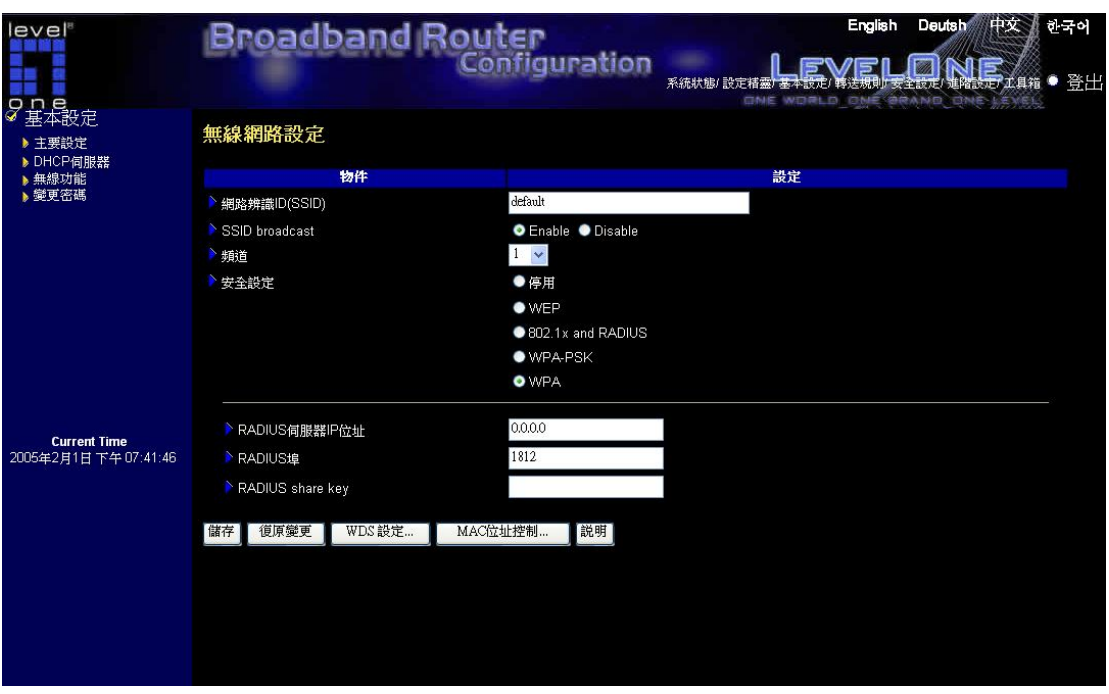

**WPA :** 僅允許 WPA 用戶端,且須透過 RADIUS Server 連線。加密鑰匙透過 RADIUS Server 隨機取得。

- o **RADIUS** 伺服器 **IP** 位址**:** 802.1X 伺服器 IP 位址
- o **RADIUS** 埠**:** 802.1X 伺服器埠
- o **RADIUS share key:** 此設定為 RADIUS Server 與本機共用的加密值。此設定 須與 RADIUS Server 中的設定一致。

注意**:**若欲啟動 802.1X 或是 WPA 功能,必須有一已知的 RADIUS Server 伺服器。 敘述:

- **WEP** 加密**:** 啟動 WEP 加密後,所有的無線封包均會加密後傳送,您可設定好四組加 密鑰匙,並選擇其中之一做加密。
- **WPA** 加密**:** 此加密模式可加強您的無線網路安全。啟動後,所有的無線封包均會加密 後傳送。加密鑰匙將由 RADIUS Server 隨機提供。
- 802.1X:啟動 802.1X 功能後, 所有的無線用戶均需經過認證才可連線。一般來說, 欲啓 用 802.1X,區域網路內必須先具備一具有認證功能的 RADIUS Server。啓動後,本路 由器可與 RADIUS Server 同步運作,並獲取加密數據。

按鍵功能說明

MAC 位址控制... ま設定 MAC 位址以控制連線至本機的無線用戶。

## 4.4.4 變更密碼

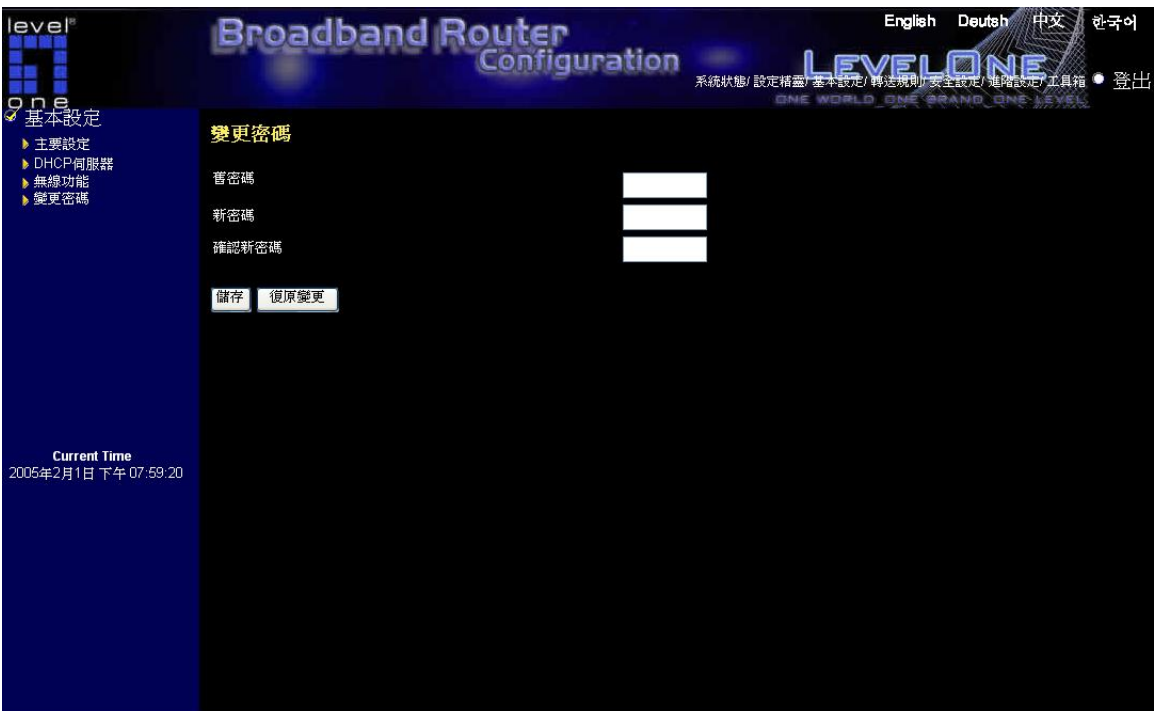

您可以在此變更密碼。為安全理由,我們強力建議您變更此系統的密碼。

# <span id="page-32-0"></span>4.5 轉接規則

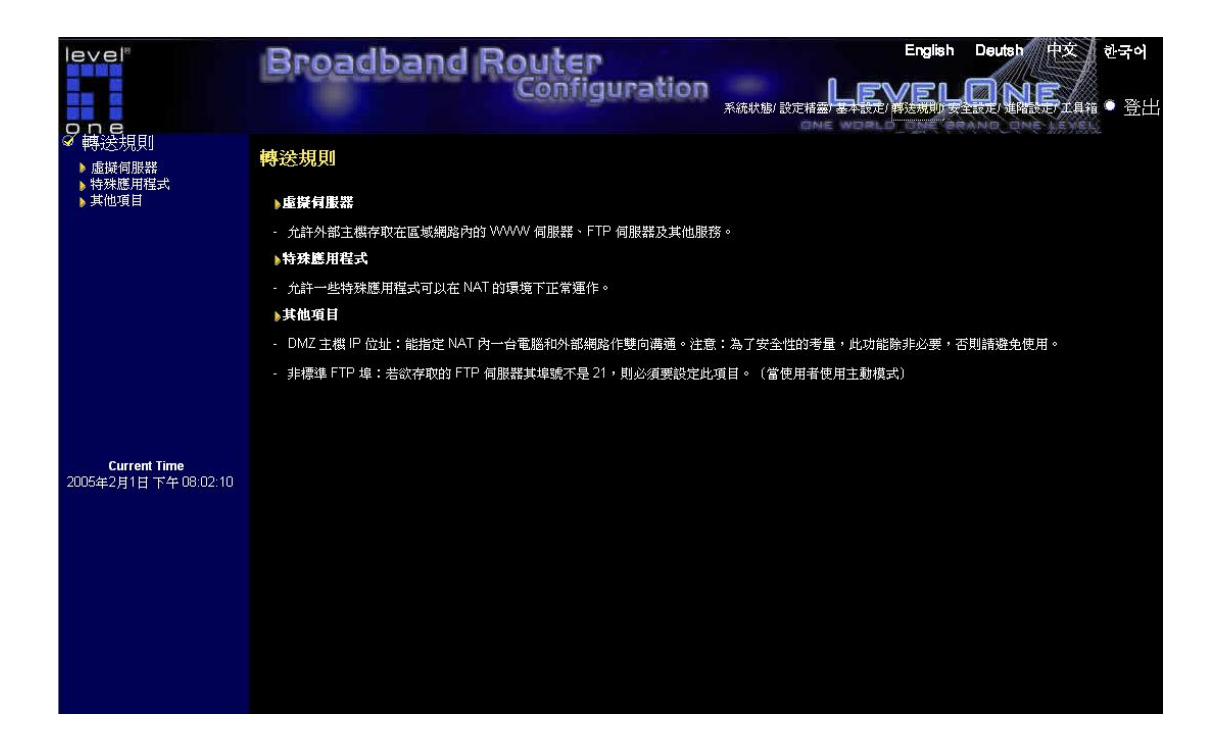

#### 虛擬伺服器

允許外部主機存取在區域網路內的 WWW 伺服器、FTP 伺服器及其他服務。

#### 特殊應用程式

允許一些特殊應用程式可以在 NAT 的環境下正常運作。

#### 其他項目

DMZ 主機 IP 位址:能指定 NAT 內一台電腦和外部網路作雙向溝通。注意:為了安全性的考 量,此功能除非必要,否則請避免使用。

非標準 FTP 埠:若欲存取的 FTP 伺服器其埠號不是 21,則必須要設定此項目。(當使用者 使用主動模式

# <span id="page-33-0"></span>4.5.1 虛擬伺服器

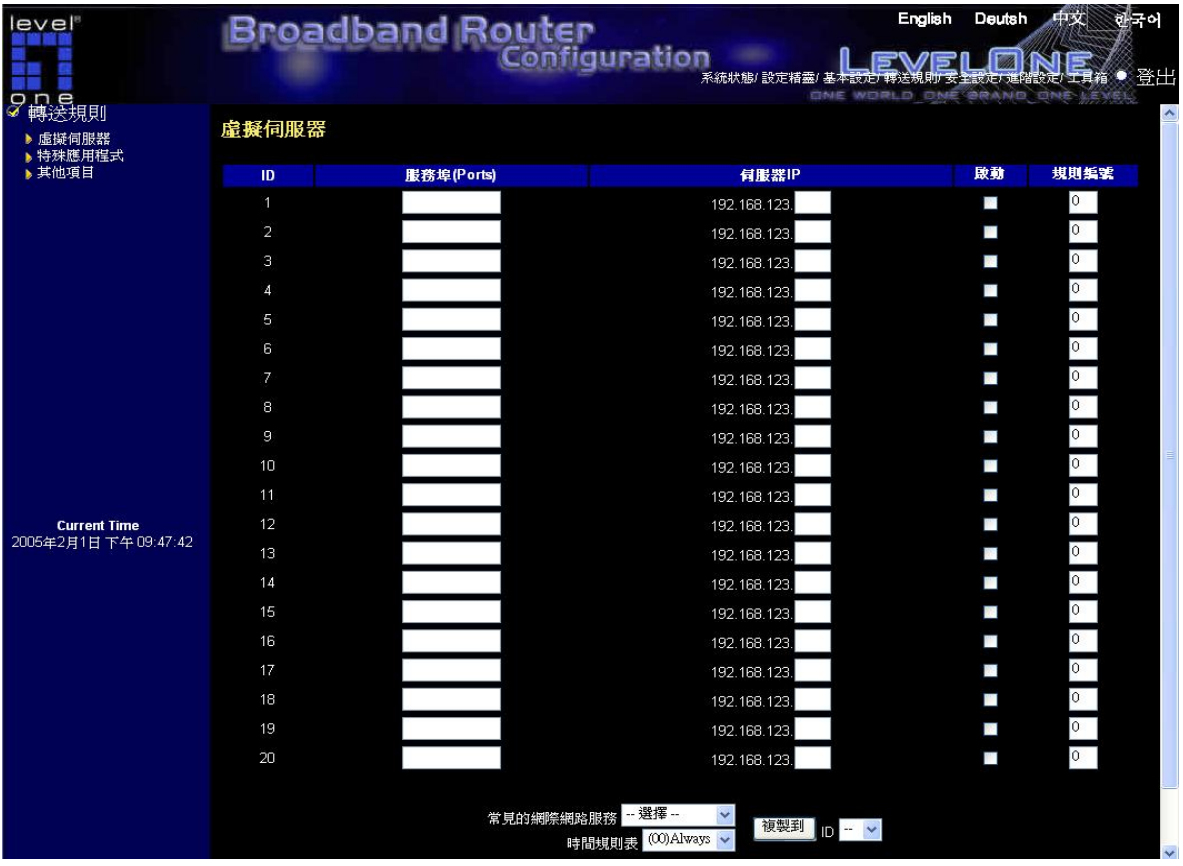

虚擬伺服器 虛擬伺服器可以讓網際網路的使用者存取到區域網路上之 WWW、FTP 及其它網 路服務。請參考 **http://192.168.123.254/a-port.htm** 以了解常見的服務埠。

範例

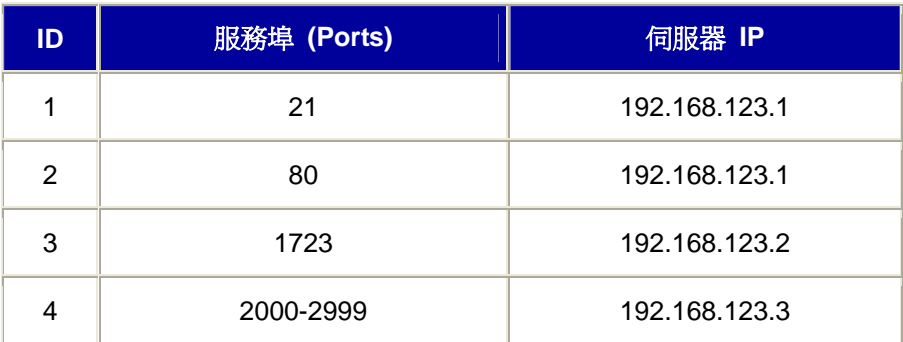

# 範例說明

上述範例提供了四項服務:FTP 伺服器 (port 21)、WWW 伺服器 (port 80)、PPTP VPN 伺服器 (port 1723, PPTP) 以及使用者自訂的伺服器 (ports 2000-2999)。

## 規則編號

選擇你何時想要令這項服務生效的時間表,並選擇所要使用時間表的 ID 號碼.然後按下"複製到" 按鈕將這些設定複製到"使用規則"的欄位來使用這條時間表規則.當選擇 0 時代表這項服務永遠 生效,它與不使用時間表規則是相同的。

# 規則設定例子

假設有一條 Rule 是每天 8:30~17:30 設定在 Rule 1 中, 且有一台 FTP server 在網路中其 IP 是 192.168.123.15 聽 port 21. 虛擬伺服器的設定如下:

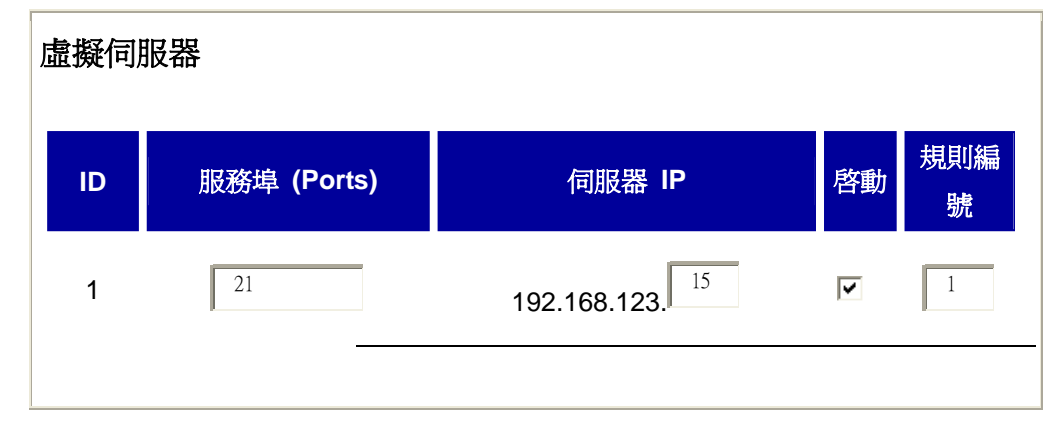

# 敘述**:**

這代表 WAN 端的使用者只可以在每天 08:30~17:30 存取這台 FTP server.如果時間超出了這個 時間範圍, WAN 端使用者將無法存取這部 LAN 端的 FTP server.

# <span id="page-35-0"></span>**4.5.2** 特殊應用程式

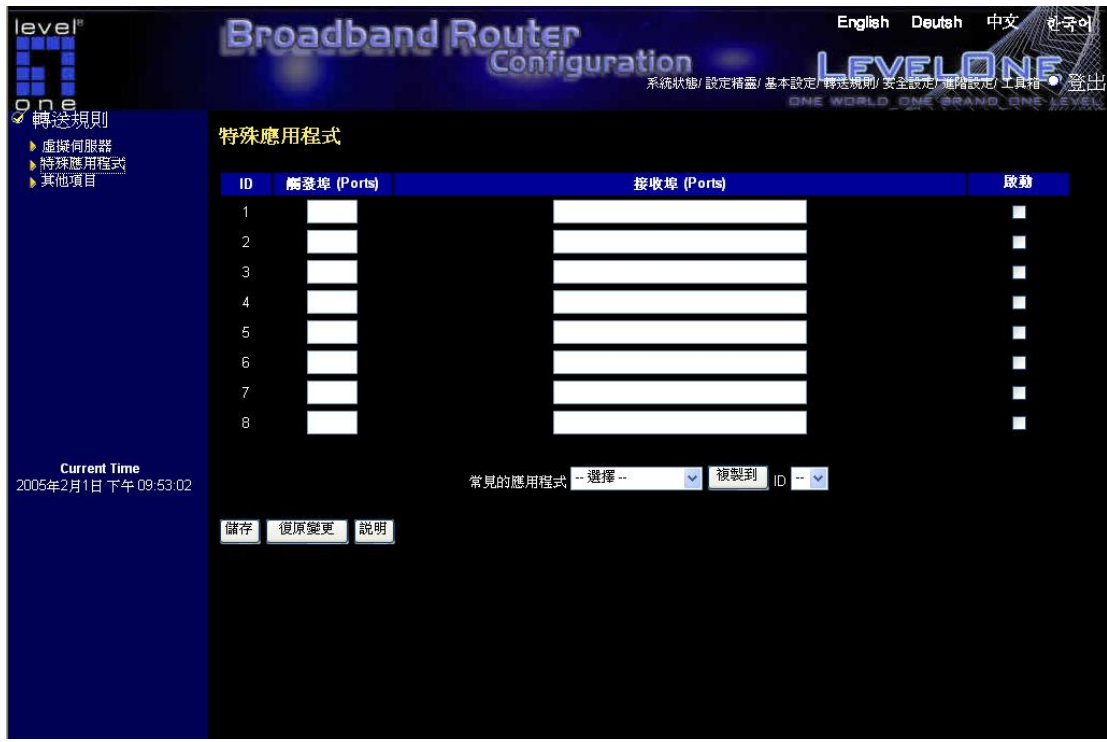

某些應用程式需要多個連接,像網路遊戲、視訊會議以及網路電話…等因為防火牆運作的關係, 這些應用程式無法在 NAT 路由器下執行,經由設定*特殊應用程式* 可以讓這些應用程式於 NAT 路由器下執行。設定如下:

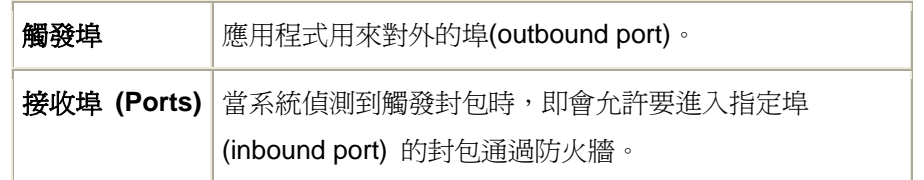

本裝置也為一些常見的應用程式做好設定,只須選取特定的應用程式,再按下複製到 的按鈕, 即可將其加到列表中。若*特殊應用程式* 的機制無法使應用程式正常動作,請改用 DMZ 主機功 能來試看看。

注意:在任何時候,每一特殊應用程式只可供一台個人電腦使用。
# 4.5.3 其他項目

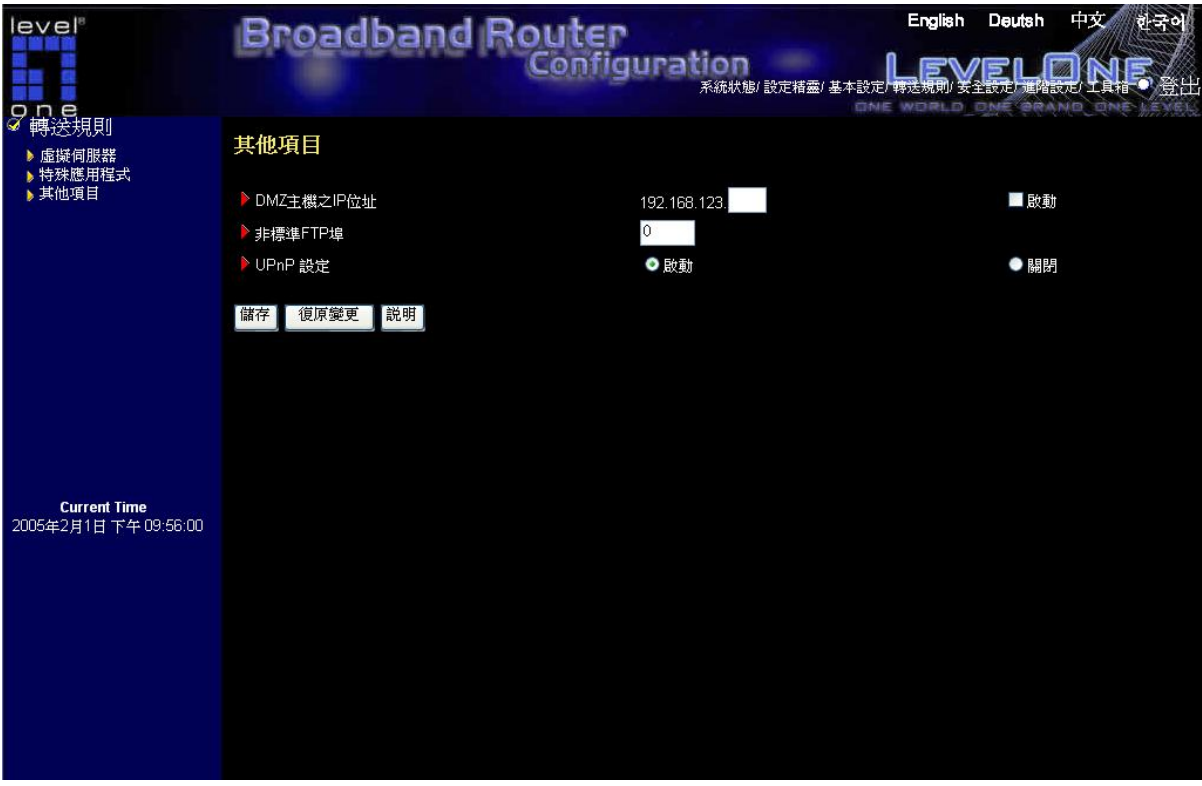

## **DMZ** 主機之 **IP** 位址

DMZ (DeMilitarized Zone) 是指一台不受防火牆保護的主機,它將暴露於網際網路,並可不受 限制地做雙向通訊,以便讓某些網際網路遊戲,視訊會議,網路電話,以及其他特殊的應用程 式可以執行。

注意:此功能除非必要,否則請避免使用。

### 非標準 **FTP** 埠

若欲存取的 FTP 伺服器其埠號不是 21,則必須要設定此項目。 此設定於系統重新啓動後即 會失效

#### **UPnP** 設定

UPnP 是「Universal Plug and Play」的縮寫,也叫做通用隨插即用服務,這是一種網路架構, 提供了網路設備、軟體、以及週邊產品間的相容性。WBR-3406TX是一個啓用 UPnP 功能的路 由器。如果您不想使用 UPnP 功能,您可以選擇「停用」將該功能關閉。

# 4.6 安全性設定

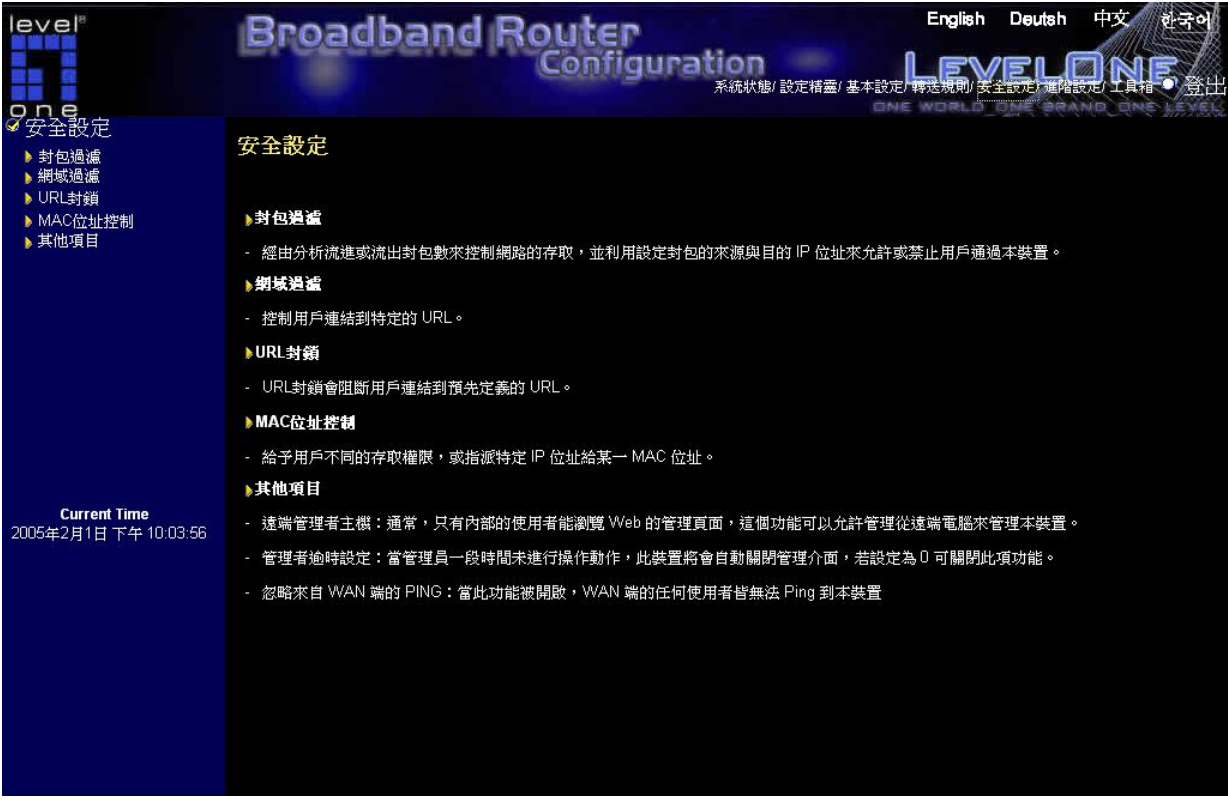

#### 封包過濾

經由分析流進或流出封包數來控制網路的存取,並利用設定封包的來源與目的 IP 位址來允許 或禁止用戶通過本裝置。

#### 網域過濾

控制用戶連結到特定的 URL。

### **URL** 封鎖

URL 封鎖會阻斷用戶連結到預先定義的 URL。

#### **MAC** 位址控制

給予用戶不同的存取權限,或指派特定 IP 位址給某一 MAC 位址。

#### 其他項目

遠端管理者主機:通常,只有內部的使用者能瀏覽 Web 的管理頁面,這個功能可以允許管理 從遠端電腦來管理本裝置。

管理者逾時設定:當管理員一段時間未進行操作動作,此裝置將會自動關閉管理介面,若設定 為 0 可關閉此項功能。

忽略來自 WAN 端的 PING:當此功能被開啟,WAN 端的任何使用者皆無法 Ping 到本裝置

## 4.6.1 封包過濾器

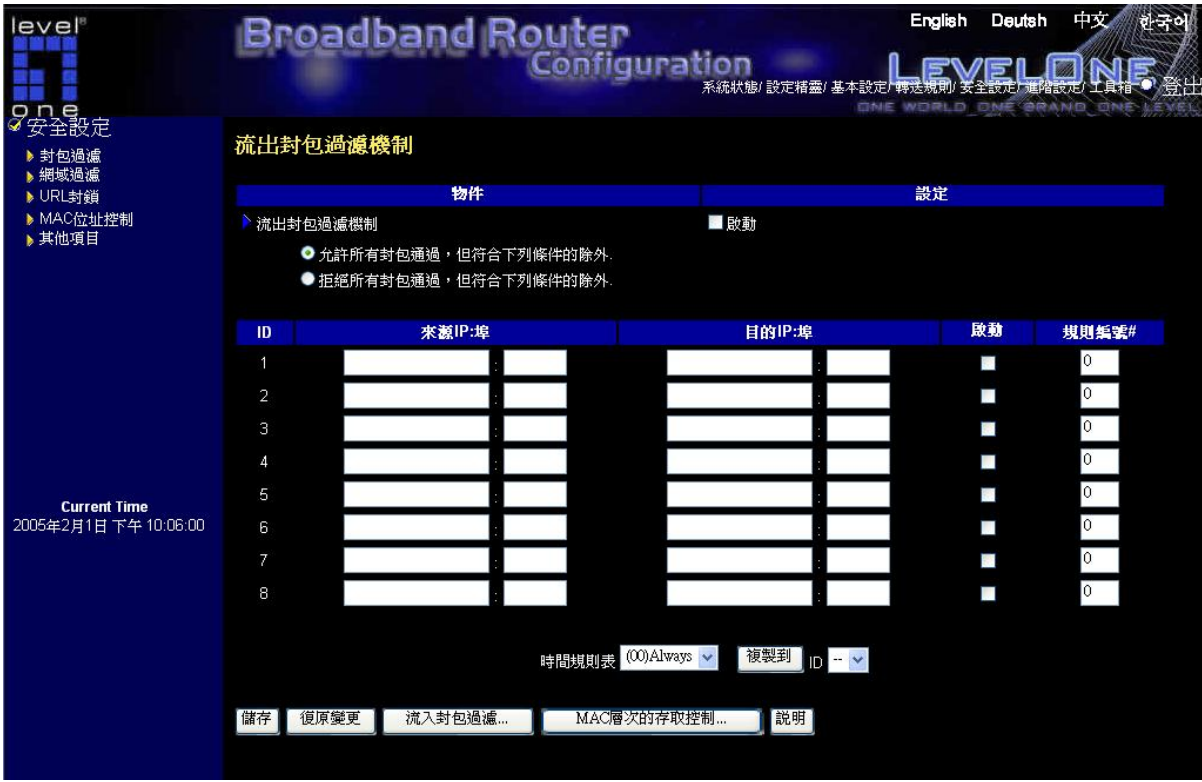

封包過濾能夠控制所有在路由器中傳輸的資料。流出封包過濾作用於所有流出的封包;而流入 封包過濾只能控制到虛擬伺服器與 DMZ 主機的封包。可以選擇下列其中之一的過濾方式:

- 1. 允許所有封包通過,但符合下列條件的除外。
- 2. 拒絕所有封包通過,但符合下列條件的除外。

可以設定下列項目來過濾傳出或傳入的封包。最多可以定義八個條件:

- 來源 IP 位址
- 來源 埠位址
- 目的 IP 位址
- 目的 埠位址
- 通訊協定: TCP、UDP 或兩者

就來源或是目的 IP 位址,可以定義單一 IP 位址 (4.3.2.1) 或者一個 IP 位址的範圍 (4.3.2.1-4.3.2.254); IP 位址欄若保持空白,則代表所有的 IP 位址。

就來源或是目的埠,可以定義單一埠 (80) 或者一個埠的範圍(1000-1999)。可在埠前面特別註 明"T" (TCP 通訊協定) 或 "U" (UDP 通訊協定) , 如 T80, U53, U2000-2999; 當前面無特 別註明,則 TCP 或是 UDP 兩者都被定義。埠欄若保持空白,則代表所有的埠。

每一項規則都可以個別啓動或關閉。

# 規則編號

選擇何時想要令這項服務生效的時間表,並選擇所要使用時間表的 ID 號碼.然後按下"複製到"按 鈕將這些設定複製到"使用規則"的欄位來使用這條時間表規則.當選擇 0 時代表這項服務永遠生 效,它與不使用時間表規則是相同的.

# 規則設定例子

假設 Rule1 是每天 8:30~17:30 流出封包過濾機制設定如下:

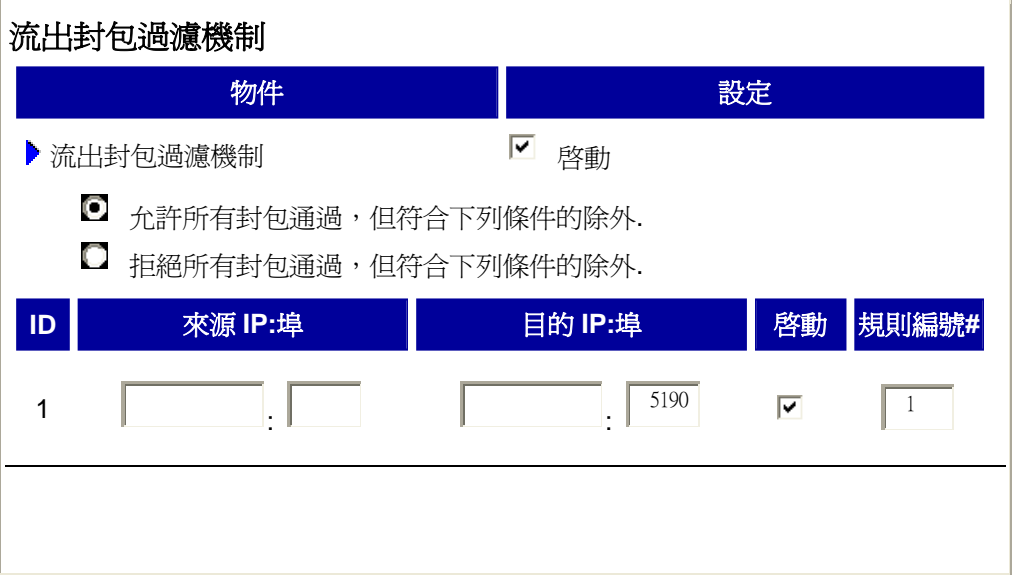

# 項目**:**

這代表 LAN 端使用者不能在每天的 8:30~17:30 使用 ICQ。使用者可以用 DOS 的指令諸如 "netstat -na"來得知哪些連接埠已被流出封包過濾機制封鎖

## 4.6.2 網域過濾器

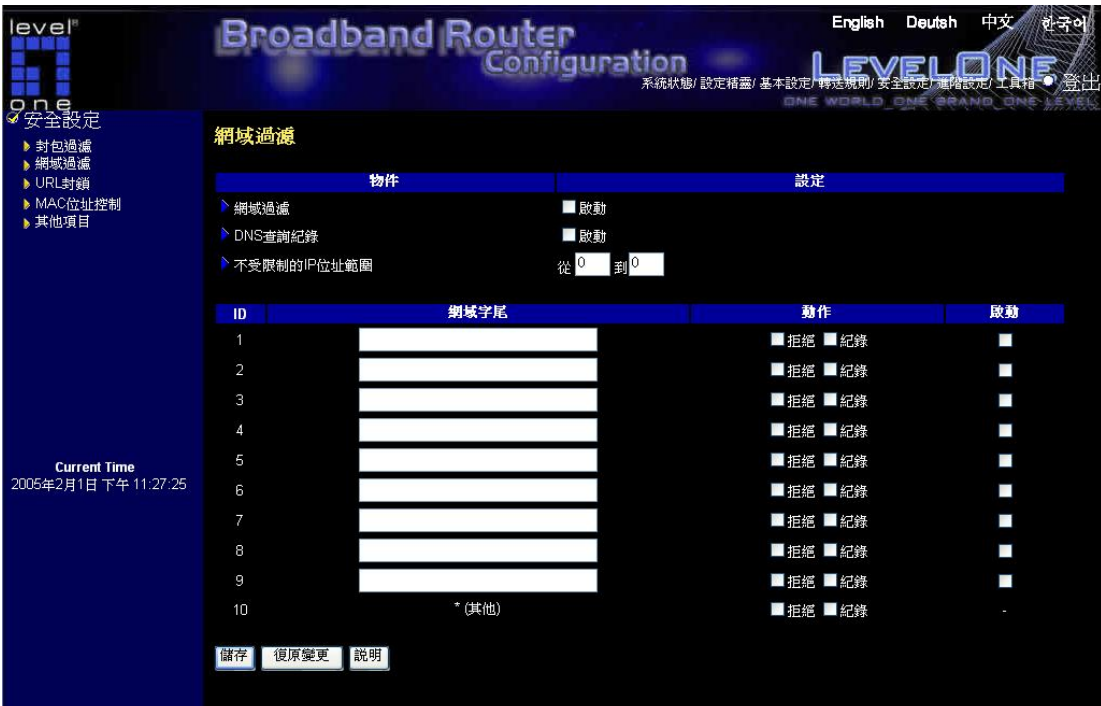

網域過濾控制使用者存取特定 URLs

#### 網域過濾

選取 啓動 來啓動網域過濾

#### DNS 查詢記錄

選取 啟動 來啟動 DNS 查詢記錄:當使用者存取特定 URLs 時會在系統記錄中留下 DNS 查 詢的記錄。

#### 不受限制的 IP 位址範圍

設定一組 IP 位址範圍,可以讓在這組 IP 位址範圍內的電腦可以無限制地存取網路。

### 網域字尾

URL 的字尾是有限制的。 例如: ".com", "xxx.com"。

### 動作

當使用者欲存取符合設定的網域字尾,可以執行下列動作:

選取 拒絕 來拒絕使用者存取此網域。 選取 記錄 將使用者存取的過程記錄在系統記錄中。

#### 啟動

選取 啟動來啟動這項網域過濾規則。

# 4.6.3 URL 封鎖

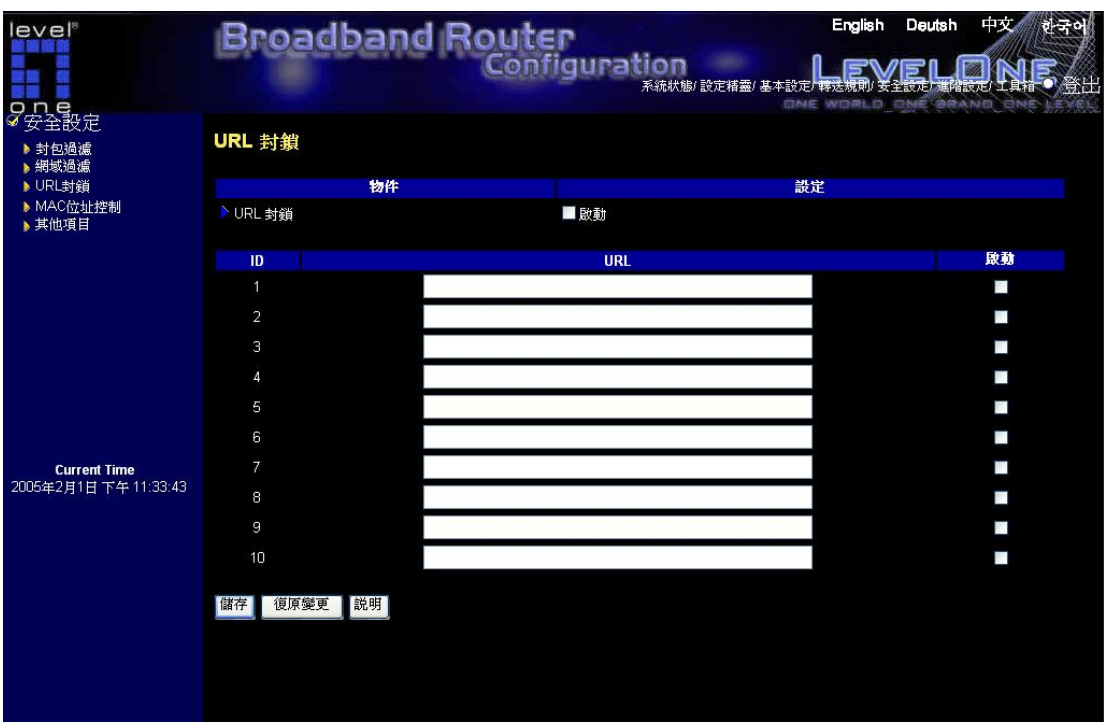

URL 封鎖會阻斷用戶連結到預先定義的 URL。

# **URL** 封鎖啟動

選取此選項以啟動 URL 封鎖

## **URL**

URL 連結字串中某些文字符合預先定義的文字,則 URL 結將被阻斷。

範例, 您可以將預先定義文字寫成'SEX',去阻斷所有 URL 連結字串中有包含'SEX'的網站連結

# 啟動

選擇*選取* 以啓動各個規則

### **4.6.4 MAC** 位址控制

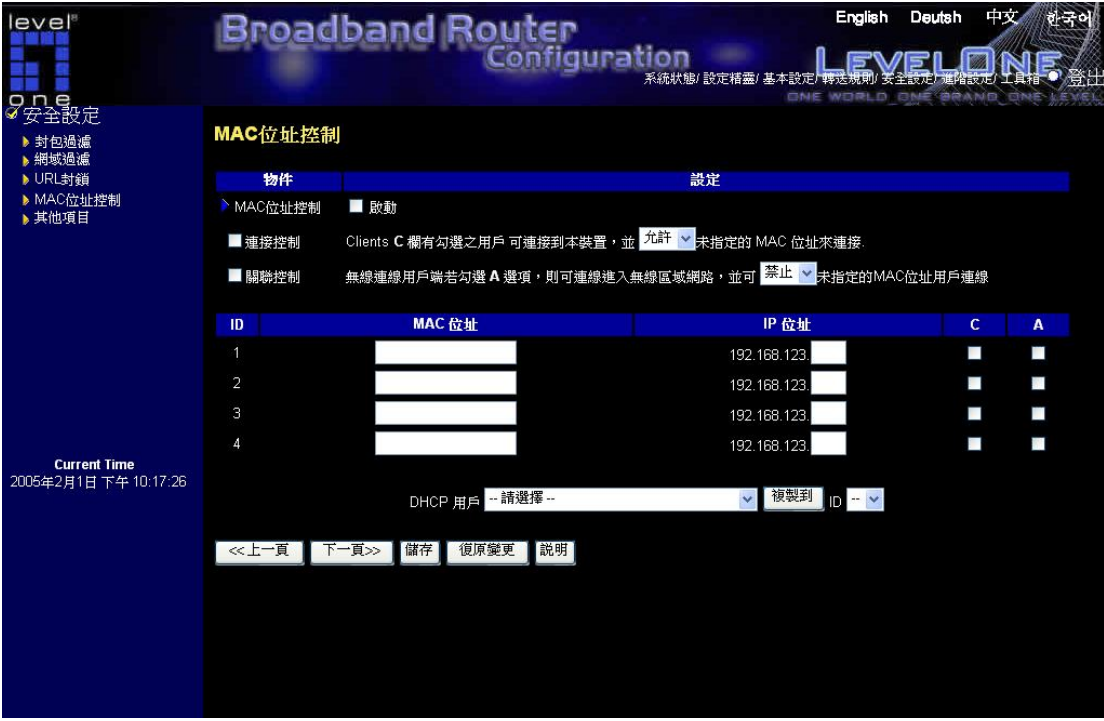

#### **MAC** 位置控制

本裝置提供 2 個 MAC 層次控制的功能:固定的 MAC 與 IP 位址對映以及連線控制。 此兩 個 功能都是 MAC 層次,可以藉勾選 "啟動" 方塊來啟動此功能。

#### 固定的 **MAC** 與 **IP** 位址對映

本功能可以對某些 MAC 位址指定固定的 IP 位址,若在 "控制表" 中為某個 MAC 位址指定 了 IP 位址,則具有該 MAC 位址的用戶將固定取得您指定的 IP 位址,若您不想對某用戶指 定固定的 IP 位址,請將 IP 位址留白。

#### 連線控制

連接控制可讓您允許或拒絕用戶連接到本裝置或是網際網路。請勾選 "連接控制" 來啟動此功 能。

若某一用戶被拒絕連接到本裝置,表示該用戶無法存取網際網路以及某些網路資源。您可以選 擇 "允許" 或者 "禁止" 來允許或拒絕那些 MAC 位址不在 "控制表" 中之用戶的連線要求。

#### 關聯控制

建立關聯,是在無線用戶端於本機之間,建立起資料傳輸的連結。無線用戶在傳輸資料之前, 必須先建立關聯。

關聯控制可讓您選擇接受或拒絕來自某個無線用戶端的使用者。若您拒絕了某個使用者,則該 使用者將無法透過本機傳送或接收任何資料。選擇「允許」或「拒絕」進行設定。

以下的設定可定義用戶端「連線」及「關聯」的權限。

- 當有線用戶能夠 "連接" 到本裝置時,則表示它具有完整的存取權限可以連上網際網路 及使用網路資源。
- 當有線用戶不能"連接"這個裝置,這就表示它能:

1.與其他用戶在區域網路中溝通。

但無法:

- 1. 連上網際網路
- 2. 使用列印伺服器功能
- 3. 與無線網路的用戶端連線
- 4. 瀏覽本裝置內建網頁並作組態設定
- 當無線用戶端可以「關聯」至無線區域網路,並可「連線」至本機,即可有完整的權限 存取網際網路資源。
- 當無線用戶端可以「關聯」至無線區域網路,但不可「連線」至本機,代表用戶端可以 進行以下動作。

1.與其他無線或有線用戶端做資料傳輸

但無法:

- 1. 連上網際網路
- 2. 使用列印伺服器功能
- 3. 瀏覽本裝置內建網頁並作組態設定
- 當無線用戶端無法「關聯」至無線區域網路,用戶即無法進行以下動作:
	- 1. 與其他有線或無線用戶端做資料傳輸
	- 2. 連上網際網路
	- 3. 使用列印伺服器功能
	- 4. 瀏覽本裝置內建網頁並作組態設定

注意:「關聯控制」對有線用戶端沒有影響。

# 控制表

"控制表" 位於 "MAC 位址控制" 網頁的最下方。本表中的每一行均指示該連線的 MAC 位址以 及用戶端的 IP 位址。:本表中有四個欄位。:

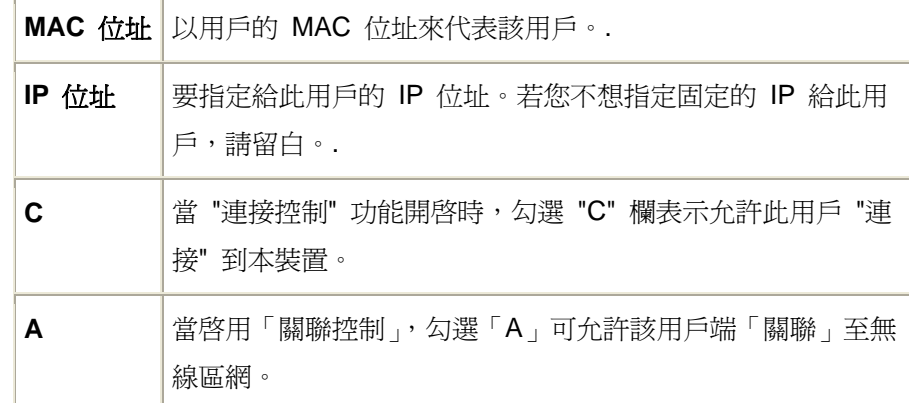

# 上一頁,下一頁

為了讓設定的畫面簡單明暸,我們將 "控制表" 分為數頁。您可以使用這些按鈕來切換到不同的 頁面。本表中有四個欄位:

## 範例**:**

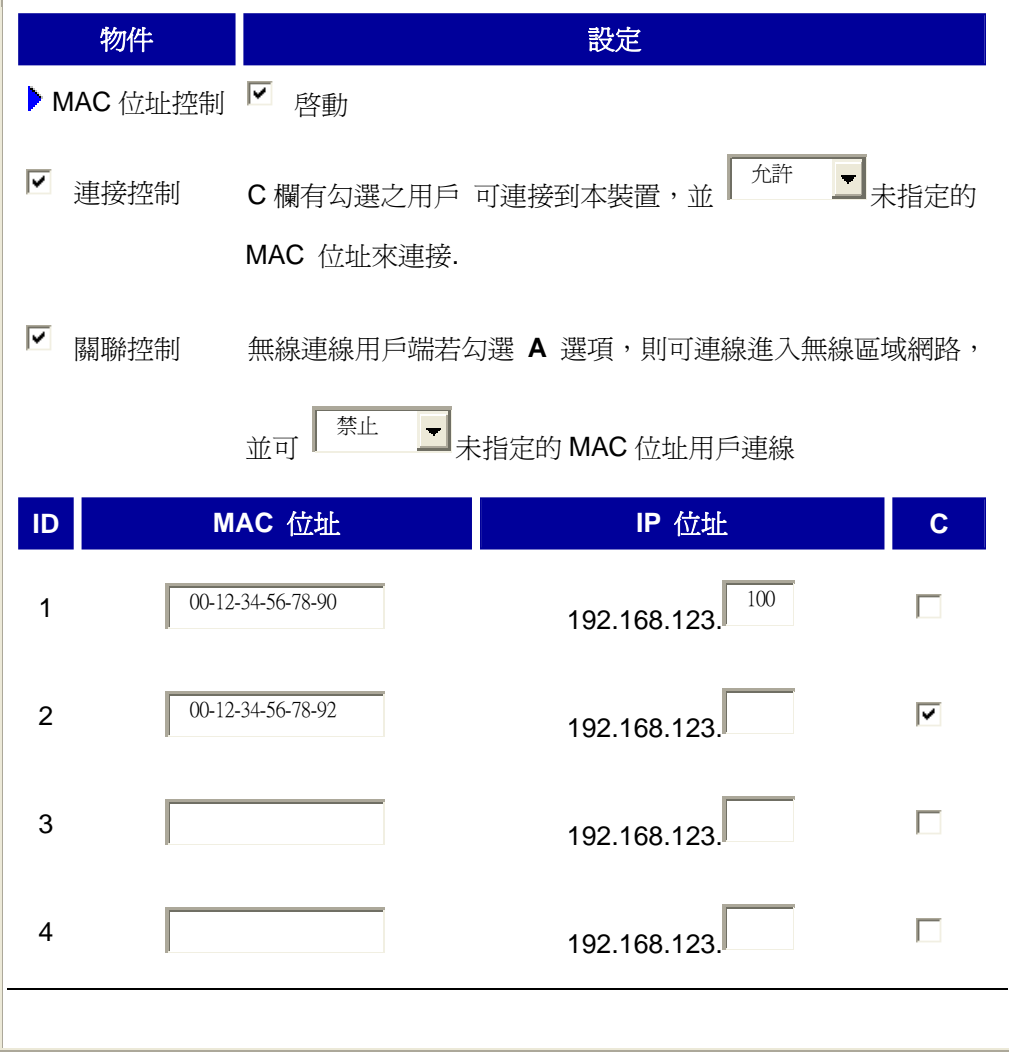

## 說明**:**

在這個範例中,控制表中列出了三個用戶。 用戶端一及二是無線連線,用戶端三是有線連線。

- 1. "MAC 位址控制" 功能被啟動了。
- 2. "連接控制" 功能也啟動了,且未列在 "控制表" 中的有線及無線用戶,皆被允許連接到 本裝置。
- 3. "「關聯控制」啓用時,所有未列表於「控制表中的無線用戶將被拒絕存取無線區網。
- 4. 客戶端 1 及 3 已使用固定 IP 位址(從 DHCP 服務器外獲得,或者是手動設定): ID 1 - "00-12-34-56-78-90" --> 192.168.123.100 ID 3 - "00-98-76-54-32-10" --> 192.168.123.101 客戶端 2 將從"DHCP 伺服器"獲得 IP 位址。或是您可以手動設定固定 IP 位址 舉例來說,若客戶端 3 試圖使用沒有列在控制表中的 IP(192.168.123.101), 他將被拒 絕連線至本裝置。
- 5. 客戶端 2、3 與其他 MAC 位址沒有被列在控制表中的客戶均將被允許連線至本裝置。 但客戶端 1 將被拒絕連線。
- 6. 用戶端 1、2 可連線至無線區網。但無線用戶端若使用未列表於控制表中的 MAC 位址, 將被拒絕存取無線區網。用戶端三是有線用戶端,不會被「關聯控制」選項影響。

# 4.6.5 其他項目

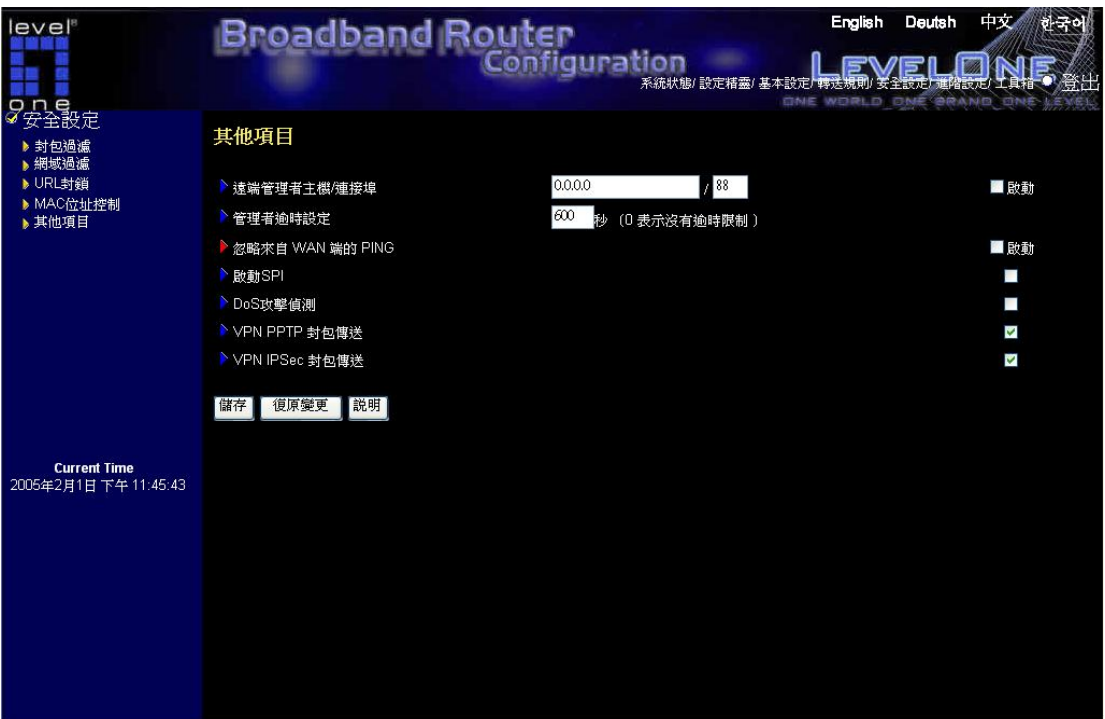

#### 遠端管理者主機

一般而言,只有區域網路的使用者可以瀏覽本裝置內建的網頁,並作組態設定的工作。而這個 功能可以讓您從遠端來遙控組態的設定工作。如果啟動此功能,則只有指定的 IP 位址可以進行 遠端控制管理。若指定的 IP 位址為 0.0.0.0 , 則所有的主機都可以連上本裝置作組態設定。您 可以使用子網路遮罩位元 "/nn" 標記的方式來指定一組您授權的 IP 位址,例如:"10.1.2.0/24"。

注意:當此功能被啟動,web 埠會自動指定為 88。

#### 管理者逾時設定

當管理者閒置超過設定的時間後,即會自動登出。若不想使用此功能,請設定為 0。

#### 忽略來自 WAN 端的 PING

當此功能被啟動時,WAN 端的所有主機將無法 PING 到本裝置。

#### 啟動 SPI

當啓動此選項,本路由器將會自動紀錄所有進出封包的資料,例如 IP 位址,連接埠位址, ACK, SEQ 數值等等。且本路由器會檢查每個進入的封包並確認是否為有效封包。

#### DoS 攻擊偵測

當啟動本選項,本路由器會偵測並記錄從網際網路上來的 DoS 攻擊。現階段,本路由器可偵測 的 DoS 攻擊包含了 SYN , WinNuke, Port Scan, Ping of Death, Land Attack 等

## VPN PPTP/IPSec 封包傳送

若有 PPTP 或 IPSec 封包會透過本路由器傳送,請啓動本選項

# 4.7 進階設定

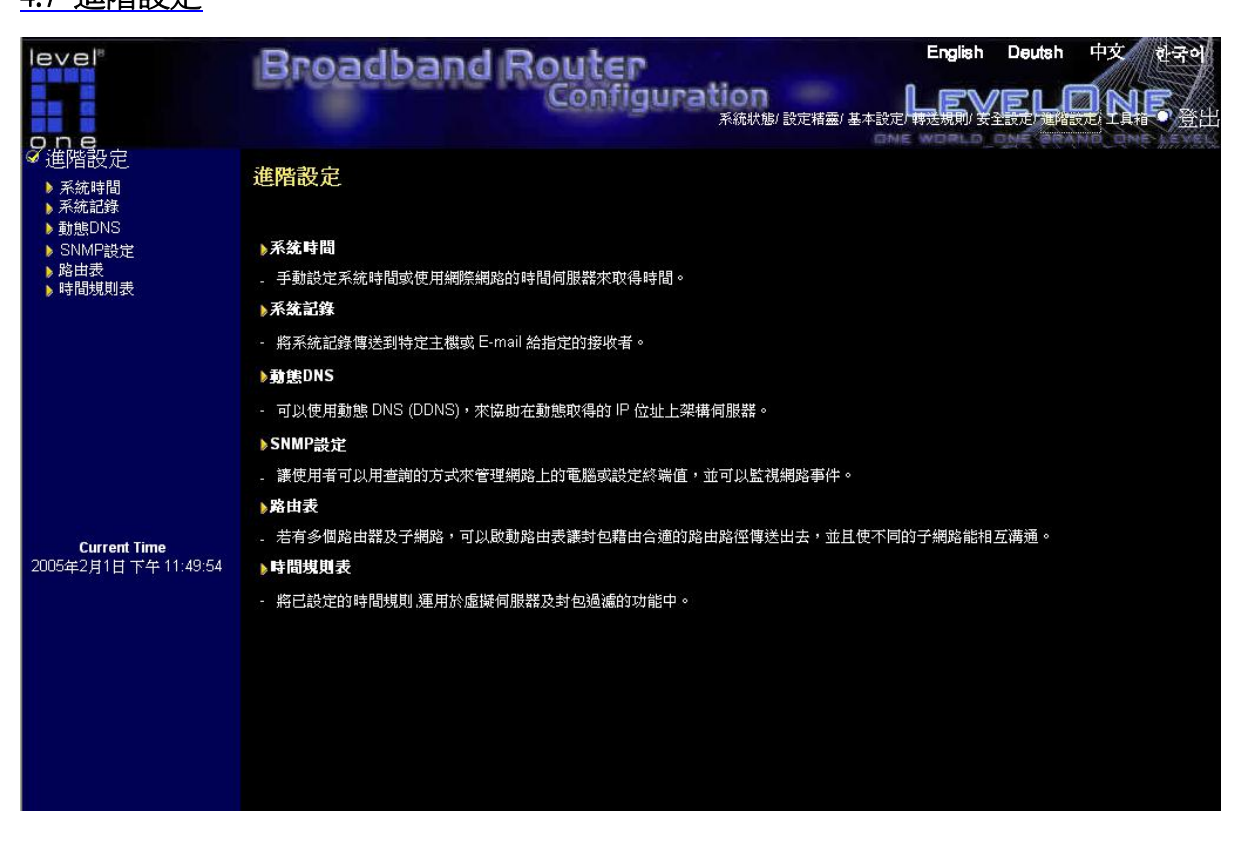

#### 系統時間

手動設定系統時間或使用網際網路的時間伺服器來取得時間。

#### 系統記錄

將系統記錄傳送到特定主機或 E-mail 給指定的接收者。

#### 動態 **DNS**

可以使用動態 DNS (DDNS), 來協助在動態取得的 IP 位址上架構伺服器。

#### **SNMP** 設定

讓使用者可以用查詢的方式來管理網路上的電腦或設定終端值,並可以監視網路事件。

#### 路由表

若有多個路由器及子網路,可以啓動路由表讓封包藉由合適的路由路徑傳送出去,並且使不同 的子網路能相互溝通。

#### 時間規則表

將已設定的時間規則,運用於虛擬伺服器及封包過濾的功能中。

# 4.7.1 系統時間

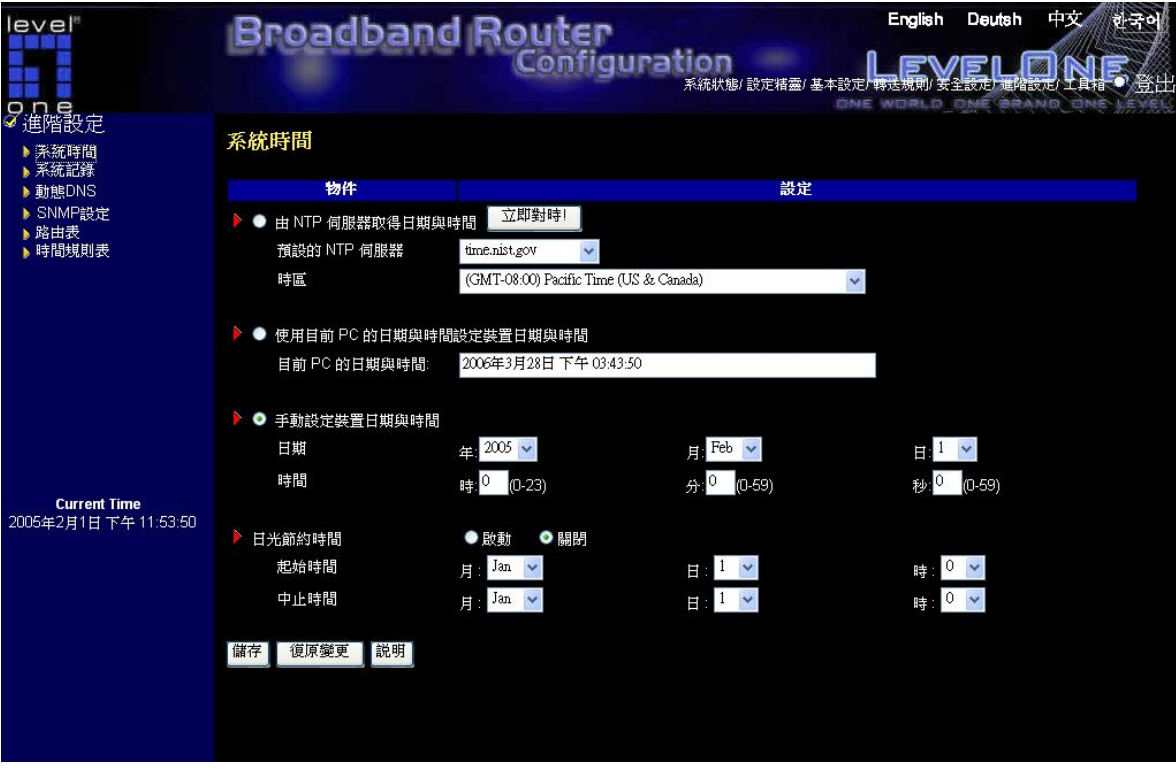

## 由 NTP 伺服器取得日期與時間

若想要用 NTP 伺服器設定日期與時間,請選擇此項目。

## 預設的 NTP 伺服器

請選擇 NTP 伺服器 來取得時間。

### 時區

選擇裝置所在的時間區域。

### 手動設定日期與時間

若想要手動設定日期與時間,請*選擇*此項目。

## 日光節約時間

選擇「啟用」或「停用」日光節約時間功能 設定日光節約時間起始及中止的時間範圍

#### 按鍵功能說明

立即對時 | 將系統時間與網路時間伺服器同步

## **4.7.2** 系統記錄

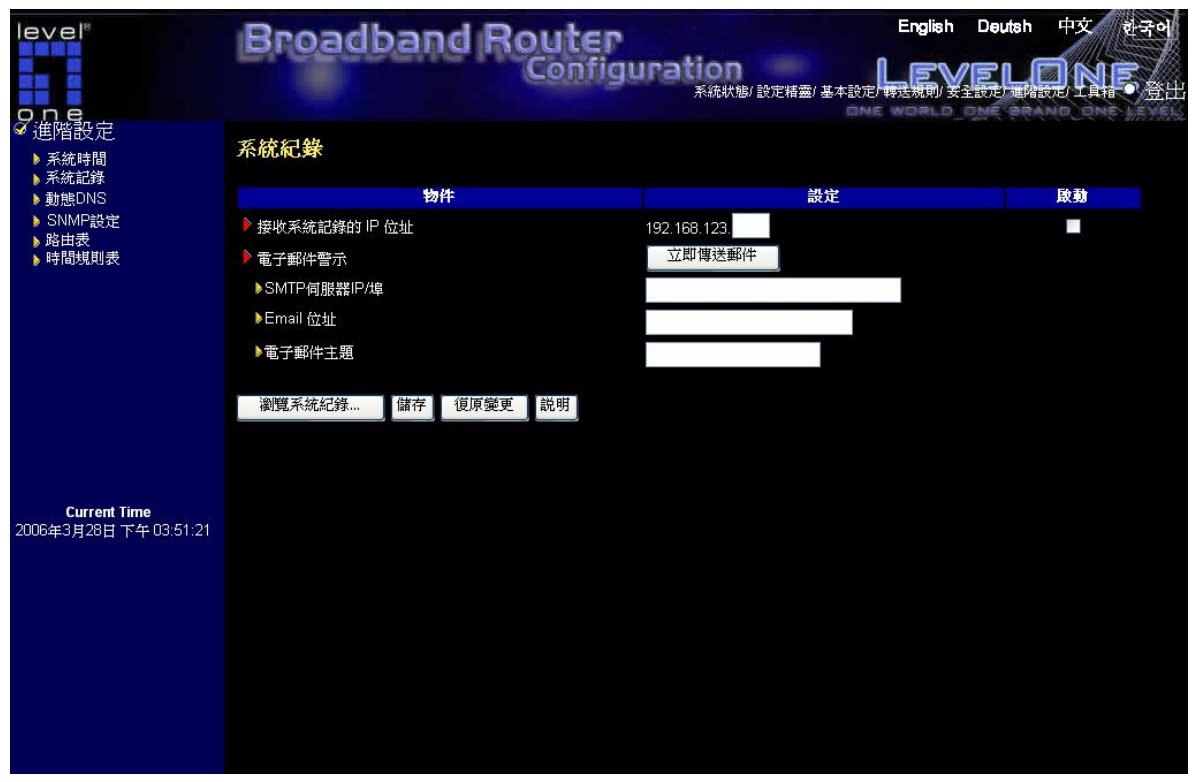

系統記錄設定提供兩種系統記錄輸出的方法:Syslog(UDP) 及 SMTP(TCP)。必須設定的項目包括 有:

#### 接收系統記錄的 IP 位址

請填入欲接收系統記錄 IP 位址。 *點選* 啓動 來啓動這個功能。

### SMTP 伺服器 IP 位址

請填入 SMTP 伺服器 IP 位址。 舉例, "192.168.1.100".

### 系統記錄接收者名稱

*點選* 啓動 來啓動傳送系統記錄系統記錄接收者(藉由 E-mail 傳送)。

# 4.7.3 動態 DNS

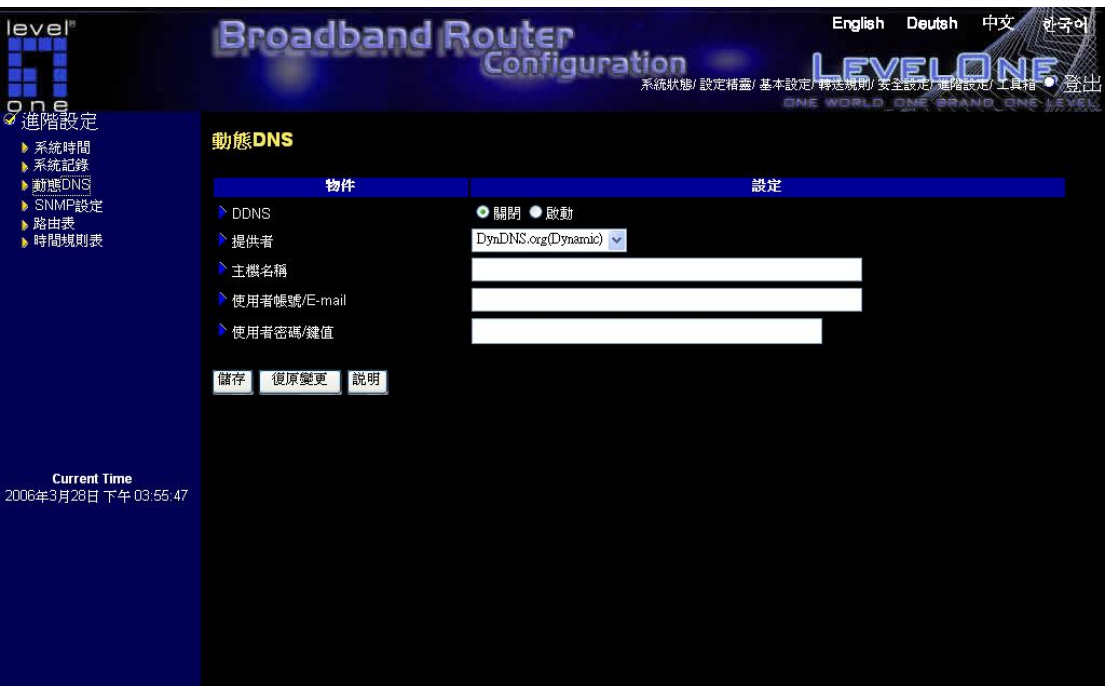

## 關閉 / 啟動

可以選取啓動來啓動動態 DNS

#### 提供者

動態 DNS 提供者會將私人 IP 位址與某個網域名稱 (Domain Name) 聯繫起來。

#### 主機名稱

向動態 DNS 提供者註冊一個網域名稱 (Domain Name) **http://www.dyndns.com** 完整的網域名稱 (Domain Name)包含指定的主機名稱(Host name)以及動態 DNS 提供者指定的網 域字尾。

## 使用者帳號 / E-mail

此欄位是用來讓動態 DNS 提供者驗證您是否為合法的使用者。請依照動態 DNS 提供者的要求 輸入使用者名稱或 E-mail。

## 使用者密碼/ 鍵值

此欄位也是用來讓動態 DNS 提供者驗證您是否為合法的使用者。請依照動態 DNS 提供者的要 求輸入使用者密碼或鍵值。

# 範例:

# 請先向**http://www.dyndns.com**註冊

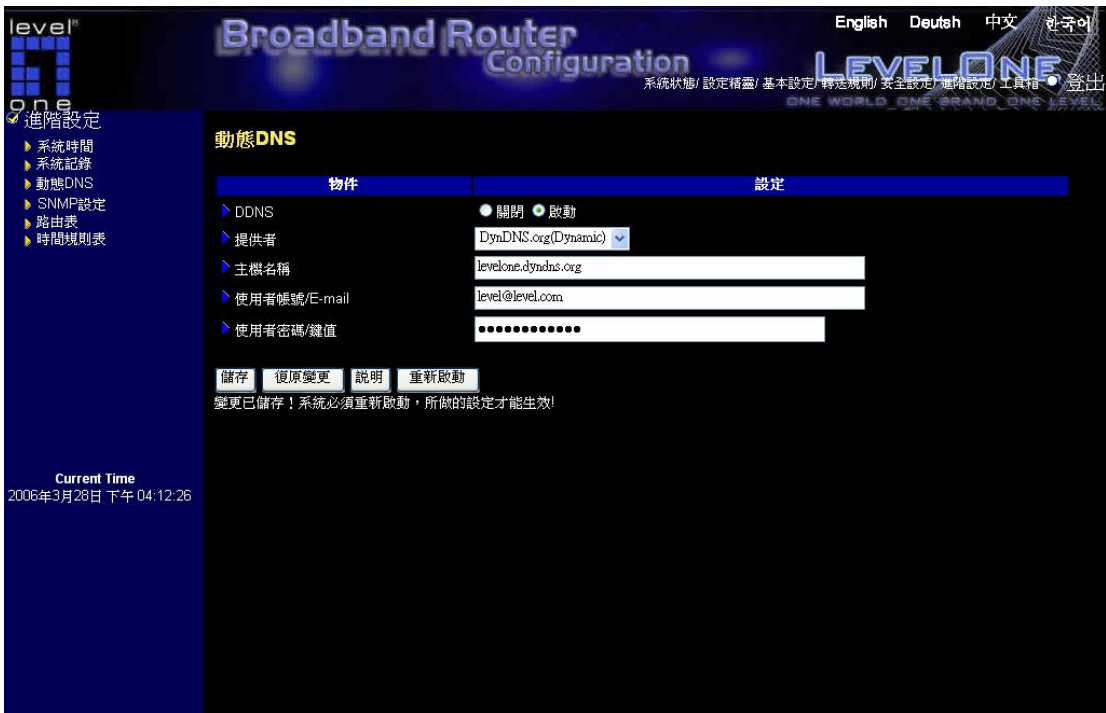

在設定動態 DNS 後,點選<儲存>按鈕。然後在點選<重新啟動> 按鈕。

#### **4.7.4 SNMP** 設定

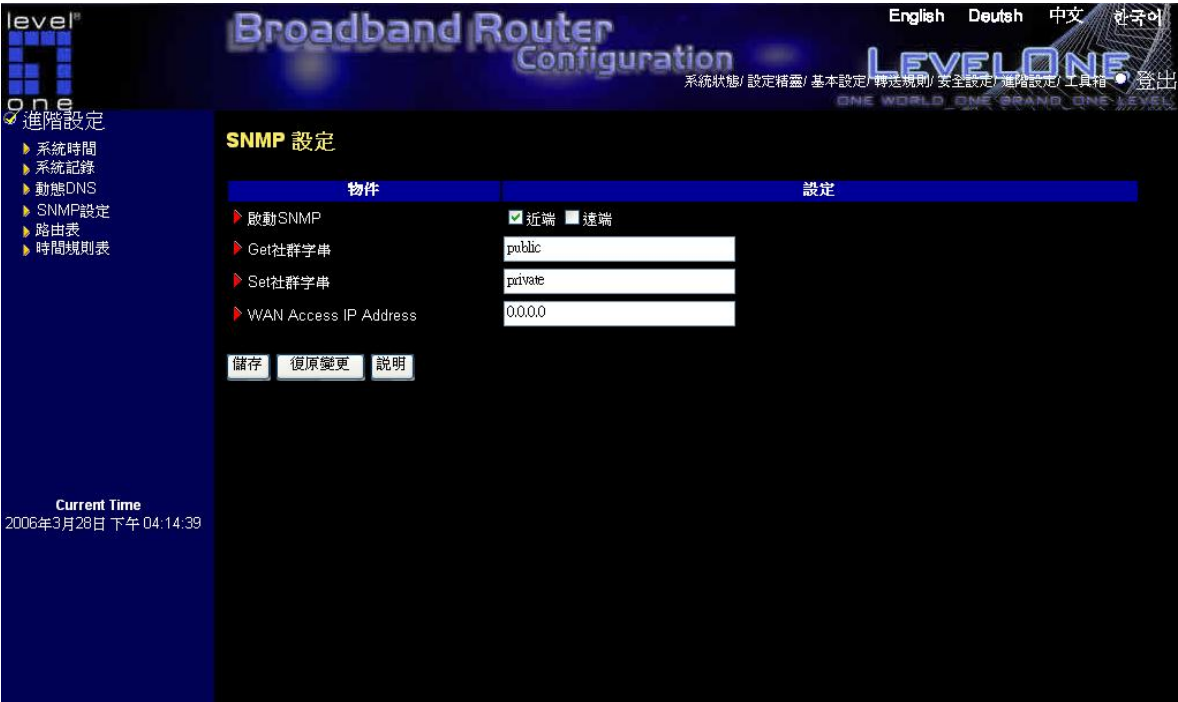

## 啟動 SNMP

請選擇 "近端" 、 "遠端" 或兩項設定全選來啓動 SNMP 功能。若選擇 近端 設定,本裝置會 從 LAN 端回應。若選擇 *遠端* 設定,本裝置會從 WAN 端回應。

### Get 社群字串

當 GetRequest 中的 Get 社群字串為此設定值時,本裝置才會回應此要求。

#### Set 社群字串

當 SetRequest 中的 Set 社群字串為此設定值時,本裝置才會回應此要求。

# 4.7.5 路由表

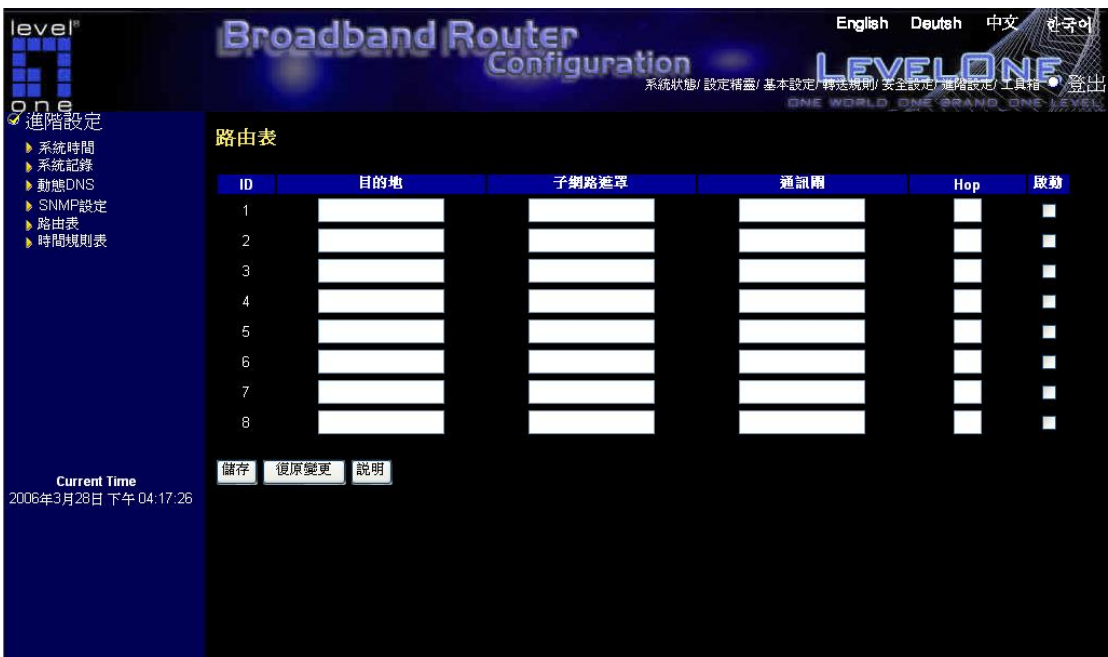

路由表可用來設定靜態或動態路由。

# 靜態路由

在靜態路由,可設定 8 個路由規則.每個路由規則都填寫目標 IP 位址,子網路遮罩,通訊閘和跳 數,藉由點選或不點選此選項來啟動或關閉規則。

範例:

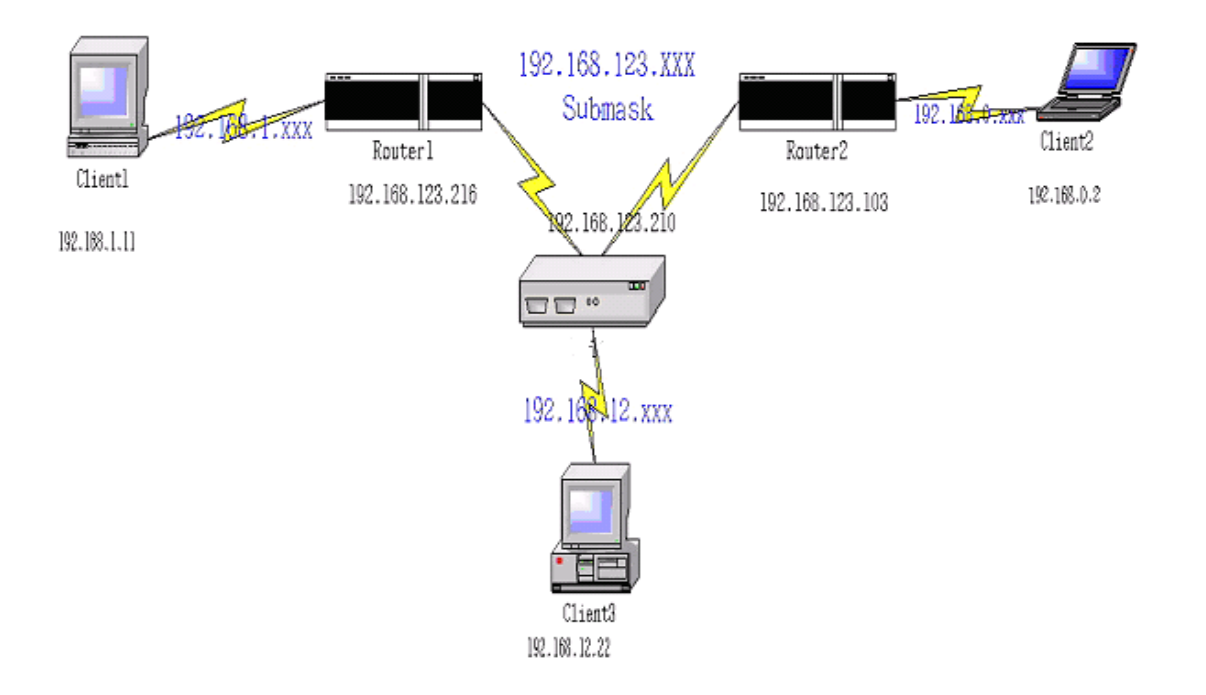

NAT 路由器設定

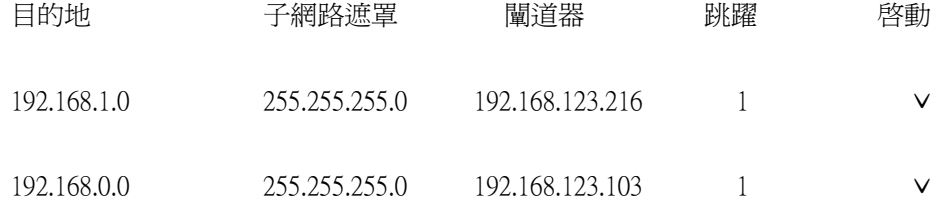

所以,舉例來說,如果客戶 3 想要傳送一個 IP 資料圖像到 192.168.0.2,它會用上述表格決定它 必須經由 192.168.123.103 (一個闡道器), 而且如果它傳送封包到 192.168.1.11,則會經由 192.168.123.216 每個規則可以個別啟動或關閉。 在配置路徑表設定後,點選儲存按鈕。

55

# 4.7.6 預定規則

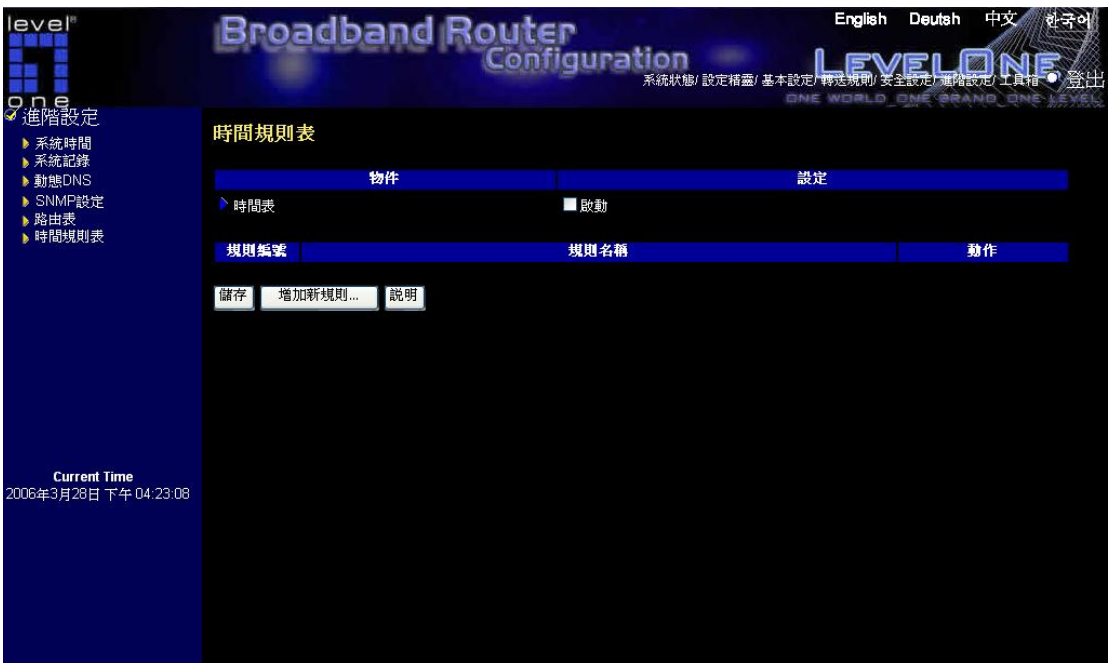

# 啟動

藉由選取,來啟動時間規則表。

### 增加新規則

點選"增加新規則.."連到"時間規則表設定"來增加一條新的時間規則。

您可以設定預定時間去決定開啟或關閉哪個服務。選擇「啟動」項目。

### 按**"**新增新規則**"**

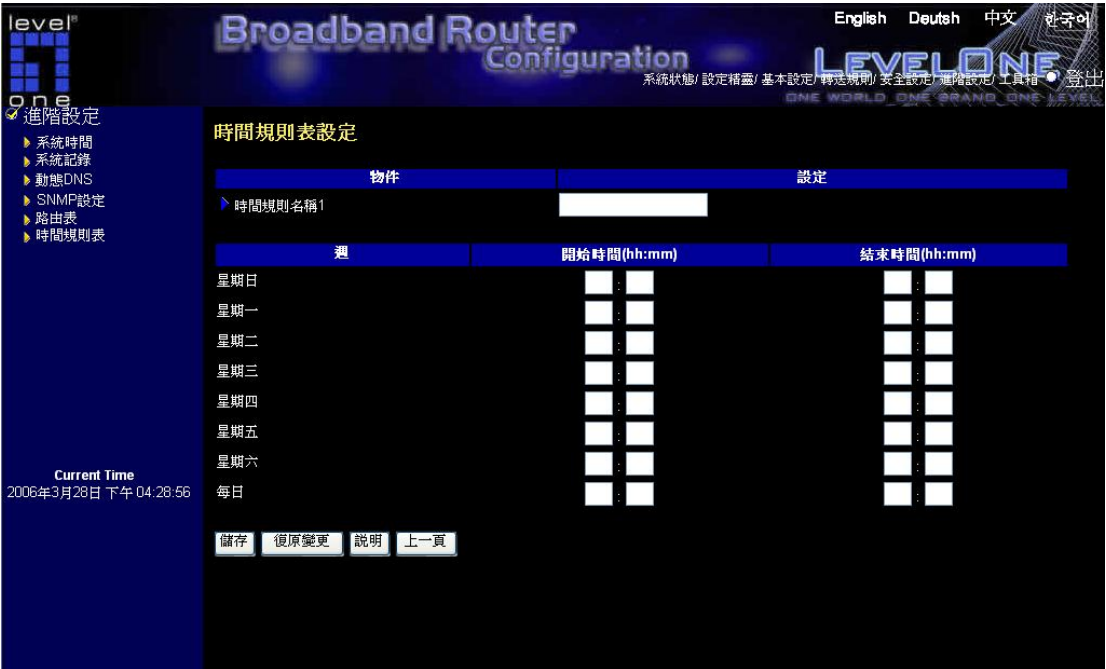

# 規則名稱

訂定時間規則名稱。

## 開始時間

每一規則的開始時間

## 結束時間

每一規則的結束時間

注意*:*結束時間須大於開始時間。.

# 4.8 工具箱

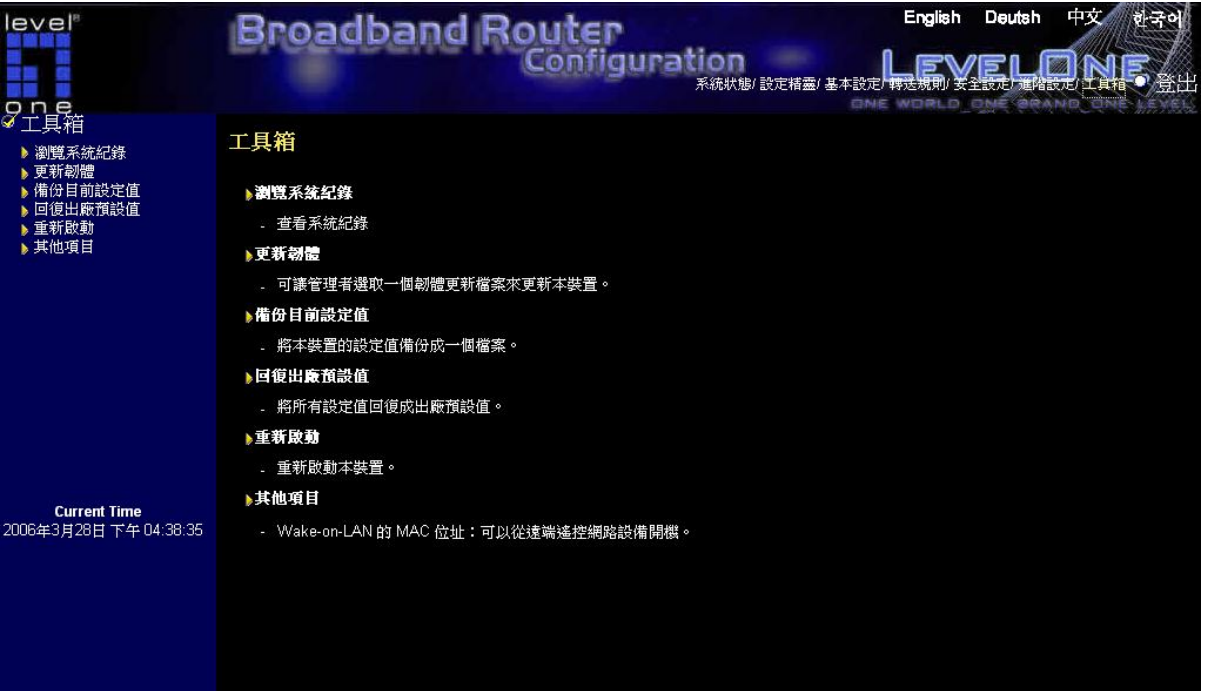

### 瀏覽系統紀錄

查看系統紀錄

## 更新韌體

可讓管理者選取一個韌體更新檔案來更新本裝置。

## 備份目前設定值

將本裝置的設定值備份成一個檔案。

### 回復出廠預設值

將所有設定值回復成出廠預設值。

## ▶重新啓動

重新啟動本裝置。

# 其他項目

Wake-on-LAN 的 MAC 位址:可以從遠端遙控網路設備開機。

## 4.8.1 系統記錄

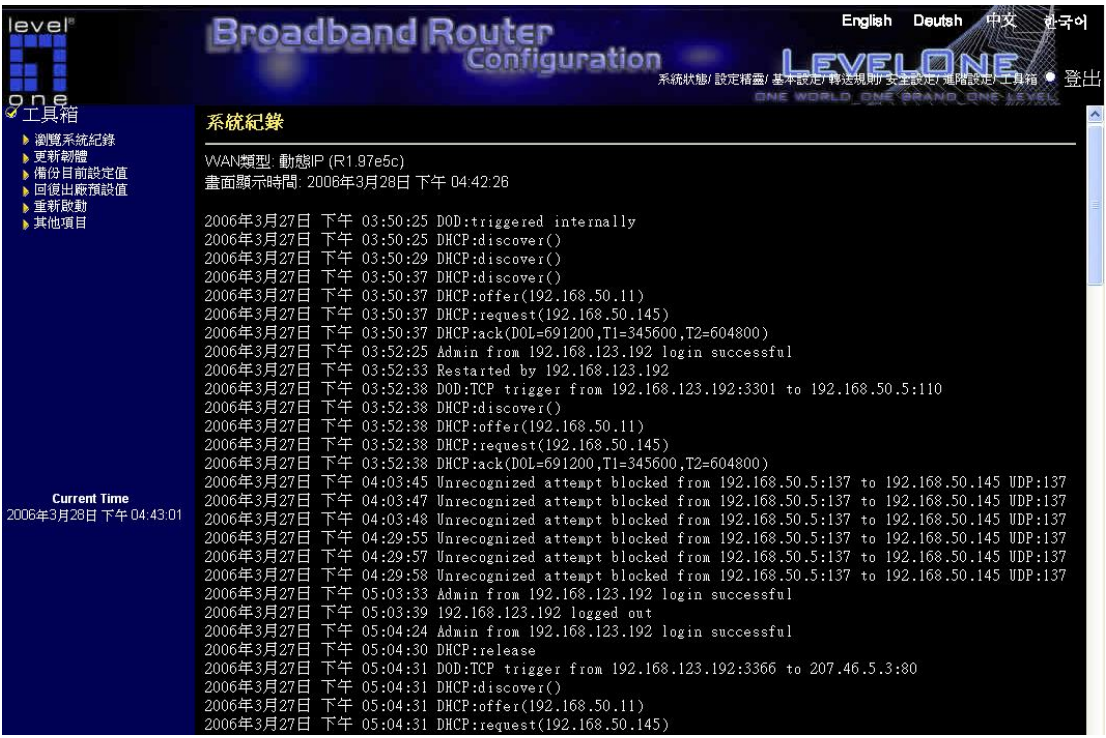

您可以藉由點選視圖記錄按鈕來查看系統記錄

## 4.8.2 韌體升級

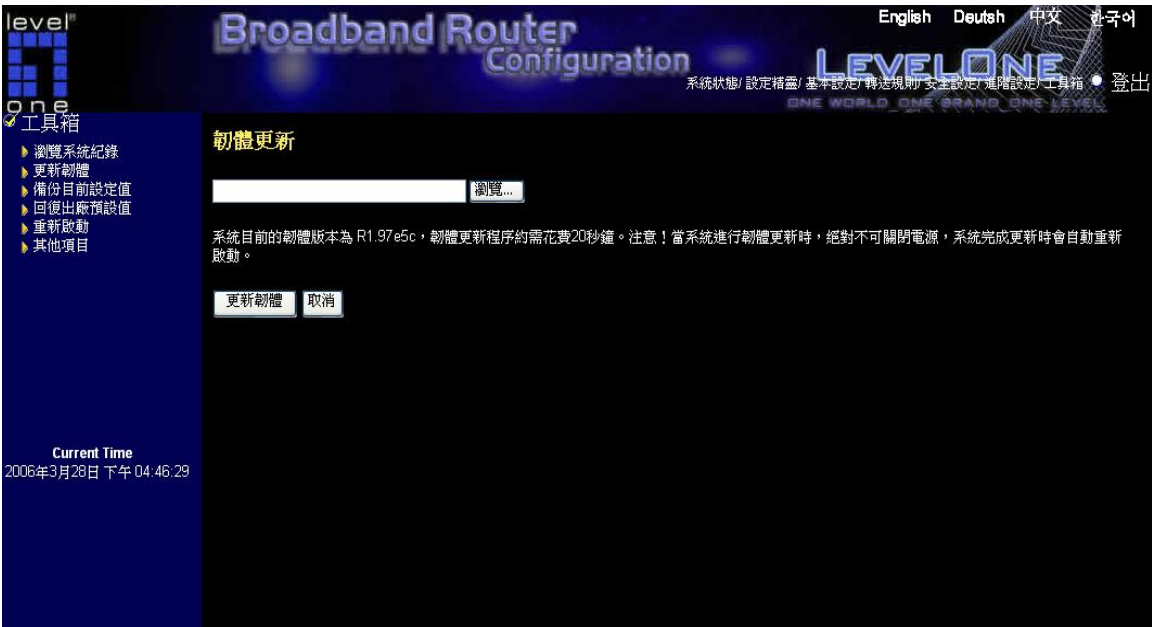

先點選<瀏覽>選擇新版的韌體,然後點選<更新韌體>。

注意請用有線的網路做更新,無線可能會造成失敗。

#### **4.8.3** 備份設定

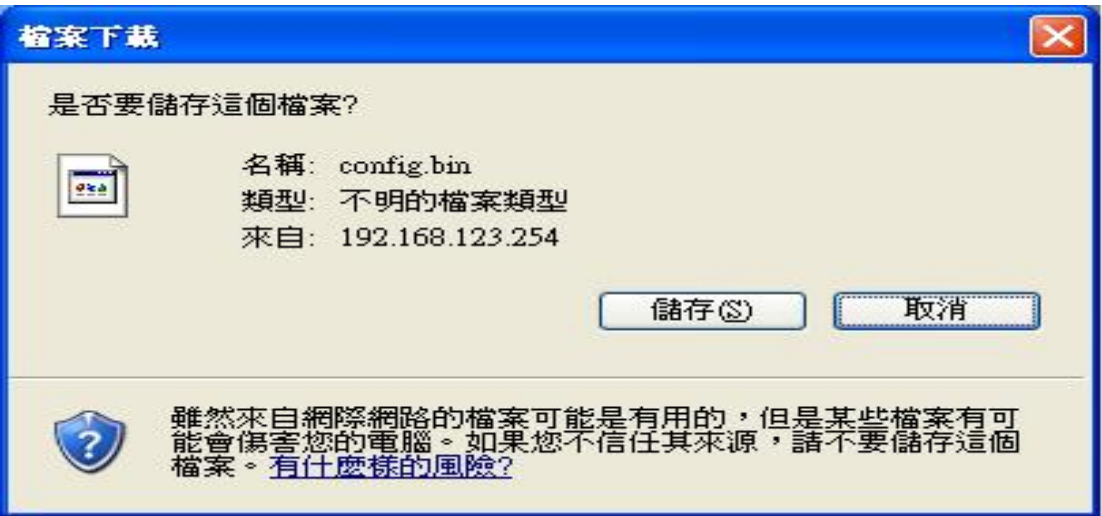

您可以點選備份設定按鈕來備份您的設定而且將它視為 bin 檔儲存。

### **4.8.4** 重置預設

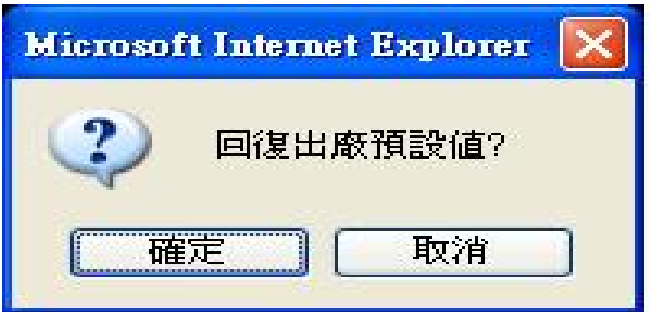

您也可以藉由點選**重置預設**按鈕以重置此產品到原廠預設。

# **4.8.5** 重新開機

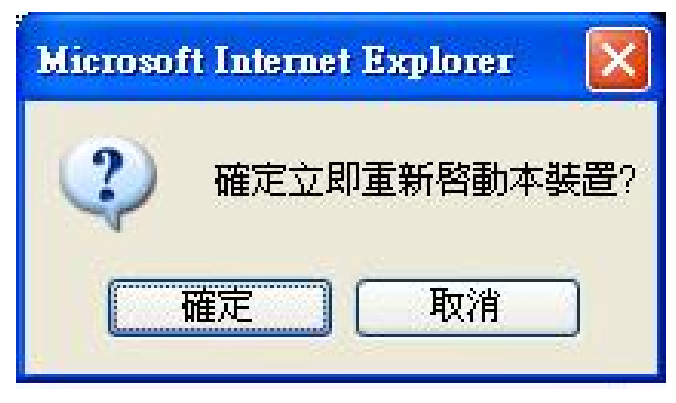

您也可以點選重新開機按鈕來重新開啟此產品。

#### 4.8.6 其他項目

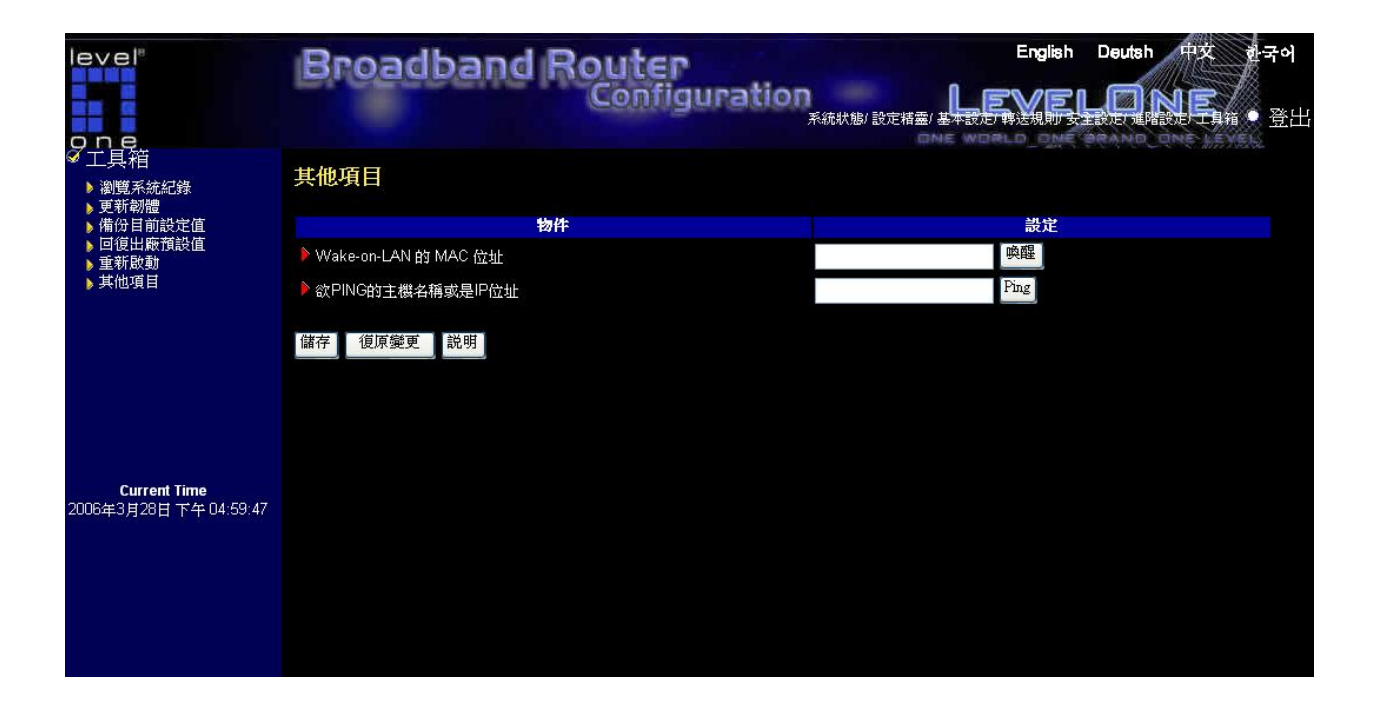

#### **Wake-on-LAN** 的 **MAC** 位址

Wake-on-LAN 是一項能夠從遠端遙控網路設備開機的技術。要使用本功能,請確認要被喚醒的 那台設備具備開啓了 Wake-on-LAN 的功能,而且您也必須要知道其 MAC 位址 (如: 00-11-22-33-44-55)。請輸入 MAC 位址後按下 "喚醒" 按鈕,本裝置將會馬上送出 "喚醒" 之 訊號到該設備。

#### 欲 **PING** 的主機名稱或是 **IP** 位址

讓您能夠設定一個 IP 及 PING 此裝置。您可以 PING 一個特定 IP 來測試它是否還有回應。

### 附錄 A Windows 95/98 的 TCP/IP 設定

此部份指導您如何安裝 TCP/IP 協定到您個人電腦上。而且假定您已經在您個人電腦上成功安裝 一個網路卡。如果沒有的話,請參考您的網路卡說明書。而且,B.2 節會告訴您如何設定 TCP/IP 以正確地與 NAT 路由器配合。

#### A.1 安裝 TCP/IP 協定到您的 PC

- 1. 點選開始按鈕並選擇設定,然後點選控制面板。
- 2. 雙擊網路圖示並在網路視窗選擇配置定位鍵。
- 3. 點選新增按鈕以新增網路元件到您的 PC。
- 4. 雙擊協定去新增 TCP/IP 協定。

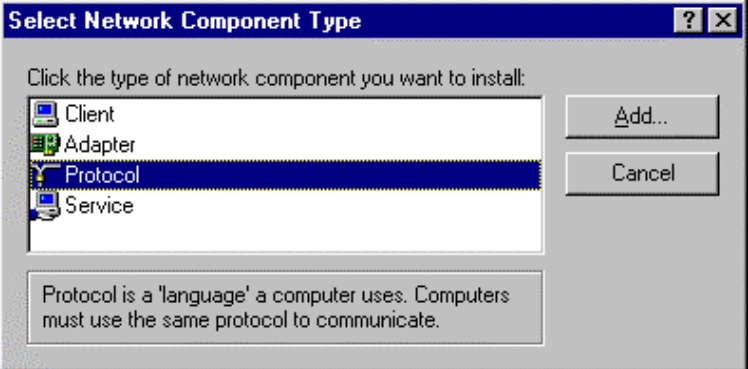

5. 在製造商清單選擇 Microsoft 項目。而且在網路協定中選擇 TCP/IP。點選 OK 按鈕回到網路 視窗。

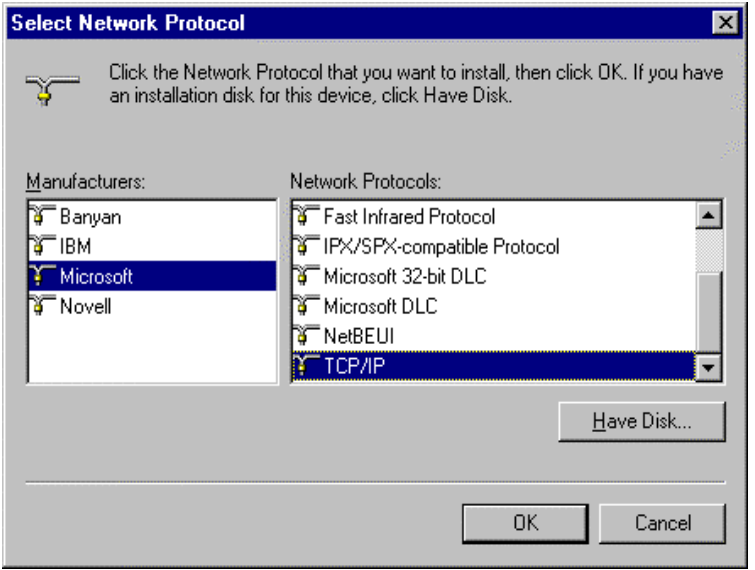

6. 此 TCP/IP 協定應列示於網路視窗上。點選 OK 去完成安裝程序及重新啓動您的 PC 以啓動

TCP/IP 協定。

## A.2 設定 TCP/IP 協定以搭配 NAT 路由器

- 1. 點選開始按鈕並選擇設定,然後點選控制面板。
- 2. 雙擊網路圖示。在網路視窗的組態表單管理模組選擇與您的網路卡有關聯的 TCP/IP 線路。

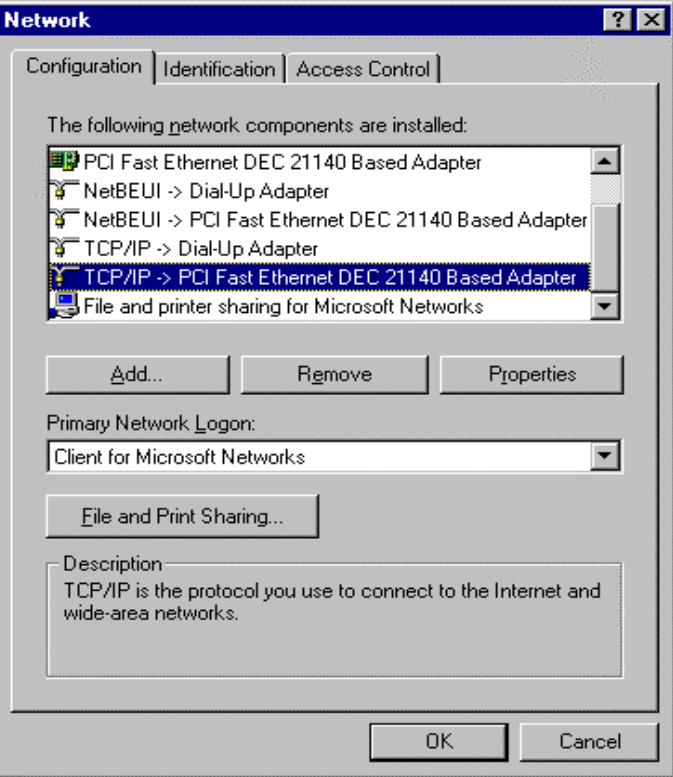

- 3. 點選屬性按鈕為 NAT 路由器設定 TCP/IP 協定。
- 4. 現在,您有兩種設定方法:

a. 在 IP 位址表單管理模組選擇自動取得 IP 位址。

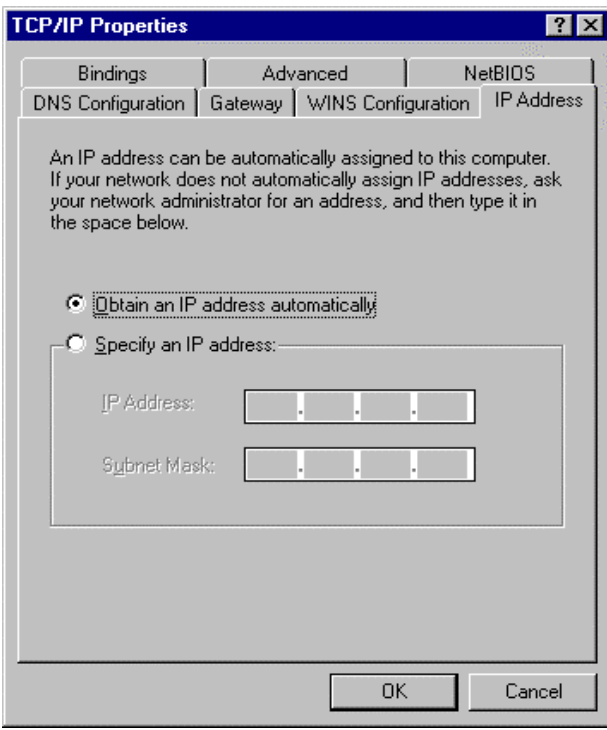

b. 不要在闡道器表單管理模組輸入任何值。

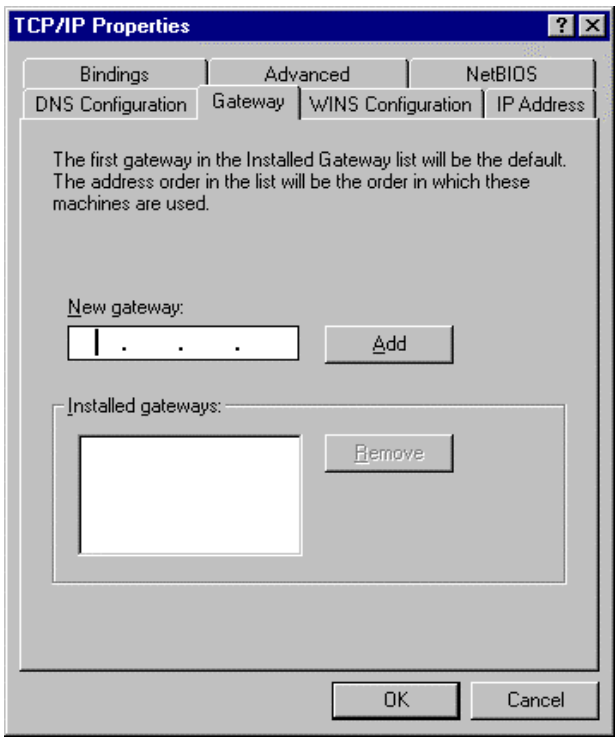

c. 在 DNS 組態表單管理模組選擇關閉 DNS。

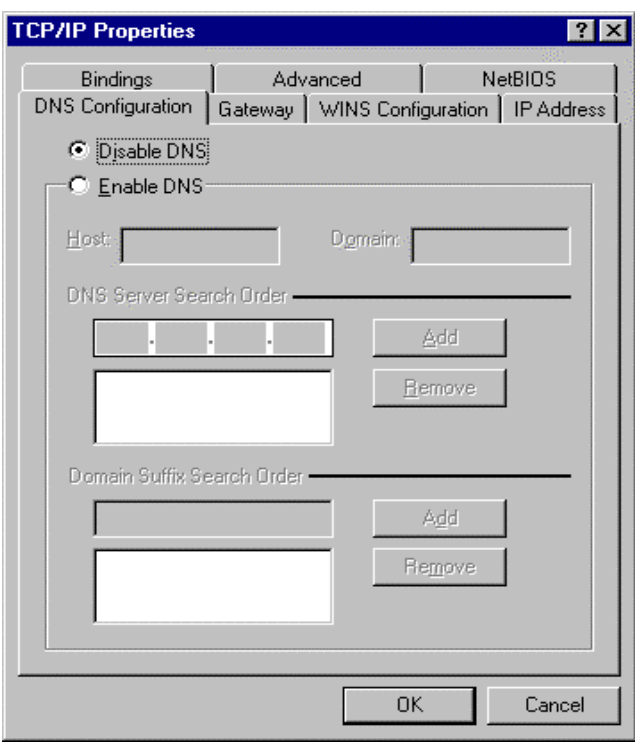

- B. 手動設定 IP
	- a. 在 IP 位址表單管理模組選擇指定 IP 位址。此產品的預設 IP 位址是 192.168.123.254。所以在 IP 位址欄位請使用 192.168.123.xxx (xxx 介於 1 與 253 之 間) 及 255.255.255.0 給子網路遮罩欄位。

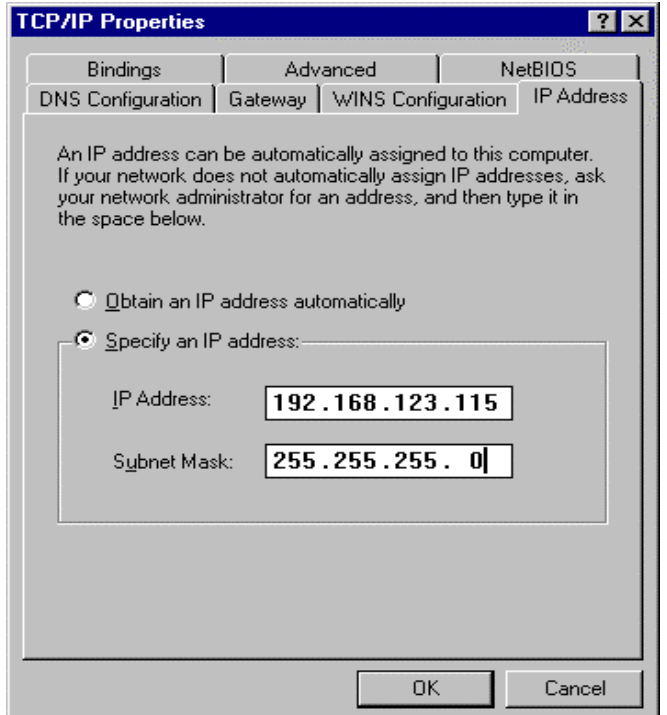

b. 在闡道器表單管理模組中,在新的闡道器欄位新增此產品的 IP 位址 (預設 IP 是 192.168.123.254),然後點選**新增**按鈕。

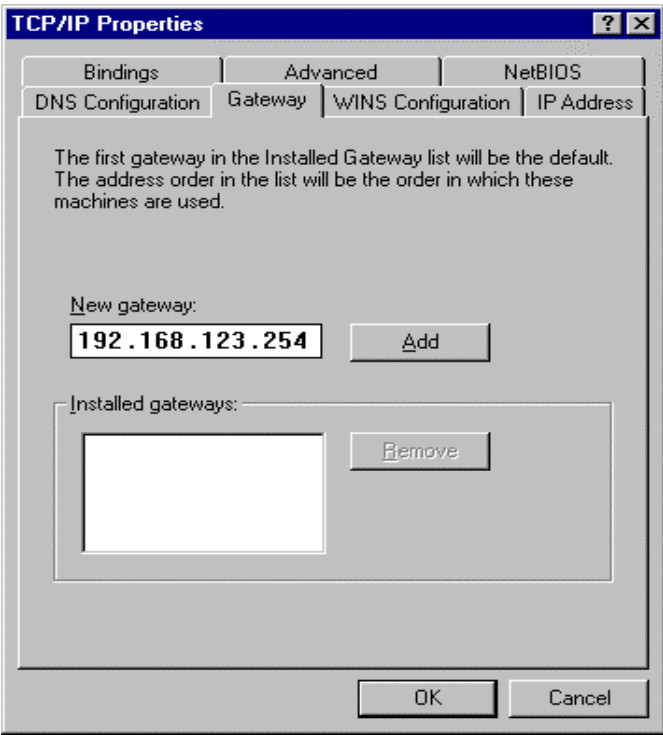

c. 在 DNS 組態表單管理模組中,新增由 ISP 提供的 DNS 值到 DNS 伺服器搜尋順序 欄位然後點選**新增**按鈕。I

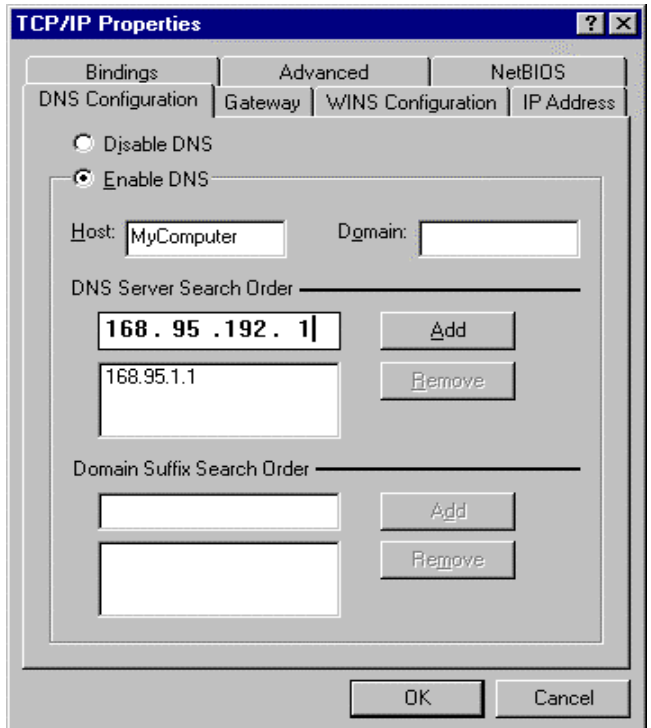

# 附錄 B 802.1x 設定

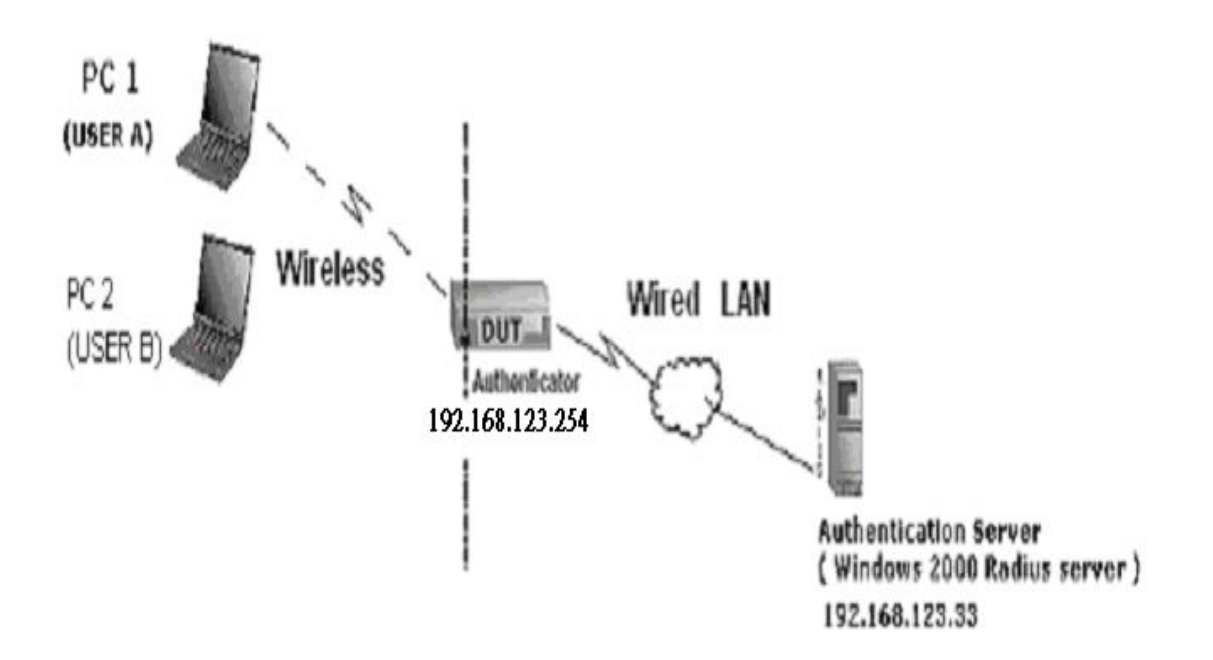

圖 1:測試環境 (使用 Windows 2000 Radius 伺服器)

#### 1 裝置細目

PC1 OS:

沒有 Service Pack 1 的 Microsoft Windows XP Professional

 $PC2 OS<sup>2</sup>$ 

有 Service Pack 1a 的 Microsoft Windows XP Professional

驗證伺服器:具有 Pack 3 及 HotFix 的 Windows 2000 RADIUS 伺服器

注意 在升級到service pack 3 和HotFix O313664 後, Windows 2000 RADIUS 伺服器只 支援 PEAP (您可以[從http://support.microsoft.com/default.aspx?scid=kb; en-us;313664](http://support.microsoft.com/default.aspx?scid=kb;%20en-us;313664)得 到更多資訊)

# 2 DUT

配置:

1.啟動 DHCP 伺服器 2.WAN 設定靜態 IP 位址 3.LAN IP 位址:192.168.123.254/24. 4.設定 RADIUS 伺服器 IP

#### 5.設定 RADIUS 伺服器共用密鑰

#### 6.配置 WEP 密鑰及 802.1X 設定

下列測試將使用內建 802.1X 驗證方法如 EAP\_TLS, PEAP\_CHAPv2(Windows XP with SP1 only),以及使用智慧卡或 Windows XP Professional 其他憑證之 PEAP\_TLS (限 Windows XP with SP1)。

#### 3. DUT 及 Windows 2000 Radius 伺服器安裝

3-1-1. 安裝 Windows 2000 RADIUS 伺服器

我們必須視測試狀況變更驗證方法為 MD5 Challenge 或使用智慧卡 或其他 RADIUS 伺服器上的憑證。

3-1-2. 安裝 DUT

1.啓動 802.1X (勾選「啓動檢查框」)。

2.輸入 RADIUS 伺服器 IP。

3.輸入共用密鑰。(此密鑰由 RADIUS 伺服器及 DUT 共用)。

我們會變更 802.1X 加密鑰匙長度以配合不同的測試情況。

3-1-3. 在 PC 安裝網路轉接器

1.選擇 IEEE802.1X 做為驗證方法 (圖 2)

注意

圖 2 是沒有的 Windows XP 設定圖案。如果使用者升級到 service pack 1,則他們將不能夠從 EAP 類型清單再看到 MD5-Challenge, 但他們會 得到新的受保護 EAP (PEAP)選項。

2.選擇 MD5-Challenge 或智慧卡或其他憑證做為 EAP 類型。

3.如果選擇使用智慧卡或憑證做為 EAP 類型,我們選擇在此電腦上的一 張憑證 (圖 3)

4.我們會變更 EAP 類型以配合不同的測試情況。

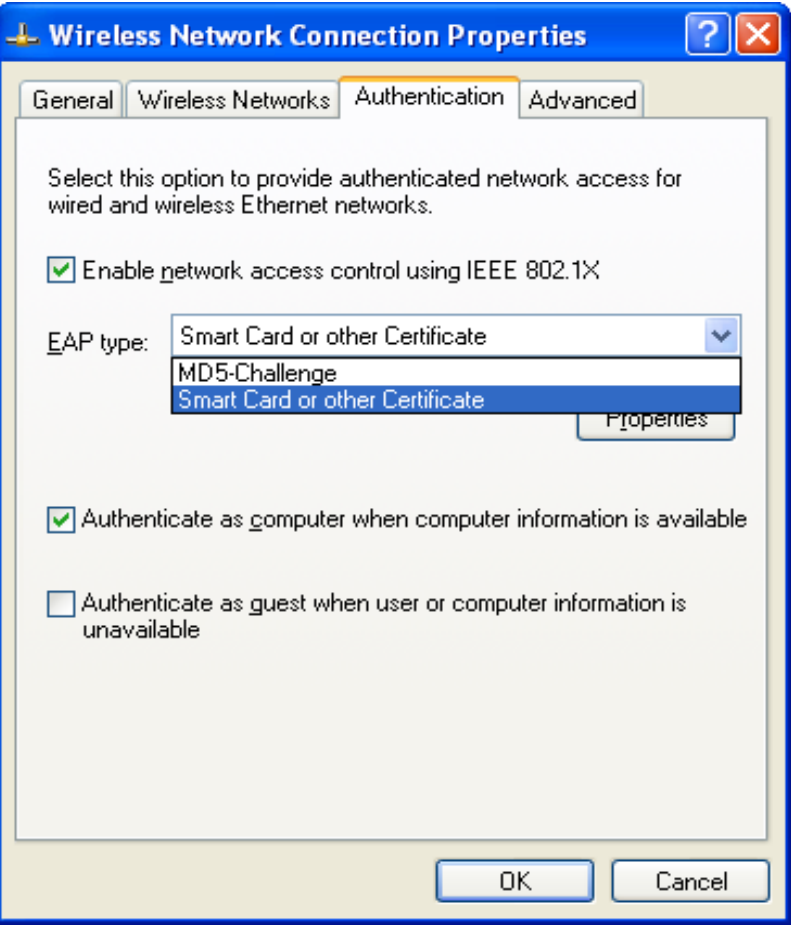

圖 2: 啟動 IEEE 802.1X 存取管制

#### 圖 3:智慧卡 或憑證屬性

#### 4. Windows 2000 RADIUS 伺服器驗證測試

4.1DUT 驗證 PC1 使用憑證 (PC2 依照同樣測試程序)

- 1. 在 PC1 (圖 4)下載及安裝憑證
- 2. PC1 選擇 DUT 的 SSID 做為存取點
- 3. 設定無線客戶及 RADIUS 伺服器兩者的驗證類型到 EAP\_TLS.

關閉無線連結並再次啟動。

4.DUT 會傳送使用者憑證到 RADIUS 伺服器,然後傳送此驗證訊息結果到 PC1 (圖 5)

5. Windows XP 會提示驗證程序成功或失敗然後結束驗證程序 (圖 6)

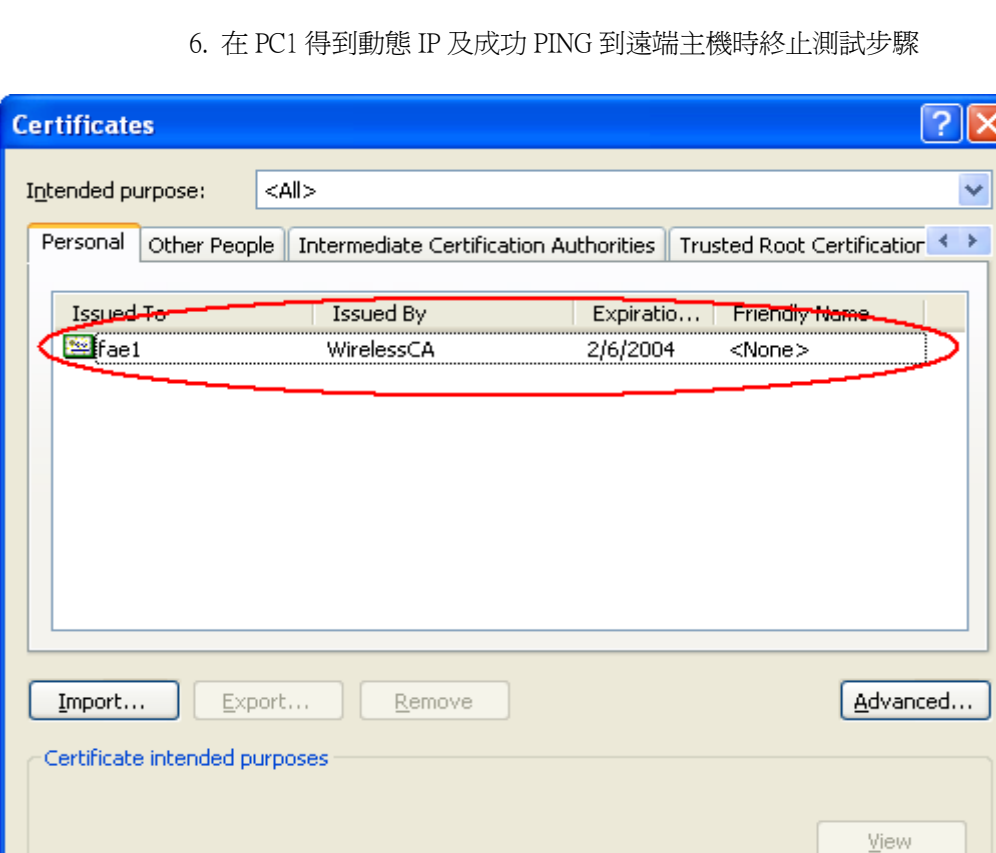

圖 4: PC1 的憑證資訊

I

 $Qose$ 

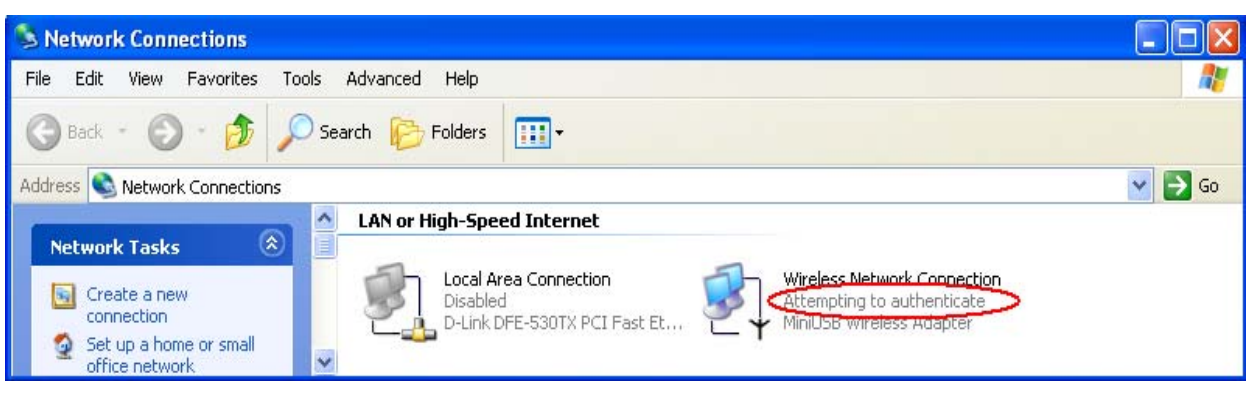

圖 5: 驗證中

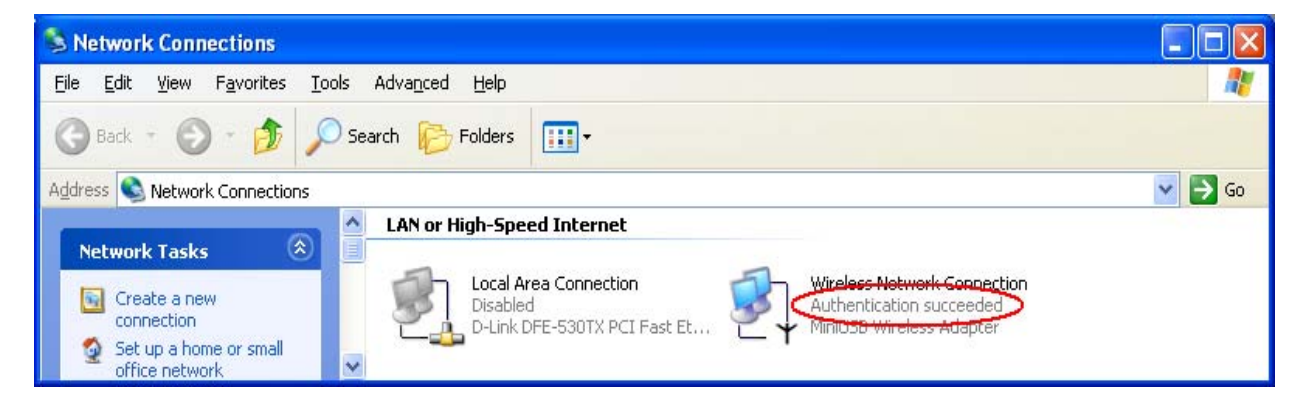

圖 6:驗證成功

4.2DUT 驗證 PC2 使用的 PEAP-TLS.

- 1. PC2 選擇 DUT 的 SSID 做為存取點
- 2. 設定無線客戶及 RADIUS 伺服器兩者的驗證類型到
- 3. 關閉無線連結並再次啟動。

4. DUT 會傳送使用者憑證到 RADIUS 伺服器,然後傳送此驗證訊息結果 到 PC2.

5. Windows XP 會提示驗證程序成功或失敗然後結束驗證程序
## 支援類型:此路由器支援 802.1x 驗證類型 PEAP-CHAPv2 及 PEAP-TLS.

注意

1.PC1 是在沒有 Service Pack 1 的 Windows XP 平台上

2.PC2 是在有 Service Pack 1a 的 Windows XP 平台上

3.只有具 Service Pack 1 的 Windows XP 支援 PEAP.

4.具有 Service Pack 1 的 Windows XP 只有在啟動資料加密功能時能做 802.1x 驗證

# 附錄 C 重置原廠預設

## 重置原廠預設

有 2 種重置預設的方法

### 1. 用重置按鈕復原

首先,關掉此路由器然後按重置按鈕。之後開啓路由器電源然後按住重置按鈕直到狀態 LED 開始閃爍,當 LED 閃約 8 次時手指放開完成復原程序。然而,如果 LED 閃爍 2 次,重覆此步驟。

#### 2. 當路由器開啓時直接復原

首先, 按住重置按鈕大約 5 秒, 狀態燈會開始閃爍約 5 次, 放開手指。 復原程序完成。